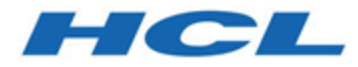

# **Unica Interact Installationshandbuch**

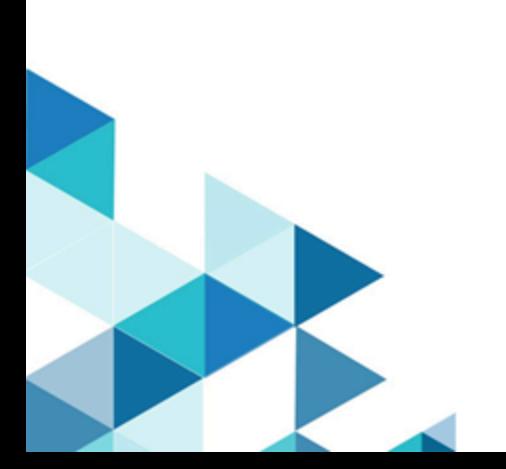

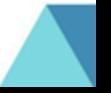

# Inhalt

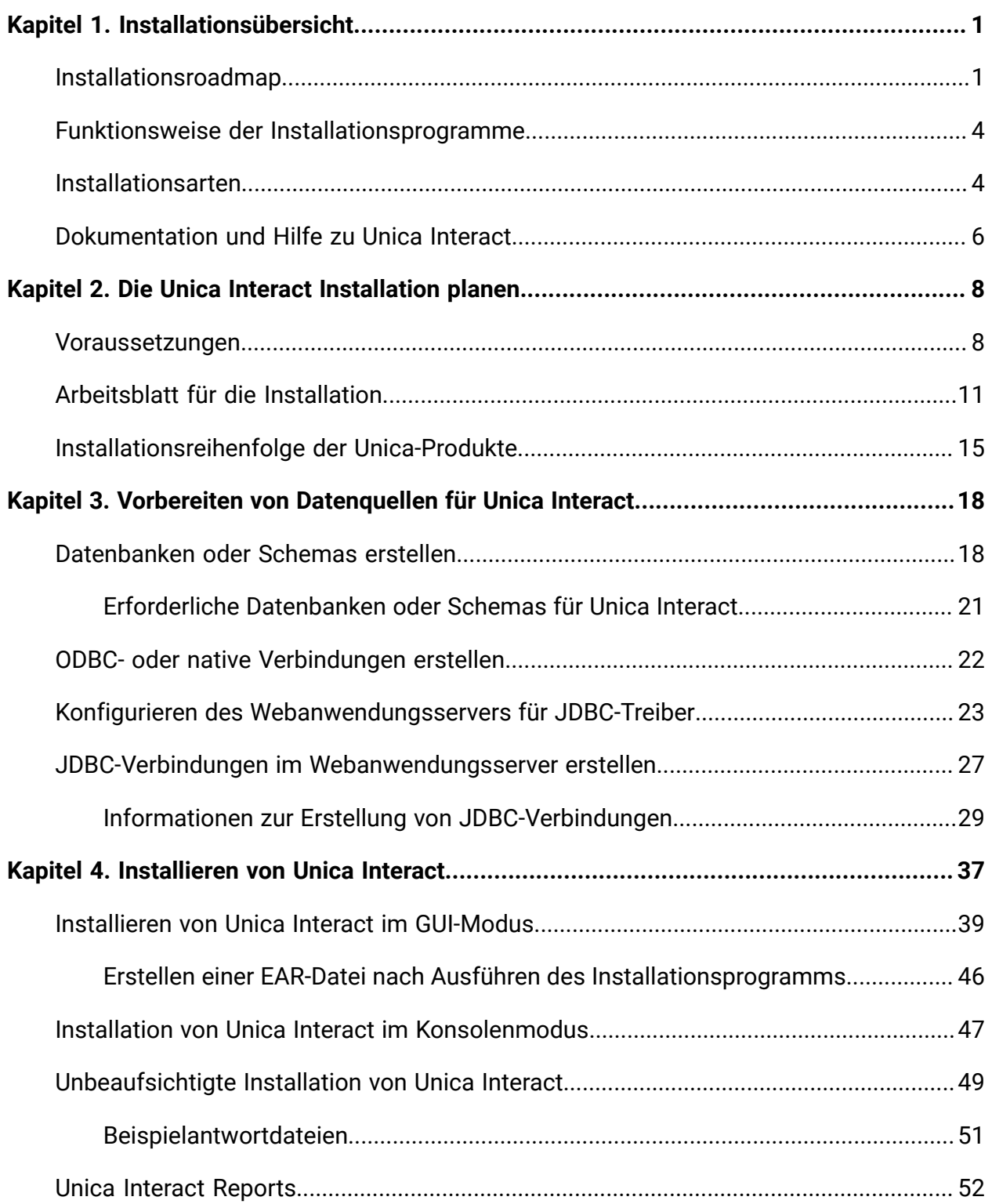

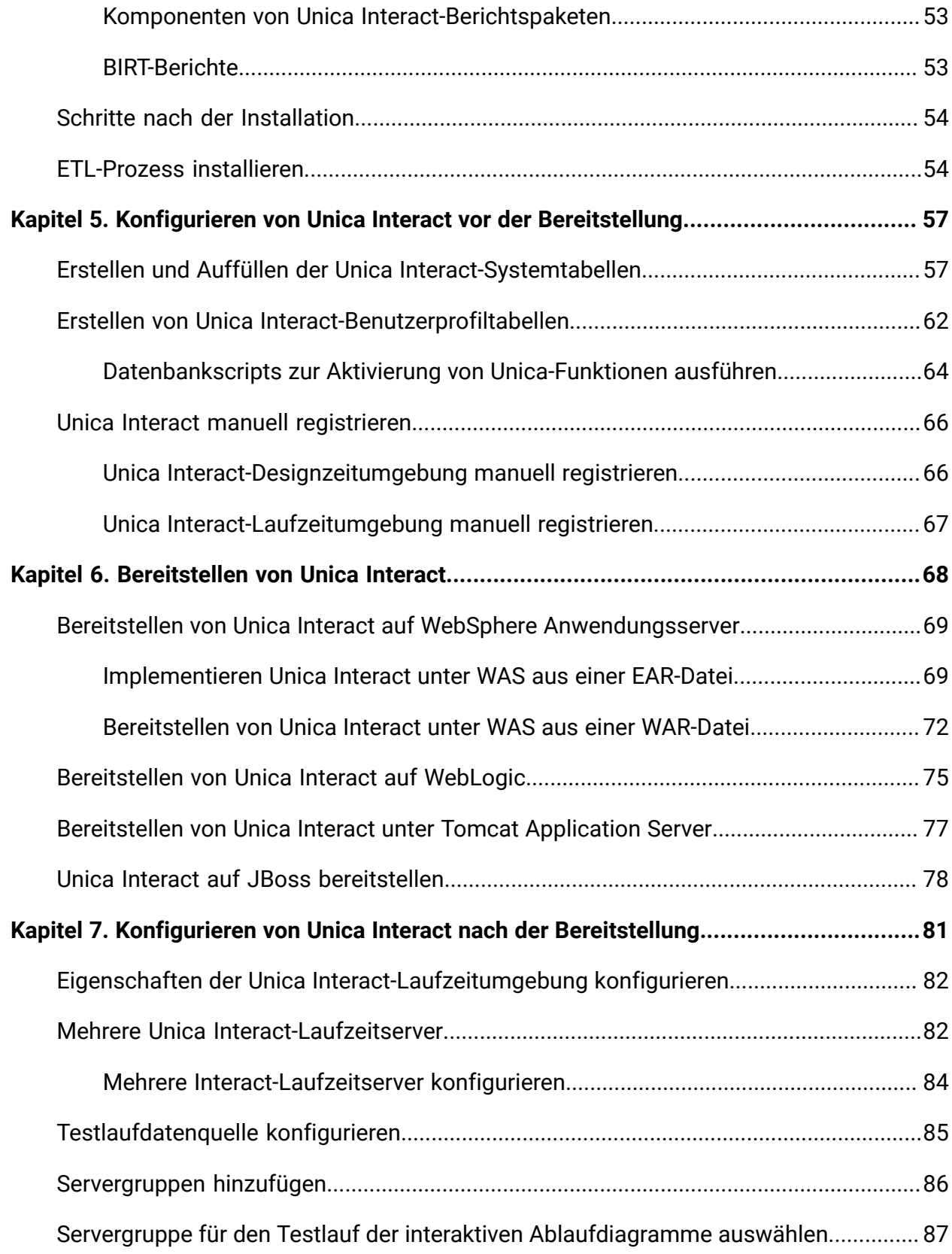

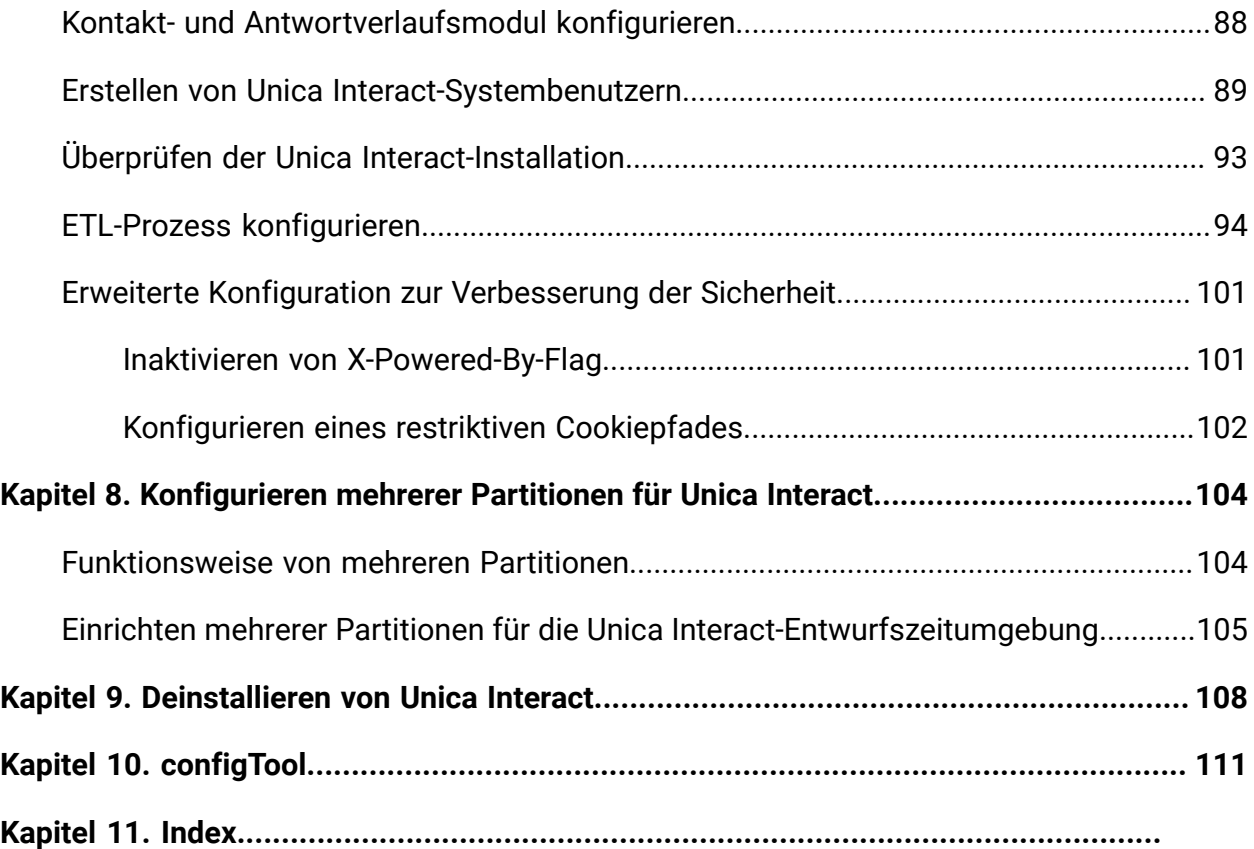

# <span id="page-4-0"></span>Kapitel 1. Installationsübersicht

Eine Installation der HCL-Unica-Softwareprodukte ist abgeschlossen, wenn Sie die HCL-Unica-Softwareprodukte installieren, konfigurieren und bereitstellen. Das Installationshandbuch enthält detaillierte Informationen zur Installation, Konfiguration und Bereitstellung der Produkte.

Im Abschnitt zur Installationsroadmap finden Sie ausführliche Informationen zur Verwendung des -Installationshandbuchs.

# <span id="page-4-1"></span>Installationsroadmap

Verwenden Sie die Installationsroadmap für den schnellen Zugriff auf die erforderlichen Informationen zur Installation von Unica Interact.

Anhand der folgenden Tabelle können Sie die Aufgaben überprüfen, die Sie vor der Installation von Unica Interact ausführen müssen:

### **Tabelle 1. Installationsroadmap für Interact**

**Diese zweispaltige Tabelle beschreibt in einer Spalte die einzelnen Abschnitte, die in dem Unica Interact Installationshandbuch enthalten sind, und in der zweiten Spalte die Erklärung der Aufgaben.**

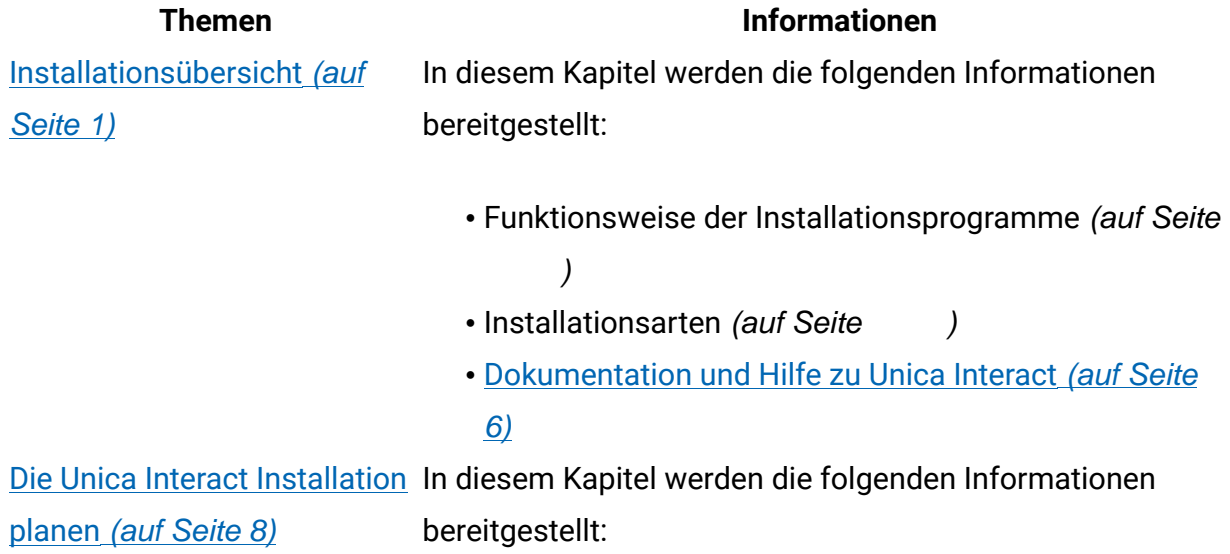

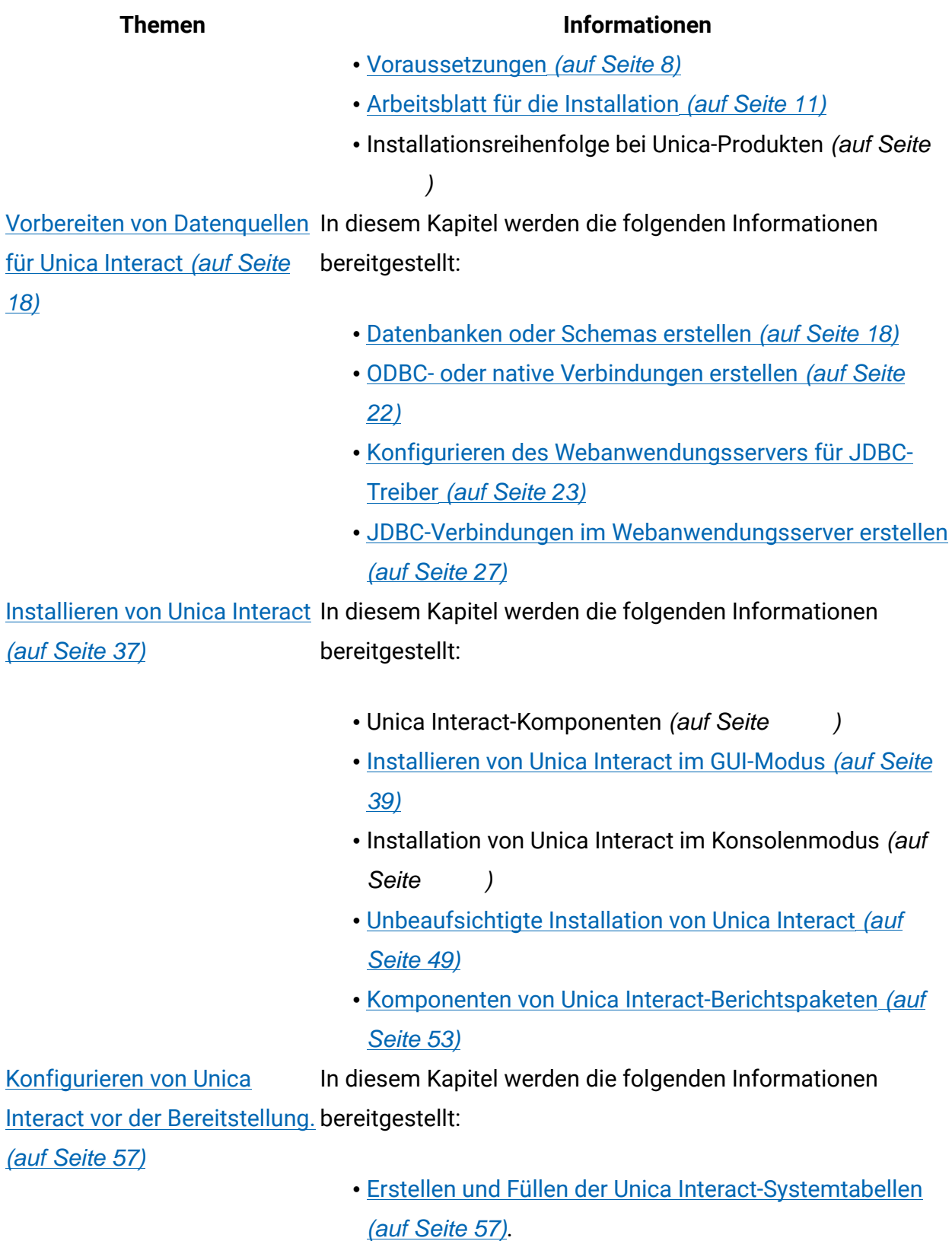

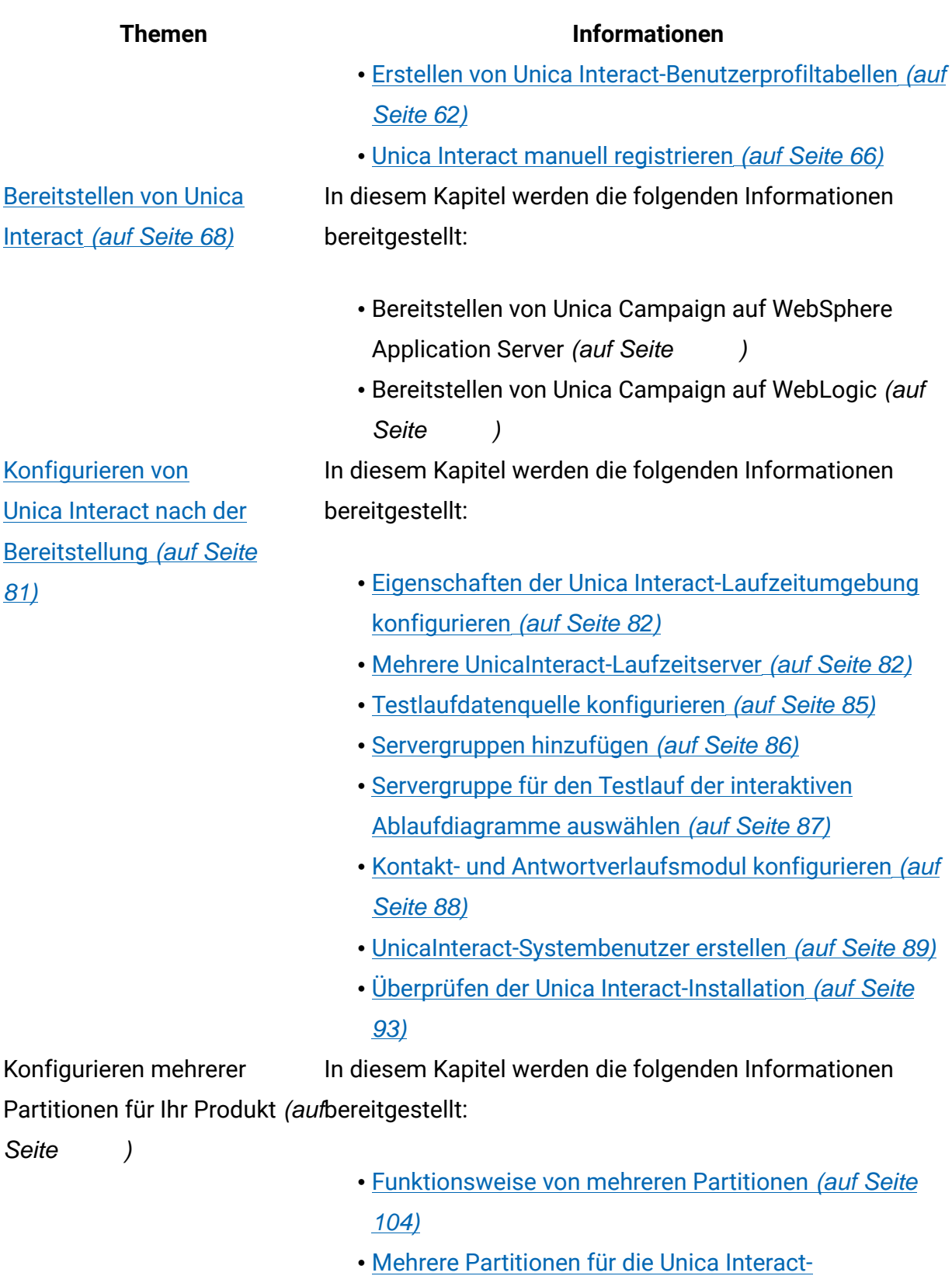

[Designzeitumgebung](#page-108-0) einrichten [\(auf Seite 105\)](#page-108-0)

#### **Themen Informationen** [Deinstallieren](#page-111-0) von Unica [Interact](#page-111-0) [\(auf Seite 108\)](#page-111-0) Dieser Abschnitt enthält Informationen zur Deinstallation von Unica Interact. configTool [\(auf Seite \)](unique_41) Dieses Kapitel enthält Informationen zur Vorgehensweise bei der Verwendung des configTool Dienstprogramms.

# <span id="page-7-0"></span>Funktionsweise der Installationsprogramme

Für die Installation oder das Upgrade eines Unica-Produkts müssen Sie das Suite-Installationsprogramm und das Produktinstallationsprogramm verwenden. Zum Beispiel müssen Sie für die Installation von Unica Interact das Unica Suite-Installationsprogramm und das Unica Interact-Installationsprogramm verwenden.

Beachten Sie unbedingt die folgenden Richtlinien, wenn Sie das Unica-Suite-Installationsprogramm und Produktinstallationsprogramm verwenden.

- Das Suite- und Produktinstallationsprogramm müssen sich auf dem Computer, auf dem Sie das Produkt installieren möchten, im selben Verzeichnis befinden. Wenn im Verzeichnis mit dem Master-Installationsprogramm mehrere Versionen eines Produktinstallationsprogramms vorhanden sind, zeigt das Master-Installationsprogramm im Installationsassistenten immer die aktuellste Version des Produkts auf dem Unica-Produktbildschirm an.
- Verwenden Sie das Unica Campaign-Installationsarbeitsblatt, um Informationen über die Unica Campaign-Datenbank und über andere Unica Produkte zu sammeln, die für die Installation der Unica Campaign benötigt werden.
- Das Standard-Top-Level-Verzeichnis für Unica-Installationen ist  $\texttt{HCL/Unica/}$  für UNIXoderC:\HCL\Unica\ für Windows. Sie können das Verzeichnis jedoch während der Installation ändern.

# <span id="page-7-1"></span>Installationsarten

Das Unica Suiteinstallationsprogramm kann in den folgenden Modi ausgeführt werden. im GUI-Modus, im X Window System-Modus, im Konsolenmodus oder im unbeaufsichtigten

Modus (auch als automatischer Modus bezeichnet). Wählen Sie für die Installation von Unica Interact einen Modus aus, der Ihren Anforderungen entspricht.

Bei Upgrades verwenden Sie das Installationsprogramm zum Ausführen vieler der Aufgaben, die Sie bei der Erstinstallation ausführen.

### **GUIX Window System-ModusModus**

Verwenden Sie den GUI-Modus für Windows Windows oder den X-Window System-Modus für UNIX, um Unica Interact über die grafische Benutzeroberfläche zu installieren.

### **UNIX X Window System-Modus**

Verwenden Sie den X Window System-Modus für UNIX, um Unica Interact über die grafische Benutzeroberfläche zu installieren.

### **Konsolenmodus**

Verwenden Sie den Konsolenmodus, um Unica Interact mithilfe des Befehlszeilenfensters zu installieren.

**Anmerkung:** Für die ordnungsgemäße Anzeige der Installationsprogrammbildschirme im Konsolenmodus müssen Sie die Terminalsoftware so konfigurieren, dass die Zeichenkodierung UTF-8 unterstützt wird. Eine andere Zeichenkodierung, beispielsweise ANSI, kann den Text nicht korrekt ausgeben, sodass einige Informationen nicht lesbar wären.

### **Unbeaufsichtigter Modus**

Verwenden Sie den unbeaufsichtigten oder automatischen Modus, um Unica Interact mehrfach zu installieren. Der unbeaufsichtigte Modus verwendet Antwortdateien für die Installation und erfordert keine Benutzereingabe während des Installationsprozesses.

**Anmerkung:** Der unbeaufsichtigte Modus wird bei Upgradeinstallationen von in Gruppen zusammengefassten Anwendungen oder Umgebungen nicht unterstützt.

# <span id="page-9-0"></span>Dokumentation und Hilfe zu Unica Interact

Zu Unica Interact stehen Dokumentation und Hilfe für Benutzer, Administratoren und Entwickler zur Verfügung.

In der folgenden Tabelle finden Sie Informationen zu den ersten Schritten mit Unica Interact:

### **Tabelle 2. Installation und Aktualisierung**

**Diese zweispaltige Tabelle enthält in der ersten Spalte Informationen zu den Tasks und in der zweiten Spalte die Dokumentation.**

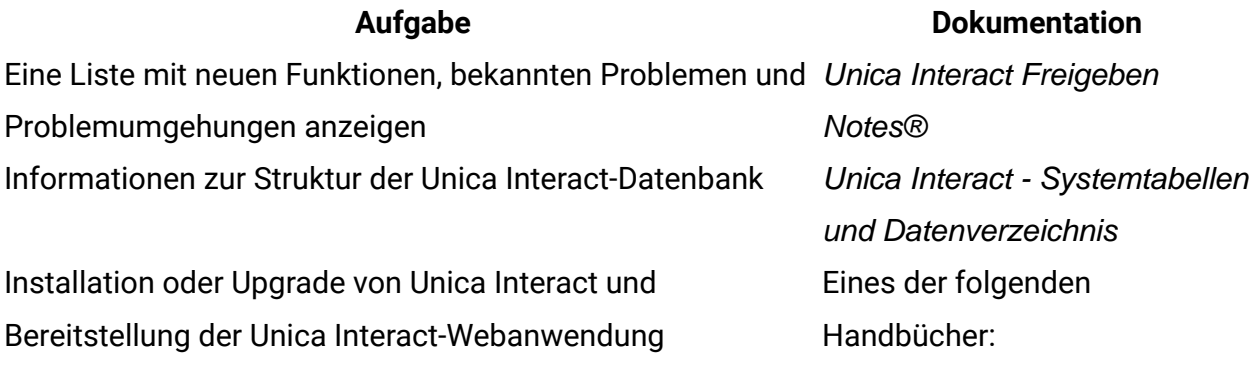

- Unica InteractInstallationshandbuch
- Unica Interact Upgradehandbuch

IBM Cognos-Berichte implementieren, die von Unica Interact Unica Berichtsinstallations- und bereitgestellt werden Konfigurationshandbuch

In der folgenden Tabelle finden Sie Informationen zur Konfiguration und Verwendung von Unica Interact:

### **Tabelle 3. Konfigurierung und Verwendung von Unica Interact**

**Diese zweispaltige Tabelle enthält in der ersten Spalte Informationen zu den Tasks und in der zweiten Spalte die Dokumentation.**

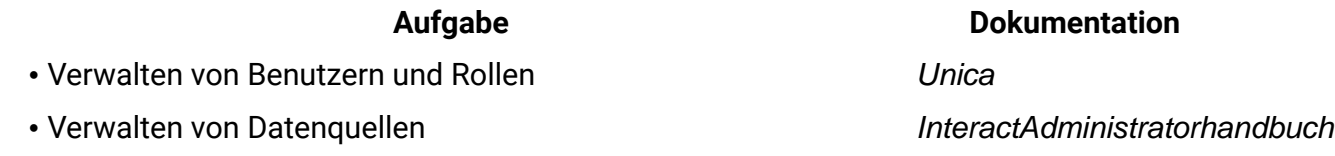

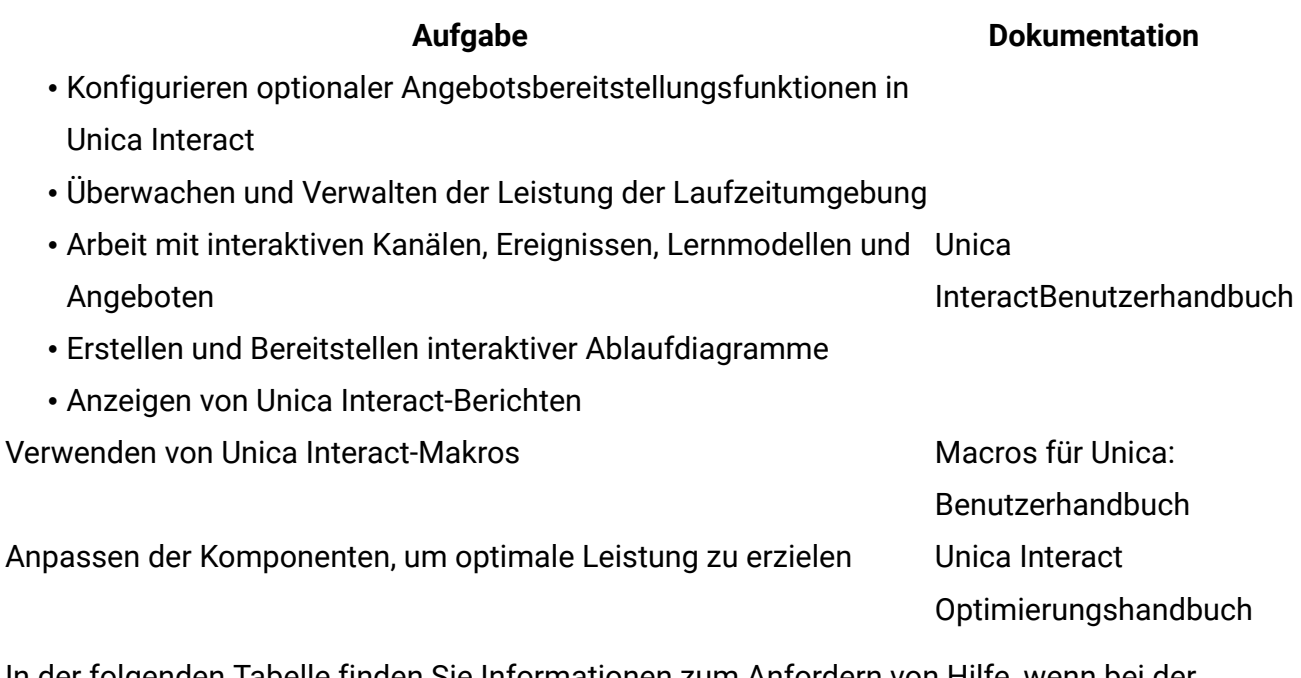

In der folgenden Tabelle finden Sie Informationen zum Anfordern von Hilfe, wenn bei der Verwendung von Unica Interact Probleme auftreten:

#### **Tabelle 4. Hilfe anfordern**

**Diese zweispaltige Tabelle enthält in der ersten Spalte Informationen zu den Tasks und in der zweiten Spalte die Dokumentation.**

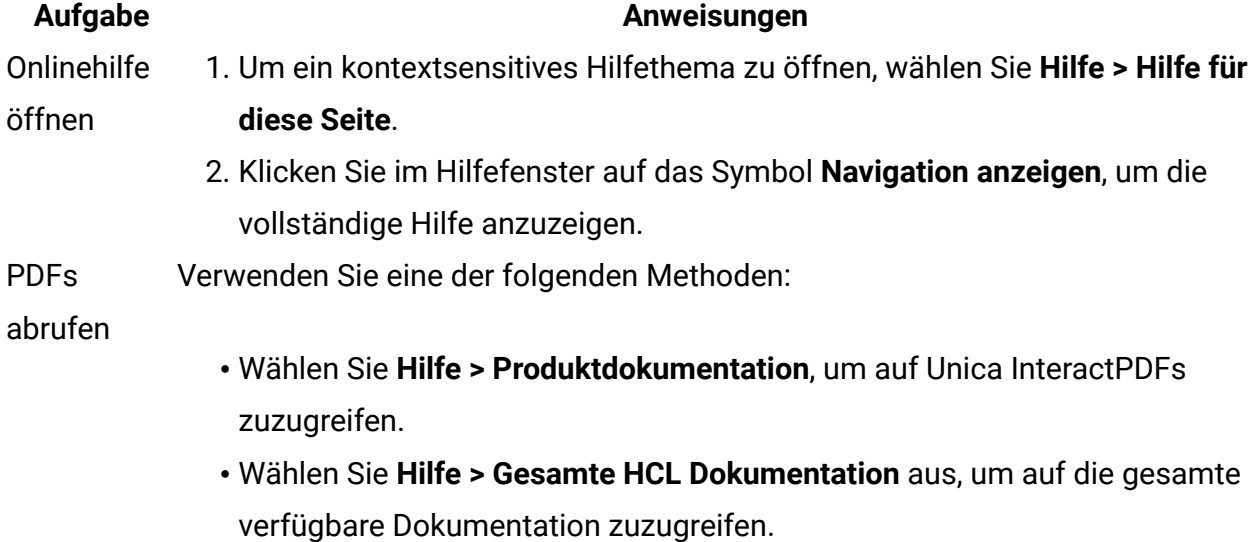

# <span id="page-11-0"></span>Kapitel 2. Die Unica Interact Installation planen

Wenn Sie Ihre Unica Interact Installation planen, stellen Sie sicher, dass Sie Ihr System korrekt eingerichtet haben und dass Sie Ihre Umgebung so konfiguriert haben, dass Sie mit eventuellen Ausfällen umgehen können.

# <span id="page-11-1"></span>Voraussetzungen

Bevor Sie ein Unica-Produkt installieren ein Upgrade durchführen, müssen Sie sicherstellen, dass Ihr Computer alle Soft- und Hardwarevoraussetzungen erfüllt.

# **Systemvoraussetzungen**

Informationen zu den Systemanforderungen finden Sie im HandbuchEmpfohlene Software-Umgebungen und Mindestsystemanforderungen.

### **Netzdomänenvoraussetzungen**

Unica-Produkte, die als Suite installiert werden, müssen in derselben Netzdomäne installiert werden, um die geltenden Browserbeschränkungen einzuhalten, mit denen Sicherheitsrisiken beim Cross-Site Scripting begrenzt werden sollen.

**Wichtig:** Um die beste Leistung zu erzielen, installieren Sie den Campaign-Listener, um die Optimize-Sitzung auszuführen auf einem eigenen System, auf dem keine anderen Unica-Produkte installiert sind. Unica Optimize erfordert erhebliche Rechenund Datenverarbeitungsressourcen. Sie verfügen über ein Höchstmaß an Kontrolle und Flexibilität bei der Leistungsoptimierung, wenn Sie Unica Optimize in einer dezidierten Umgebung betreiben.

# **Voraussetzungen für Java Virtual Machine**

Unica-Anwendungen innerhalb einer Suite müssen auf einer dedizierten virtuellen Java™- Maschine (JVM) bereitgestellt werden. Unica-Produkte passen die JVM an, die vom Webanwendungsserver verwendet wird.

#### **Vorausgesetztes Wissen**

Um Unica-Produkte zu installieren, benötigen Sie ein umfassendes Wissen über die Umgebung, in der die Produkte installiert werden sollen. Dieses Wissen umfasst Betriebssysteme, Datenbanken und Webanwendungsserver.

#### **Einstellungen des Internet-Browsers**

Bei Ihrem Internet-Browser müssen die folgenden Einstellungen festgelegt sein:

- Der Browser darf keine Seiten zwischenspeichern.
- Der Browser darf Popup-Fenster nicht blockieren.

#### **Zugriffsberechtigungen**

Überprüfen Sie, ob Sie über die folgenden Netzberechtigungen für die Ausführung der Installationsaufgaben verfügen:

• Administratorzugriff auf alle erforderlichen Datenbanken.

**F. Anmerkung:** Der Administrator muss über die Berechtigungen für CREATE, SELECT, INSERT, UPDATE, DELETE, und DROP sowohl für Tabellen als auch für Anzeigen verfügen.

- Lese- und Schreibzugriff auf die relevanten Verzeichnisse und Unterverzeichnisse für das Betriebssystemkonto, mit dem Sie den Webanwendungsserver und Unica-Komponenten ausführen
- Schreibberechtigung für alle Dateien, die Sie bearbeiten müssen.
- Schreibberechtigung für alle Verzeichnisse, in denen Sie eine Datei speichern müssen, wie z. B. das Installationsverzeichnis und Sicherungsverzeichnis bei einem Upgrade.
- Die erforderlichen Lese-, Schreib- und Ausführungsberechtigungen zur Ausführung des Installationsprogramms.

Überprüfen Sie, ob Sie über das Administratorkennwort für Ihren Webanwendungsserver verfügen.

Für UNIX müssen alle Installationsdateien für Produkte uneingeschränkte Berechtigungen aufweisen, z.B. rwxr-xr-x.

Die folgenden zusätzlichen Berechtigungen sind für UNIXerforderlich:

- Das Benutzerkonto, mit dem Campaign und Unica Platform installiert wird, muss Mitglied derselben Gruppe sein wie die Benutzer von Unica Campaign. Dieses Benutzerkonto muss über ein gültiges Ausgangsverzeichnis und eine Schreibberechtigung für dieses Verzeichnis verfügen.
- Alle Installationsdateien für HCL Unica-Produkte müssen über alle Berechtigungen verfügen, beispielsweise rwxr-xr-x.

**F. Anmerkung:** Für die Versionen 12.0 und 12.0.0.1 müssen Benutzer zur Ausführung von Optimize-Sitzungen Lizenzen beantragen. Weitere Einzelheiten erhalten Sie vom Supportoder Vertriebsteam von HCL.

#### **Vor der Installation zu beachtende Punkte Unica Campaign**

Bei der Installation von Unica Campaign müssen Sie die folgenden Punkte beachten.

#### **Umgebungsvariable JAVA\_HOME**

Wenn auf dem Computer, auf dem Sie ein JAVA\_HOME-Produkt installieren, eine Unica-Umgebungsvariable definiert ist, überprüfen Sie, ob die Variable auf eine unterstützte Version von JRE verweist. Informationen zu den Systemanforderungen finden Sie im HandbuchUnicaEmpfohlene Software-Umgebungen und Mindestsystemanforderungen.

Wenn die JAVA\_HOME-Umgebungsvariable auf eine falsche JRE zeigt, müssen Sie die JAVA\_HOME-Variable löschen, bevor Sie die Unica-Installationsprogramme ausführen.

Sie können die JAVA\_HOME-Umgebungsvariable löschen, indem Sie eine der folgenden Methoden verwenden:

- Windows: Geben Sie in einem Befehlsfenster set JAVA\_HOME= ein (leer lassen) und drücken Sie **Eingabe**.
- UNIX: Geben Sie im Terminal export JAVA\_HOME= ein (leer lassen) und drücken Sie **Eingabe**.

Sie können die JAVA\_HOME-Umgebungsvariable löschen, indem Sie den folgenden Befehl im Terminal ausführen:

```
export JAVA_HOME= (leer lassen)
```
Mit dem Unica-Installationsprogramm wird eine JRE im Basisverzeichnis der Unica-Installation installiert. Einzelne Unica-Anwendungsinstallationsprogramme dienen nicht zur Installation einer JRE. Stattdessen verweisen sie auf eine Position der JRE, die vom Unica-Installationsprogramm installiert wird. Sie können die Umgebungsvariable zurücksetzen, nachdem die gesamte Installation abgeschlossen ist.

Weitere Informationen über die unterstützte JRE finden Sie im Unica-Handbuch "Empfohlene Software-Umgebungen und Mindestsystemanforderungen".

### **Unica Platform Voraussetzungen**

Vor der Installation oder dem Upgrade von Unica-Produkten müssen Sie Unica Platform installieren oder upgraden. Für jede Gruppe von Produkten, die zusammenarbeiten, müssen Sie Unica Platform nur einmal installieren bzw. upgraden. Jedes Produktinstallationsprogramm überprüft, ob die vorausgesetzten Produkte installiert sind. Wenn Ihr Produkt oder Ihre Version nicht bei Unica Platform registriert ist, werden Sie in einer Meldung aufgefordert, Unica Platform zu installieren oder zu aktualisieren, bevor Sie mit Ihrer Installation fortfahren. Unica Platform muss bereitgestellt und ausgeführt werden, bevor Sie Eigenschaften auf der Seite **Einstellungen > Konfiguration** einstellen können.

**F. Anmerkung:** Bei Installationen unter UNIX müssen Sie in Ihrem Webanwendungsserver die Eigenschaft Djava.awt.headless auf "true" festlegen. Diese Einstellung ist nur dann erforderlich, wenn Sie die Unica Optimize-Berichte nicht anzeigen können. Weitere Informationen finden Sie im Unica Campaign-Installationshandbuch. Sie müssen keine zusätzlichen Datenquellen für Unica Optimize vorbereiten, da Unica Optimize die Datenquelle der Unica Campaign-Systemtabellen verwendet.

**F. Anmerkung:** Achten Sie darauf, während der Installation der Versionen 12.0.0.1 und 12.0.0.0 nicht den Datenbanktyp "Informix" auszuwählen, da dieser nicht funktional ist.

# <span id="page-14-0"></span>Arbeitsblatt für die Installation

Verwenden Sie das Installationsarbeitsblatt, um Informationen zur Datenbank und zu anderen Unica-Produkten zusammenzustellen, die für die Installation von Unica Interact erforderlich sind.

**F. Anmerkung:** Alle Interact-Datenquellen müssen vom selben Typ sein. Wenn sich zum Beispiel Ihre Unica Campaign-Systemtabellen in Oracle-Datenbanken befinden, müssen auch alle anderen Datenbanken Oracle-Datenbanken sein.

### **Laufzeittabellen**

Laufzeittabellen enthalten Bereitstellungsdaten aus der Designzeitumgebung, Staging-Tabellen für Kontakt- und Antwortverlauf sowie Laufzeitstatistikdaten.

Geben Sie die Datenbankinformationen für jede Laufzeitumgebung in die folgende Tabelle ein:

#### **Tabelle 5. Informationen zur Unica Interact-Laufzeitumgebung**

**Diese zweispaltige Tabelle enthält informationen zur ersten Spalte die Datenbank. Die zweite Spalte ist für den Benutzer gedacht. Der Benutzer muss in die zweite Spalte Informationen zur Datenbank eingeben.**

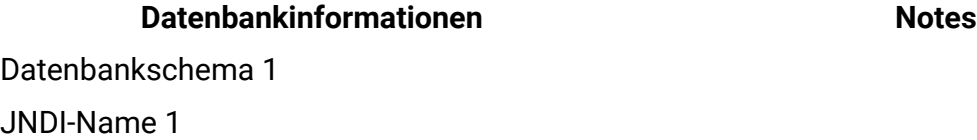

### **Kontakt- und Antwortverlaufstabellen**

Kontakt- und Antwortverlaufstabellen werden bei der Implementierung einer abschnittsübergreifenden Aufzeichnung verwendet. Die Kontakt- und Antwortverlaufstabellen können sich im gleichen Schema wie Ihre Kontakt- und Antwortverlaufstabellen von Unica Campaign oder auf einem anderen Datenbankserver bzw. in einem anderen Schema befinden.

Geben Sie die Datenbankinformationen für die Kontakt- und Antwortverlaufstabellen in die folgende Tabelle ein:

#### **Tabelle 6. Informationen zu den Interact-Kontakt- und -Antwortverlaufstabellen**

**Diese zweispaltige Tabelle enthält informationen zur ersten Spalte die Datenbank. Die zweite Spalte ist für den Benutzer gedacht. Der Benutzer muss in die zweite Spalte Informationen zur Datenbank eingeben.**

**Datenbankinformationen Notes**

Datenbankschema JNDI-Name

### **Lerntabellen**

Lerntabellen werden nur verwendet, wenn die in Interact integrierte Lernfunktion verwendet werden soll. Lerntabellen sind optional.

Geben Sie die Datenbankinformationen für die Lerntabellen in die folgende Tabelle ein:

### **Tabelle 7. Informationen zu den Interact-Lerntabellen**

**Diese zweispaltige Tabelle enthält informationen zur ersten Spalte die Datenbank. Die zweite Spalte ist für den Benutzer gedacht. Der Benutzer muss in die zweite Spalte Informationen zur Datenbank eingeben.**

**Datenbankinformationen Notes** Datenbankschema JNDI-Name

# **Benutzerprofiltabellen**

Benutzerprofiltabellen enthalten Kundendaten, die von interaktiven Ablaufdiagrammen verwendet werden, um Besucher in Smart Segments zu platzieren.

Geben Sie die Datenbankinformationen für die Benutzerprofiltabellen in die folgende Tabelle ein:

**Tabelle 8. Informationen zu den Interact-Benutzerprofiltabellen**

**Diese zweispaltige Tabelle enthält informationen zur ersten Spalte die Datenbank. Die zweite Spalte ist für den Benutzer gedacht. Der Benutzer muss in die zweite Spalte Informationen zur Datenbank eingeben.**

**Datenbankinformationen Notes** Datenbankschema

#### **Datenbankinformationen Notes**

JNDI-Name

### **Testlauftabellen**

Testlauftabellen werden nur für Testläufe interaktiver Ablaufdiagramme verwendet. Testlauftabellen enthalten Daten, die von interaktiven Ablaufdiagrammen benötigt werden, um Besucher in Smart Segments zu platzieren.

Geben Sie die Datenbankinformationen für die Testlauftabellen in die folgende Tabelle ein:

#### **Tabelle 9. Informationen zu den Interact-Testlauftabellen**

**Diese zweispaltige Tabelle enthält informationen zur ersten Spalte die Datenbank. Die zweite Spalte ist für den Benutzer gedacht. Der Benutzer muss in die zweite Spalte Informationen zur Datenbank eingeben.**

**Datenbankinformationen Notes** Datenbankschema DSN (Name der ODBC- oder nativen Verbindung) JNDI-Name

### **Unica Platform Datenbankinformationen**

Die Installationsassistenten für die einzelnen Unica-Produkte müssen mit der Systemtabellendatenbank von Unica Platform kommunizieren können, um das Produkt zu registrieren. Bei jeder Ausführung des Installationsprogramms müssen Sie die folgenden Datenbankverbindungsinformationen für die Systemtabellendatenbank von Unica Platform eingeben:

- Datenbanktyp
- Datenbankhostname
- Datenbankport
- Datenbankname oder Schema-ID
- Benutzername und Kennwort für das Datenbankkonto
- JDBC-Verbindungs-URL zu der Unica Platform-Datenbank

### **Informationen zur Webkomponente**

Holen Sie die folgenden Informationen zu allen Unica-Produkten ein, die eine Webkomponente enthalten, die Sie auf einem Webanwendungsserver bereitstellen.

- Die Namen der Systeme, auf denen die Webanwendungsserver installiert sind. Abhängig von der eingerichteten Unica-Umgebung können ein Webanwendungsserver oder mehrere Webanwendungsserver vorhanden sein.
- Der Port, auf dem der Anwendungsserver lauscht. Wenn Sie planen, SSL zu implementieren, müssen Sie den SSL-Port festlegen.
- <span id="page-18-0"></span>• Netzdomäne für das Bereitstellungssystem. zum Beispiel "example.com".

# Installationsreihenfolge der Unica-Produkte

Wenn Sie mehrere Unica-Produkte installieren oder für diese Upgrades durchführen, müssen Sie diese Installationen bzw. Upgrades in einer bestimmten Reihenfolge durchführen.

In der folgenden Tabelle werden Informationen zu der Reihenfolge bereitgestellt, die Sie beachten müssen, wenn Sie Installationen bzw. Upgrades für mehrere Unica-Produkte durchführen:

### **Tabelle 10. Reihenfolge bei der Installation oder Aktualisierung von Unica-Produkten**

### **Reihenfolge bei der Installation oder Aktualisierung von Unica-Produkten**

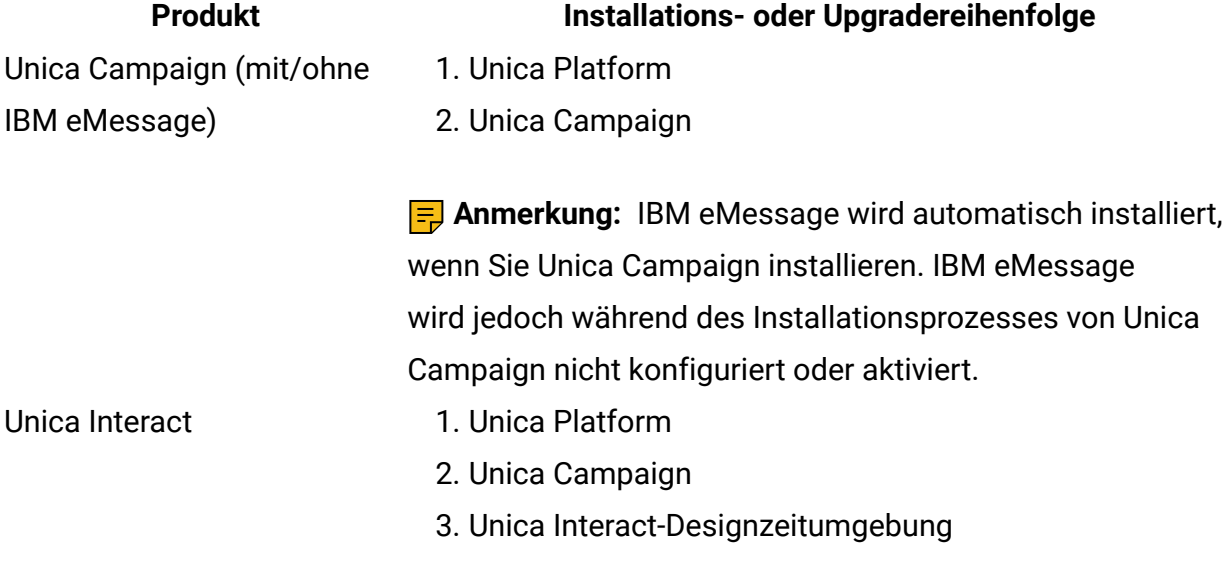

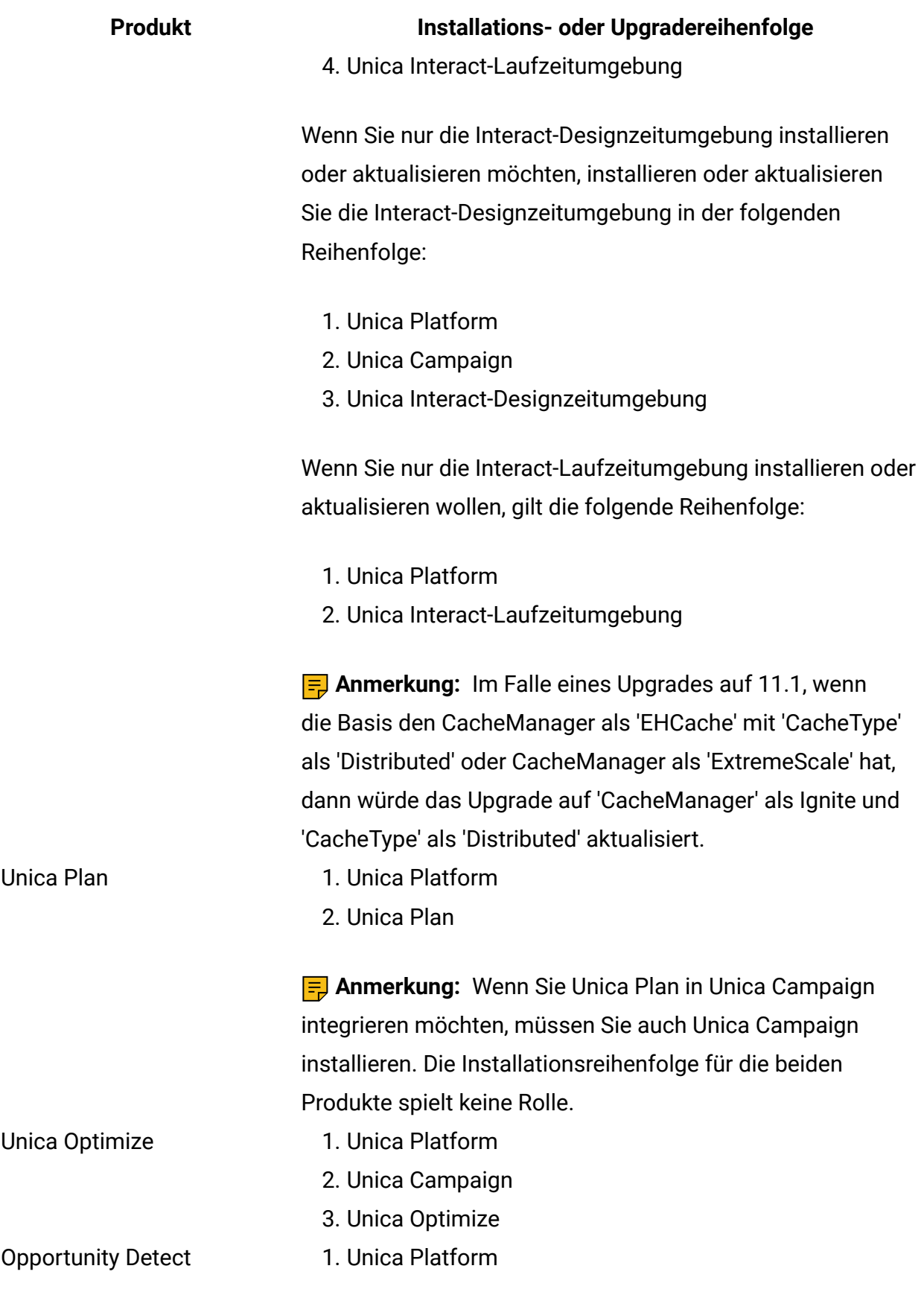

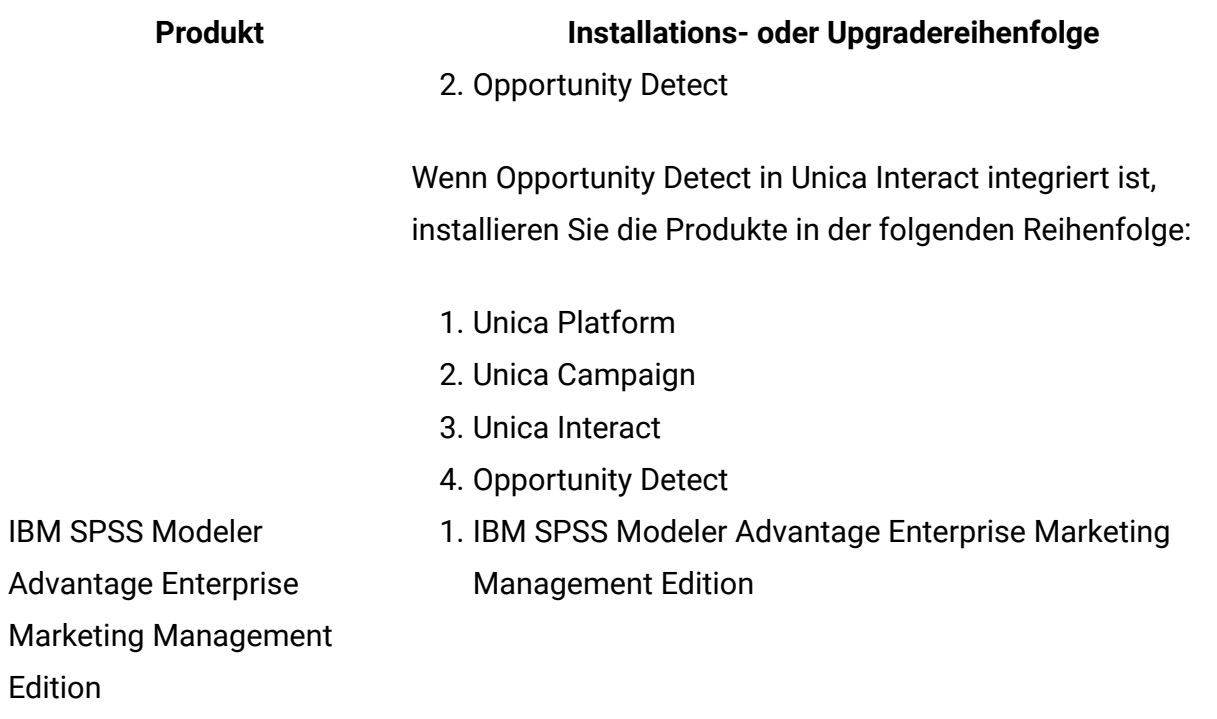

# <span id="page-21-0"></span>Kapitel 3. Vorbereiten von Datenquellen für Unica Interact

Die Unica Interact Laufzeitumgebung verwendet Datenquellen, um Benutzer- und Interaktionsdaten zu speichern.

Führen Sie die folgenden Schritte aus, um Datenquellen für Unica Interactvorzubereiten.

- 1. Erstellen Sie eine Datenbank oder ein Datenbankschema für die Interact-Systemtabellen. Die leere Datenbank, die Sie für Unica Campaign einrichten, kann einen beliebigen Namen haben.
- 2. Erstellen Sie ein Datenbankbenutzerkonto.

Das Datenbankbenutzerkonto muss über die folgenden Berechtigungen verfügen: ANLEGEN, LÖSCHEN, AUFHEBEN, EINFÜGEN, AUSWAHLEN und AKTUALISIEREN.

- 3. Erstellen Sie ODBC oder native verbindungen. Wenn Sie UA\_SYSTEM\_TABLES als ODBC-Name für diese Datenbank verwenden, werden die Unica Campaign-Systemtabellen automatisch zugeordnet.
- 4. Konfigurieren Sie den Webanwendungsserver für Ihren JDBC-Treiber.
- <span id="page-21-1"></span>5. Erstellen Sie JDBC-Datenquellen im Webanwendungsserver.

# Datenbanken oder Schemas erstellen

Richten Sie Datenquellen ein, damit das Unica Interact-System Benutzer- und Interaktionsdaten speichern kann. Verwenden Sie Unica Campaign-Kundentabellen (Benutzertabellen) oder richten Sie eindeutige Datenquellen basierend auf dem Typ der gespeicherten Daten ein.

Führen Sie die folgenden Schritte aus, um Datenbanken oder Schemas für Unica Interact zu erstellen.

1. Erstellen Sie eine Datenbank oder ein Datenbankschema für die UnicaInteract-Systemtabellen.

Die folgende Tabelle enthält herstellerspezifische Richtlinien für die Erstellung einer Datenbank oder eines Datenbankschemas für die Unica Interact-Systemtabellen.

**Anmerkung:** Wenn Sie mehrere Datenbanken verwenden (z. B. für Profil-, Suchdaten- und Systemtabellen), müssen sie alle von demselben Typ unterstützt werden: DB2 oder Oracle.

#### **Tabelle 11. Richtlinien zum Erstellen von Datenbanken oder Schemas**

**Diese zweispaltige Tabelle enthält in der ersten Spalte den Datenbankanbieter und in der zweiten Spalte die Richtlinien, die beim Erstellen der Datenbank oder des Schemas beachtet werden müssen.**

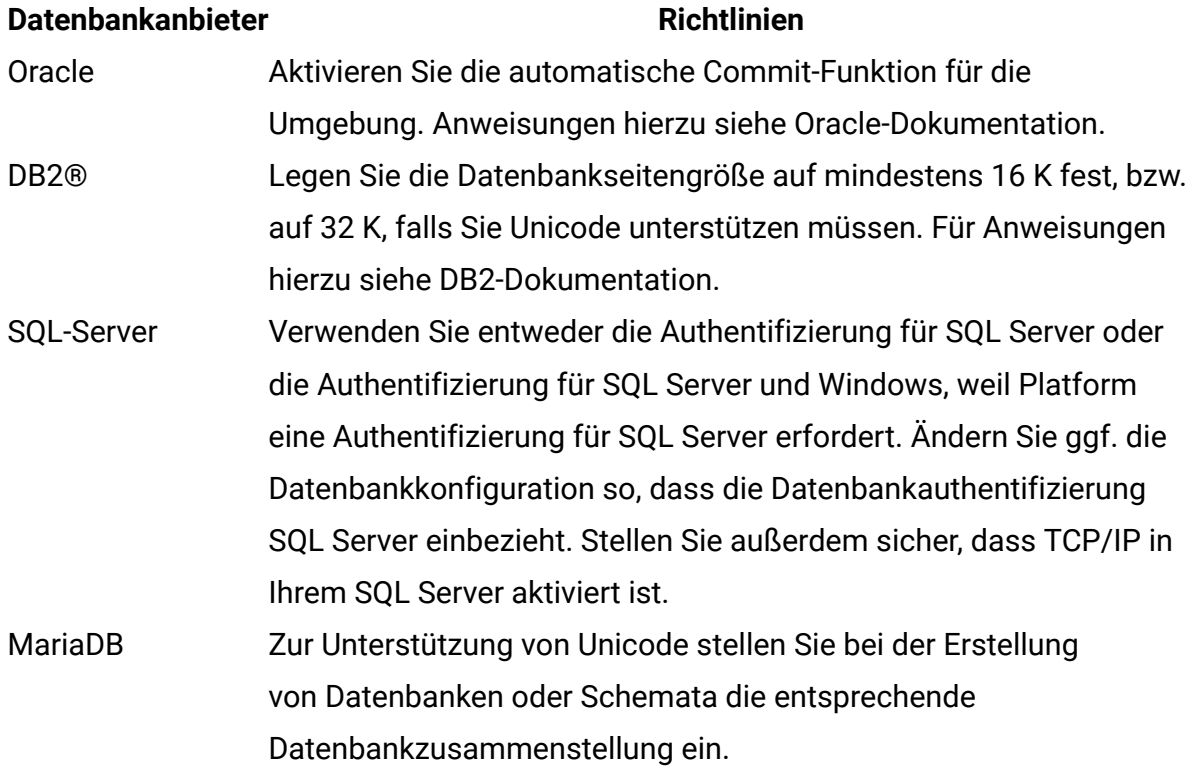

**Anmerkung:** Falls Sie planen, Ländereinstellungen zu aktivieren, die Mehrbyte-Zeichen verwenden (z.B. Chinesisch, Koreanisch und Japanisch), stellen Sie sicher, dass die Datenbank so erstellt wird, dass sie sie unterstützt.

**Anmerkung:** Wenn Sie Datenbanken erstellen, müssen Sie für alle Datenbanken dieselbe Codepage verwenden. Sie können diese Codepage nicht mehr ändern, sobald sie einmal festgelegt ist. Wenn Sie bei der Erstellung der Datenbanken nicht festgelegt haben, dass von ihnen dieselbe Codepage verwendet wird, dürfen Sie nur die Zeichen verwenden, die auf der Codepage unterstützt werden. Wenn Sie zum Beispiel eine Zone in globalen Angeboten erstellen, von der kein Zeichen in der Codepage der Profildatenbank verwendet wird, funktioniert das globale Angebot nicht.

**Anmerkung:** Datenbanknamen in Unica Interact müssen den Namenskonventionen für Standard-IDs (werden auch als "Kennungen ohne Anführungszeichen" oder "reguläre Kennungen" bezeichnet) für die Marke der verwendeten SQL (DB2, Oracle, SQL Server, MariaDB usw.) entsprechen. Konkrete Details finden Sie in der Dokumentation des Datenbankanbieters. In der Regel sind in allen SQL-Versionen die Buchstaben des Alphabets, Ziffern und Unterstriche zulässig. Bindestriche und andere Zeichen, die in Standard-IDs nicht zulässig sind, verursachen wahrscheinlich SQL-Ausnahmebedingungen.

- [http://docs.oracle.com/cd/E11882\\_01/server.112/e41084/](http://docs.oracle.com/cd/E11882_01/server.112/e41084/sql_elements008.htm#SQLRF51129) [sql\\_elements008.htm#SQLRF51129](http://docs.oracle.com/cd/E11882_01/server.112/e41084/sql_elements008.htm#SQLRF51129)
- <https://msdn.microsoft.com/en-us/library/ms175874.aspx>
- 2. Erstellen Sie ein Datenbankbenutzerkonto.

Das erstellte Konto muss mindestens die Berechtigungen CREATE, SELECT, INSERT, UPDATE, DELETE und DROP besitzen.

3. Rufen Sie die Informationen zu Ihren Datenbanken oder Schemas und Datenbankkonten ab und drucken Sie die Informationen aus und fügen Sie sie zum Interact-Installationsarbeitsblatt [\(auf Seite \)](unique_45) hinzu. Diese Informationen benötigen Sie später im Verlauf des Installationsprozesses.

# <span id="page-24-0"></span>Erforderliche Datenbanken oder Schemas für Interact

Die Unica InteractLaufzeitOpportunity DetectDesignzeit-Umgebung erfordert mehrere Datenbanken für Benutzer- und Interaktionsdaten. Sie können Ihre Unica Campaign-Kundentabellen (Benutzertabellen) verwenden oder eine eindeutige Datenquelle einrichten.

Die Tabellen der Interact-Designzeitumgebung werden durch Ausführen der Scripts in der Datenbank oder dem Schema, das die Unica Campaign-Systemtabellen enthält, manuell erstellt.

Legen Sie abhängig von der Art der Daten, die gespeichert werden müssen, fest, wie viele Datenbanken oder Schemas Sie für die Interact-Laufzeitumgebung erstellen müssen.

Eine Datenbank oder ein Schema wird zur Speicherung der Interact-Designzeittabellen benötigt. Für jede Servergruppe muss eine separate Datenbank oder ein separates Schema vorhanden sein.

Die folgende Liste enthält eine kurze Zusammenfassung der erforderlichen Datenbanken oder Schemas für die Interact-Laufzeitumgebung:

- Datenbank oder Schema für die Interact-Laufzeittabellen. Für jede Servergruppe muss eine separate Datenbank oder ein separates Schema vorhanden sein.
- Datenbank, Schema oder Ansicht für die Benutzerprofiltabellen. Die Benutzerprofiltabellen können sich in derselben Datenbank befinden wie Ihre Unica Campaign-Kundentabellen (Benutzertabellen). Für jeden interaktiven Kanal kann ein separater Satz Benutzerprofiltabellen vorhanden sein.
- Datenbank, Schema oder Ansicht für die Testlauftabellen. Die Testlauftabellen können sich in derselben Datenbank befinden wie Ihre Unica Campaign-Kundentabellen (Benutzertabellen).
- Falls Sie integriertes Lernen verwenden möchten, muss eine Datenbank oder ein Schema für die Lerntabellen vorhanden sein.
- Falls Sie sitzungsübergreifende Antwortverfolgung verwenden möchten, muss eine Datenbank oder ein Schema für eine Kopie der Unica Campaign-Kontaktverlaufstabellen vorhanden sein. Alternativ können Sie statt der Kopie auch die Unica Campaign-Systemtabellendatenbank verwenden, um die Scripts für die sitzungsübergreifende Antwortverfolgung auszuführen.

# <span id="page-25-0"></span>ODBC- oder native Verbindungen erstellen

Erstellen Sie ODBC- oder native Verbindungen so, dass der Unica Campaign-Server auf die Datenbank mit den Unica Interact-Testlauftabellen der Designzeitumgebung zugreifen kann. Erstellen Sie ODBC- oder native Verbindungen auf dem Computer, auf dem Sie den Unica Campaign-Server installiert haben.

Wenn Sie die Unica Campaign-Kundentabellen (Benutzertabellen) als Testlauftabellen verwenden, wurde die ODBC-Verbindung bereits bei der Installation von Unica Campaign erstellt.

Wenn die Testlauftabellen für die Unica Interact-Designzeitumgebung nicht Ihren Kundentabellen (Benutzertabellen) entsprechen, stellen Sie die ODBC- oder native Verbindung anhand der folgenden Richtlinien zu der Datenbank her, in der sie gespeichert sind:

- Für Datenbanken auf UNIX: Erstellen Sie eine neue systemeigene Datenquelle in einer ODBC.ini-Datei. Die Vorgehensweise für die Erstellung einer nativen Datenquelle ist abhängig von der Art der Datenquelle und der UNIX-Version. Spezielle Anweisungen für die Installation und Konfiguration von ODBC-Treibern finden Sie in der Dokumentation zur Datenquelle und zum Betriebssystem.
- Für Datenbanken auf Windows: Navigieren Sie zur **Systemsteuerung** und klicken Sie auf **Verwaltungswerkzeuge > Datenquellen (ODBC)** zum Erstellen einer ODBC-Datenquelle.

**F.** Anmerkung: Wenn Sie nur eine Partition konfigurieren, benennen Sie die Datenquelle UA\_SYSTEM\_TABLES. Auch für alle anderen Partitionen benennen Sie die Systemdatenquelle als UA\_SYSTEM\_TABLES, siehe [Konfigurieren](#page-107-0) mehrerer Partitionen für Unica [Interact](#page-107-0) [\(auf Seite 104\)](#page-107-0).

Notieren Sie die Verbindungsnamen im [Arbeitsblatt für die Installation \(auf Seite 11\)](#page-14-0).

# <span id="page-26-0"></span>Konfigurieren des Webanwendungsservers für JDBC-**Treiber**

Der Webanwendungsserver, auf dem Sie Unica Interact bereitstellen wollen, muss die korrekte JAR-Datei enthalten, um die JDBC-Verbindungen zu unterstützen. Dadurch wird es Ihrer Webanwendung ermöglicht, eine Verbindung zu den Systemtabellen herzustellen. Die Position der JAR-Datei muss in den Klassenpfad des Webanwendungsservers aufgenommen werden.

Wenn Sie mit WebSphere arbeiten und wenn Sie dem Installationsprogramm das Erstellen der Datenquelle bei der Installation des Produkts erlauben, dann können Sie den Schritt in dieser Prozedur zum Einrichten des Klassenpfads überspringen. Um die automatische Datenquellenerstellung während der Installation zu aktivieren, aktivieren Sie in der Anzeige Datenquellenerstellung das Kontrollkästchen **Erstellen Interact Datenquelle** und geben Sie Informationen zu Ihrem AnwendungsserverWebSphere-Profil an. Wenn Sie dem Installationsprogramm das Erstellen der Datenquelle nicht erlauben wollen, dann führen Sie die gesamte Prozedur aus.

Wenn Sie mit WebLogic arbeiten, dann müssen Sie die gesamte Prozedur ausführen.

1. Rufen Sie den neuesten vom Hersteller bereitgestellten JDBC-Treiber des Typs 4 für Ihre Systemtabellendatenbank ab, der von Unica unterstützt wird. Eine Beschreibung dazu finden Sie im Handbuch Empfohlene Softwareumgebungen und Mindestsystemvoraussetzungen.

Verwenden Sie die folgenden Richtlinien, nachdem Sie den JDBC-Treiber erhalten haben.

- Wenn der Treiber nicht auf dem Server vorhanden ist, auf dem Unica Interact bereitgestellt werden soll, rufen Sie ihn ab und entpacken Sie ihn auf dem Server. Entpacken Sie die Treiber in einem Pfad, der keine Leerzeichen enthält.
- Wenn Sie den Treiber von einem Server abrufen, auf dem der Datenquellenclient installiert ist, überprüfen Sie, ob es sich um die neueste von Unica Interact unterstützte Version handelt.

2. Fügen Sie den vollständigen Pfad zum Treiber, einschließlich des Dateinamens, zum Klassenpfad des Webanwendungsservers hinzu, auf dem Sie Unica Interact bereitstellen möchten.

Verwenden Sie die folgenden Richtlinien.

• Legen Sie für alle unterstützten Versionen von WebLogic den Klassenpfad im Script setDomainEnv im Verzeichnis WebLogic\_domain\_directory/bin fest, in dem die Umgebungsvariablen konfiguriert werden. Der Treibereintrag muss der erste Eintrag in der Klassenpfadliste der Werte sein und vor allen vorhandenen Werten stehen, damit sichergestellt wird, dass der Webanwendungsserver den richtigen Treiber verwendet. Zum Beispiel:

#### **UNIX**

```
CLASSPATH="/opt/drivers/ojdbc8.jar": 
${PRE_CLASSPATH}${CLASSPATHSEP}${WEBLOGIC_CLASSPATH} 
${CLASSPATHSEP}${POST_CLASSPATH}${CLASSPATHSEP}${WLP_POST_CLASSPATH}" 
export CLASSPATH
```
product="Campaign DAOP DistMkt eMessage Interact Leads MktOps Optimize Platform AttribMod IntHist"> **Windows**

```
set CLASSPATH=c:\oracle\jdbc\lib\ojdbc8.jar;%PRE_CLASSPATH%;
%WEBLOGIC_CLASSPATH%;%POST_CLASSPATH%;%WLP_POST_CLASSPATH%
```
- Bei allen unterstützten Versionen von WebSphere legen Sie den Klassenpfad fest, wenn Sie den JDBC-Provider für Unica Interact einrichten.
- 3. Notieren Sie sich den Pfad der Datenbanktreiberklasse auf dem Arbeitsblatt der Unica Interact-Installation, da Sie den Pfad eingeben müssen, wenn Sie das Installationsprogramm ausführen.
- 4. Starten Sie den Webanwendungsserver erneut, sodass Ihre Änderungen wirksam werden.

Überwachen Sie während des Starts das Konsolenprotokoll, um sicherzustellen, dass der Klassenpfad den Pfad zum Datenbanktreiber enthält.

# JBoss

Wenn Sie JBoss verwenden, müssen Sie diese gesamte Prozedur durchführen.

1. Rufen Sie den neuesten vom Hersteller bereitgestellten JDBC-Treiber des Typs 4 für Ihre Systemtabellendatenbank ab, der von Unica unterstützt wird. Eine Beschreibung dazu finden Sie im Handbuch Empfohlene Softwareumgebungen und Mindestsystemvoraussetzungen.

Verwenden Sie die folgenden Richtlinien, nachdem Sie den JDBC-Treiber erhalten haben.

- Wenn der Treiber nicht auf dem Server vorhanden ist, auf dem Unica Interact bereitgestellt werden soll, rufen Sie ihn ab und entpacken Sie ihn auf dem Server. Entpacken Sie die Treiber in einem Pfad, der keine Leerzeichen enthält.
- Wenn Sie den Treiber von einem Server abrufen, auf dem der Datenquellenclient installiert ist, überprüfen Sie, ob es sich um die neueste von Unica Interact unterstützte Version handelt.
- 2. Fügen Sie den vollständigen Pfad zum Treiber, einschließlich des Dateinamens, zum Klassenpfad des Webanwendungsservers hinzu, auf dem Sie Unica Interact bereitstellen möchten.

Verwenden Sie die folgenden Richtlinien.

• Für alle unterstützten Versionen von JBoss fügen Sie den JDBC-Treiber als Modul hinzu. Verwenden Sie das folgende Verfahren, um den JDBC-Treiber als Modul hinzuzufügen.

Zum Beispiel für SQL Server:

module add --name=com.microsoft.sqlserver.jdbc - resources=<JDBC\_Driver\_Location>\sqljdbc4.jar - dependencies=javax.api,javax.transaction.api

• Registrieren Sie diesen SQL-JDBC-Treiber anhand der folgenden Anweisungen: Zum Beispiel:

◦ /subsystem=datasources/jdbc-driver=sql:add(driver-

module-name=com.microsoft.sqlserver.jdbc,driver-

```
name=sql,driver-xa-datasource-class-
 name=com.microsoft.sqlserver.jdbc.SQLServerXADataSource)
◦ /subsystem=datasources/jdbc-driver=sql:read-resource
◦ /subsystem=ee/service=default-bindings:write-
 attribute(name=datasource, value=undefined)
```
- 3. Notieren Sie sich den Pfad der Datenbanktreiberklasse auf dem Arbeitsblatt der Unica Interact-Installation, da Sie den Pfad eingeben müssen, wenn Sie das Installationsprogramm ausführen.
- 4. Starten Sie den Webanwendungsserver erneut, sodass Ihre Änderungen wirksam werden.

Überwachen Sie während des Starts das Konsolenprotokoll, um sicherzustellen, dass der Klassenpfad den Pfad zum Datenbanktreiber enthält.

# Apache Tomcat

Wenn Sie Apache Tomcat verwenden, müssen Sie diese gesamte Prozedur durchführen.

1. Rufen Sie den neuesten vom Hersteller bereitgestellten JDBC-Treiber des Typs 4 für Ihre Systemtabellendatenbank ab, der von Unica unterstützt wird. Eine Beschreibung dazu finden Sie im Handbuch Empfohlene Softwareumgebungen und Mindestsystemvoraussetzungen.

Verwenden Sie die folgenden Richtlinien, nachdem Sie den JDBC-Treiber erhalten haben.

- Wenn der Treiber nicht auf dem Server vorhanden ist, auf dem Interact bereitgestellt werden soll, rufen Sie ihn ab und entpacken Sie ihn auf dem Server. Entpacken Sie die Treiber in einem Pfad, der keine Leerzeichen enthält.
- Wenn Sie den Treiber von einem Server abrufen, auf dem der Datenquellenclient installiert ist, überprüfen Sie, ob es sich um die neueste von Unica Interact unterstützte Version handelt.
- 2. Fügen Sie den vollständigen Pfad zum Treiber, einschließlich des Dateinamens, zum Klassenpfad des (<Tomcat\_Installed Location>/lib) Webanwendungsservers hinzu, auf dem Sie Interact bereitstellen möchten.
- 3. Notieren Sie sich den Pfad der Datenbanktreiberklasse auf dem Arbeitsblatt der Unica Interact-Installation, da Sie den Pfad eingeben müssen, wenn Sie das Installationsprogramm ausführen.
- 4. Starten Sie den Webanwendungsserver erneut, sodass Ihre Änderungen wirksam werden.

Überwachen Sie während des Starts das Konsolenprotokoll, um sicherzustellen, dass der Klassenpfad den Pfad zum Datenbanktreiber enthält.

# <span id="page-30-0"></span>JDBC-Verbindungen im Webanwendungsserver erstellen

Erstellen Sie JDBC-Verbindungen auf jedem der Webanwendungsserver, auf denen Unica Campaign und Unica Interact bereitgestellt werden. Unica Campaign und Unica Interactverwenden die JDBC-Verbindungen, um auf die erforderlichen Datenbanken zuzugreifen.

Sie können die Liste verwenden, um die Konfiguration zu vereinfachen, weil die Liste die Standardwerte der Konfigurationseigenschaften für die JDBC-Verbindungen enthält.

Verwenden Sie die folgende Tabelle, um JDBC-Verbindungen zu den Datenbanken mit den Tabellen für Interact, Unica Campaign und Unica Platform zu erstellen:

### **Tabelle 12. JDBC-Verbindungen im Webanwendungsserver**

**Diese zweispaltige Tabelle enthält in der ersten Spalte die bereitgestellte Webanwendung und in der zweiten Spalte die erforderlichen JDBC-Verbindungen für die Datenbanken.**

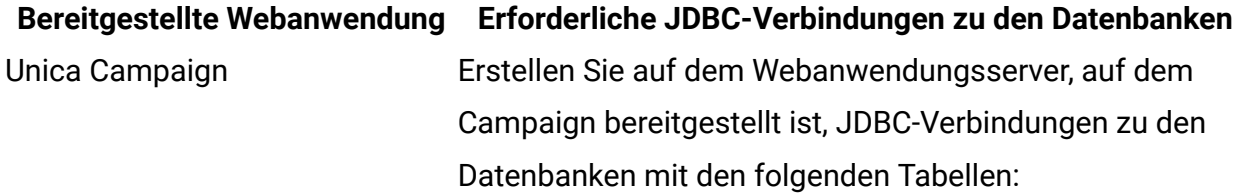

#### **Bereitgestellte Webanwendung Erforderliche JDBC-Verbindungen zu den Datenbanken**

• Unica Interact-Laufzeittabellen

JNDI-Name: InteractRTDS

• Unica Interact-Testlauftabellen (können mit den Kundentabellen (Benutzertabellen) identisch sein)

JNDI-Name: testRunDataSource-Port

Unica Interact-Laufzeitumgebung Erstellen Sie auf dem Webanwendungsserver, auf dem die

(Die Unica Interact-Laufzeitumgebung wird

Campaign)

normalerweise in einer anderen JVM bereitgestellt als Unica

Unica Interact-Laufzeitumgebung bereitgestellt ist, JDBC-Verbindungen zu den Datenbanken mit den folgenden Tabellen:

• Unica Interact-Laufzeittabellen

JNDI-Name: InteractRTDS

• Unica Interact-Profiltabellen

JNDI-Name: prodUserDataSource

• Interact-Testlauftabellen (nur für Testlaufservergruppe erforderlich)

JNDI-Name: testRunDataSource-Port

• Unica Interact-Lerntabellen (falls Sie integriertes Lernen verwenden)

JNDI-Name: InteractLearningDS

- Unica Campaign-Kontakt- und Antwortverlaufstabellen (falls Sie sitzungsübergreifende Antwortverfolgung verwenden)
	- JNDI-Name: contactAndResponseHistoryDataSource
- Unica Platform Systemtabellen

JNDI-Name: UnicaPlatformDS

**Wichtig:** Dies ist der erforderliche JNDI-Name für Verbindungen zur Datenbank mit Platform-Systemtabellen.

#### **Bereitgestellte Webanwendung Erforderliche JDBC-Verbindungen zu den Datenbanken**

Die JDBC-Verbindung muss nur hergestellt werden, wenn Sie die Unica Interact-Laufzeitumgebung in einem Webanwendungsserver installieren, auf dem Unica Platform aktuell nicht bereitgestellt ist. Wenn Unica Platform auf demselben Webanwendungsserver bereitgestellt ist, wurde die JDBC-Verbindung bereits definiert.

Falls nichts anderes angegeben ist, werden alle JNDI-Namen empfohlen.

# <span id="page-32-0"></span>Informationen zur Erstellung von JDBC-Verbindungen

Verwenden Sie Standardwerte beim Erstellen von JDBC-Verbindungen, wenn keine bestimmten Werte angegeben sind. Weitere Informationen finden Sie in der Dokumentation zum Anwendungsserver.

**Anmerkung:** Wenn Sie nicht die Standardporteinstellung für die Datenbank verwenden, ändern Sie sie in den richtigen Wert.

### **WebLogic**

Verwenden Sie die folgenden Werte, wenn Sie WebLogic als Anwendungsserver verwenden:

SQL-Server

- Datenbanktreiber: Microsoft™ MS SQL Server-Treiber (Typ 4) Versionen: 2012, 2012 SP1 und SP3, 2014, 2014 SP1, 2016 SP1
- Standard-Port: 1433
- Treiberklasse: com.microsoft.sqlserver.jdbc.SQLServerDriver
- Treiber-URL: jdbc:sqlserver://<your\_db\_host>[\ \<named\_instance>]:<your\_db\_port>;databaseName=<your\_db\_name>
- Eigenschaften: Add user=<your db user name>

#### **Oracle**

- Treiber: Andere
- Standard-Port: 1521
- Treiberklasse: oracle.jdbc.OracleDriver
- Treiber-URL:

jdbc:oracle:thin:@<your\_db\_host>:<your\_db\_port>:<your\_db\_service\_name>

Geben Sie die Treiber-URL ein, indem Sie das angezeigte Format verwenden. Bei Unica-Anwendungen ist die Verwendung des Oracle-RAC-Formats (RAC = Real Application Cluster) für JDBC-Verbindungen nicht zulässig.

• Eigenschaften: Add user=<your\_db\_user\_name>

#### D<sub>B2</sub>

- Treiber: Andere
- Standard-Port: 50000
- Treiberklasse: com.ibm.db2.jcc.DB2Driver
- Treiber-URL: jdbc:db2://<your\_db\_host>:<your\_db\_port>/<your\_db\_name>
- Eigenschaften: Add user=<your\_db\_user\_name>

#### MariaDB

- Datenbanktreiber: MariaDB JDBC-Treiber
- Standard-Port: 3306
- Treiberklasse: org.mariadb.jdbc.MySQLDataSource
- Treiber-URL: org.mariadb://<your\_db\_host> [\

\<named\_instance>]:<your\_db\_port>;databaseName=<your\_db\_name>,

valid-connection-checker class

name="org.jboss.jca.adapters.jdbc.extensions.mysql.MySQLValidConnectionChec

Zum Beispiel: /subsystem=datasources/datasource=UnicaPlatformDS:add(jndi-name="java:/ UnicaPlatformDS",connection-url="jdbc:mariadb:// localhost:3306/plat11",driver-name=MariaDBDriver,username=root,password=test123,valid-connection-checker-classname="org.jboss.jca.adapters.jdbc.extensions.mysql.MySQLValidConnectionChec

### **WebSphere**

Verwenden Sie die folgenden Werte, wenn Sie WebSphere als Anwendungsserver verwenden:

SQL-Server

- Treiber: N/V
- Standard-Port: 1433
- Treiberklasse:

com.microsoft.sqlserver.jdbc.SQLServerConnectionPoolDataSource

• Treiber-URL: jdbc:sqlserver://

<DBhostName>:1433;databaseName=<DBName>

Wählen Sie im Feld **Datenbanktyp** die Option **Benutzerdefiniert** aus.

Nachdem Sie den JDBC-Provider und die JDBC-Datenquelle erstellt haben, gehen Sie zum Abschnitt **Angepasste Eigenschaften** für die Datenquelle, um Eigenschaften wie folgt hinzuzufügen bzw. zu ändern.

- serverName=<your\_SQL\_server\_name>
- portNumber =<SQL\_Server\_Port\_Number>
- databaseName=<your database name>

Fügen Sie folgende angepasste Eigenschaft hinzu:

**Name**: webSphereDefaultIsolationLevel

Wert: 1

**Datatype**: Ganze Zahl

**Oracle** 

- Treiber: Oracle JDBC-Treiber
- Standard-Port: 1521
- Treiberklasse: oracle.jdbc.OracleDriver
- Treiber-URL:

jdbc:oracle:thin:@<your\_db\_host>:<your\_db\_port>:<your\_db\_service\_name>

Geben Sie die Treiber-URL ein, indem Sie das angezeigte Format verwenden. Bei Unica-Anwendungen ist die Verwendung des Oracle-RAC-Formats (RAC = Real Application Cluster) für JDBC-Verbindungen nicht zulässig.

#### D<sub>B2</sub>

- Treiber: JCC--Treiber-Provider
- Standard-Port: 50000
- Treiberklasse: com.ibm.db2.jcc.DB2Driver
- Treiber-URL: jdbc:db2://<your\_db\_host>:<your\_db\_port>/<your\_db\_name>

Fügen Sie folgende angepasste Eigenschaft hinzu:

**Name**: webSphereDefaultIsolationLevel

**Wert**: 2

**Datatype**: Ganze Zahl

#### MariaDB

- Datenbanktreiber: MariaDB JDBC-Treiber
- Standard-Port: 3306
- Treiberklasse: org.mariadb.jdbc.MySQLDataSource
- Treiber-URL: org.mariadb://<your\_db\_host> [\

\<named\_instance>]:<your\_db\_port>;databaseName=<your\_db\_name>,

valid-connection-checker class

name="org.jboss.jca.adapters.jdbc.extensions.mysql.MySQLValidConnectionChec

Zum Beispiel: /subsystem=datasources/datasource=UnicaPlatformDS:add(jndi-name="java:/ UnicaPlatformDS",connection-url="jdbc:mariadb:// localhost:3306/plat11",driver-name=MariaDBDriver,user-
name=root,password=test123,valid-connection-checker-classname="org.jboss.jca.adapters.jdbc.extensions.mysql.MySQLValidConnectionChec

### **JBoss**

Geben Sie den Pfad der nativen Bibliothek der JAR-Datei des Datenbankträgers auf Ihrem Server an. Zum Beispiel: db2jcc4.jar/ojdbc8.jar/sqljdbc4.jar/mariadb-javaclient.jar/ifxjdbc.jar.

Verwenden Sie die folgenden Werte, wenn Sie JBoss als Anwendungsserver verwenden:

SQL-Server

- Datenbanktreiber: Microsoft MS SQL Server-Treiber (Typ 4) Versionen: 2012, 2012 SP1 und SP3, 2014, 2014 SP1, 2016 SP1
- Standard-Port: 1433
- Treiberklasse: com.microsoft.sqlserver.jdbc.SQLServerDriver
- Treiber-URL: jdbc:sqlserver://<your\_db\_host>[\ \<named\_instance>]:<your\_db\_port>;databaseName=<your\_db\_name>,validconnection-checker-class-name =org.jboss.jca.adapters.jdbc.extensions.mssql.MSSQLValidConnectionChecker

Zum Beispiel :/subsystem=datasources/data-source=UnicaPlatformDS:add(jndiname="java:/UnicaPlatformDS",connection-url="jdbc:sqlserver:// localhost:1433;databaseName=plat11",driver-name=sql,username=sa,password=test1234,valid-connection-checker-classname="org.jboss.jca.adapters.jdbc.extensions.mssql.MSSQLValidConnectionChecker")

**Oracle** 

- Treiber: Oracle JDBC-Treiber
- Standard-Port: 1521
- Treiberklasse: oracle.jdbc.OracleDriver
- Treiber-URL:

jdbc:oracle:thin:@<your\_db\_host>:<your\_db\_port>:<your\_db\_service\_name>

Beispiel:

### **DB2**

- Treiber: JCC--Treiber-Provider
- Standard-Port: 50000
- Treiberklasse: com.ibm.db2.jcc.DB2Driver
- Treiber-URL: jdbc:db2://<your\_db\_host>:<your\_db\_port>/<your\_db\_name>

### MariaDB

- Datenbanktreiber: MariaDB JDBC-Treiber
- Standard-Port: 3306
- Treiberklasse: org.mariadb.jdbc.MySQLDataSource

• Treiber-URL: org.mariadb://<your\_db\_host> [\

\<named\_instance>]:<your\_db\_port>;databaseName=<your\_db\_name>,

valid-connection-checker class

name="org.jboss.jca.adapters.jdbc.extensions.mysql.MySQLValidConnectionChec

Zum Beispiel: /subsystem=datasources/datasource=UnicaPlatformDS:add(jndi-name="java:/ UnicaPlatformDS",connection-url="jdbc:mariadb:// localhost:3306/plat11",driver-name=MariaDBDriver,username=root,password=test123,valid-connection-checker-classname="org.jboss.jca.adapters.jdbc.extensions.mysql.MySQLValidConnectionChec

## **Tomcat**

Geben Sie den Pfad der nativen Bibliothek der JAR-Datei des Datenbankträgers auf Ihrem Server an. Zum Beispiel: db2jcc4.jar/ojdbc8.jar/sqljdbc4.jar. zum Erstellen einer Datenquelle unter Tomcat Interact Instance fügen Sie eine Ordnerhierarchie als <Tomcat\_Home>/ conf/ Catalina/localhost hinzu, erstellen Sie eine xml-Datei mit dem Namen interact.xml unter dem Ordner localhost. Fügen Sie eine Datenquelle hinzu, die auf die Laufzeit-, Test-, Produktions- und Lerndatenbank in der interact.xml, der Referenzplattform oder der xml-Datei von Campaign verweist, die durch Installationsprogramme unter dem jeweiligen

Tomcat-Installationsverzeichnis erstellt wird. Sie müssen diesen Datenquelleneintrag auch in der Tomcat-Instanz von Campaign erstellen.

**Anmerkung:** Wenn Sie das Kennwort verschlüsseln möchten, führen Sie das Dienstprogramm encryptTomcatDBPasswords.sh aus <PLATFORM\_HOME>/tools/ bin. Weitere Informationen zum Dienstprogramm finden Sie im Unica Platform-Administratorhandbuch > Unica Platform-Dienstprogramme und SQL-Scripts > Platform-Dienstprogramme > encryptTomcatDBPassword.

Verwenden Sie die folgenden Werte, wenn Sie Tomcat als Anwendungsserver verwenden:

SQL-Server

- Datenbanktreiber: Microsoft MS SQL Server-Treiber (Typ 4) Versionen: 2012, 2012 SP1 und SP3, 2014, 2014 SP1, 2016 SP1
- Standard-Port: 1433
- Treiberklasse: com.microsoft.sqlserver.jdbc.SQLServerDriver
- Treibertyp: javax.sql.DataSource
- Treiber-URL: jdbc:sqlserver://<your\_db\_host>[\

\<named\_instance>]:<your\_db\_port>;databaseName=<your\_db\_name>

### Oracle

- Treiber: Oracle JDBC-Treiber
- Standard-Port: 1521
- Treiberklasse: oracle.jdbc.OracleDriver
- Treiber-URL:

jdbc:oracle:thin:@<your\_db\_host>:<your\_db\_port>:<your\_db\_service\_name>

#### DB2

- Treiber: JCC--Treiber-Provider
- Standard-Port: 50000
- Treiberklasse: com.ibm.db2.jcc.DB2Driver
- Treiber-URL: jdbc:db2://<your\_db\_host>:<your\_db\_port>/<your\_db\_name>

### MariaDB

- Datenbanktreiber: MariaDB JDBC-Treiber
- Standard-Port: 3306
- Treiberklasse: org.mariadb.jdbc.MySQLDataSource
- Treiber-URL: org.mariadb://<your\_db\_host> [\

\<named\_instance>]:<your\_db\_port>;databaseName=<your\_db\_name>,

valid-connection-checker class

name="org.jboss.jca.adapters.jdbc.extensions.mysql.MySQLValidConnectionChec

Zum Beispiel: /subsystem=datasources/datasource=UnicaPlatformDS:add(jndi-name="java:/ UnicaPlatformDS",connection-url="jdbc:mariadb:// localhost:3306/plat11",driver-name=MariaDBDriver,username=root,password=test123,valid-connection-checker-classname="org.jboss.jca.adapters.jdbc.extensions.mysql.MySQLValidConnectionChec

# Kapitel 4. Installieren von Unica Interact

Sie müssen das Unica-Installationsprogramm ausführen, um die Installation von Unica Interact zu starten. Das Unica Installationsprogramm startet das Produktinstallationsprogramm während des Installationsprozesses. Das Unica-Installationsprogramm und das Produktinstallationsprogramm müssen an derselben Position gespeichert sein.

Bei jeder Ausführung des Unica-Suiteinstallationsprogramms müssen Sie zunächst die Datenbankverbindungsinformationen für die Platform-Systemtabellen eingeben. Wenn das Installationsprogramm startet, müssen Sie die erforderlichen Informationen zu Interact eingeben.

**F.** Anmerkung: Das Unica-Installationsprogramm erfordert Informationen zu Platform.

Nach der Installation von Interact können Sie eine EAR-Datei für Ihr Produkt erstellen, und Sie können das Berichtspaket für Ihr Produkt installieren. Das Erstellen der EAR-Datei und das Installieren des Berichtspakets sind nicht obligatorisch.

Nach der Installation von Interact können Sie bei Bedarf eine EAR-Datei erstellen.

**A Wichtig:** Bevor Sie Unica Interact installieren, stellen Sie sicher, dass der verfügbare temporäre Speicherplatz auf dem Computer, auf dem Sie die Campaign installieren, mehr als dreimal so groß ist wie das Installationsprogramm von Campaign.

## **Installationsdateien**

Die Installationsdateien werden entsprechend der Produktversion und dem Betriebssystem, unter dem sie installiert werden, benannt, außer bei UNIX. Bei UNIX gibt es verschiedene Installationsdateien für den X Window System-Modus und für den Konsolenmodus.

Die folgende Tabelle enthält Beispiele für Installationsdateien, die entsprechend der Produktversion und dem Betriebssystem benannt sind:

**F.** Anmerkung: Für das Betriebssystem Suse Linux verwenden Sie das entsprechende Produkt Linux-Build mit Ausnahme von Campaign und Optimize.

**F.** Anmerkung: : EAR-Bereitstellungen werden auf dem Tomcat-Anwendungsserver nicht unterstützt.

#### **Tabelle 13. Installationsdateien**

**Diese zweispaltige Tabelle enthält in der ersten Spalte den Namen des Betriebssystems und in der zweiten Spalte den Namen der Installationsdateien für das Betriebssystem.**

#### **Betriebssystem Installationsdatei**

Windows: GUI- und Konsolenmodus 64-Bit ist das Betriebssystem, auf dem die Datei installiert werden muss. HCL Product N.N.N.N win64.exe, wobei Product der Name Ihres Produkts ist, N.N.N.N ist die Versionsnummer Ihres Produkts und Windows

HCL\_Product\_N.N.N.N\_win.exe,

wobei Product der Name Ihres Produkts ist, N.N.N.N ist die Versionsnummer Ihres Produkts und Windows 64-Bit ist das Betriebssystem, auf dem die Datei installiert werden muss.

UNIX: X WindowHCL\_*Product\_N.N.N.N*\_linux.bin, wobei Product der Name Ihres System-Modus Produkts ist, und N.N.N.N ist die Versionsnummer Ihres Produkts.

> HCL\_Product\_N.N.N.N\_linux.bin, wobei Product der Name Ihres Produkts ist, und N.N.N.N ist die Versionsnummer Ihres Produkts.

HCL\_Product\_N.N.N.N\_RHEL64.bin, wobei Product der Name Ihres Produkts ist, und N.N.N.N ist die Versionsnummer Ihres Produkts.

UNIX: HCL\_Product\_N.N.N.N.bin, wobei Product der Name Ihres Produkts ist,

Konsolenmodus und N.N.N.N ist die Versionsnummer Ihres Produkts. Diese Datei kann zum Installieren auf allen UNIX-Betriebssystemen verwendet werden.

SUSE Linux HCL Product N.N.N.N linuxsuse64.bin, wobei Product der Name Ihres Produkts ist, und N.N.N.N ist die Versionsnummer Ihres Produkts. Diese Datei kann zum Installieren auf allen SUSE Linux-Betriebssystemen verwendet werden.

# Installieren von Unica Interact im GUI-Modus

Für Windows verwenden Sie den GUI-Modus, um Unica Interact zu installieren. Für UNIX verwenden Sie den X Window System-Modus, um Interact zu installieren.

**A** Wichtig: Bevor Sie den GUI-Modus zur Installation von Unica Interact verwenden, stellen Sie sicher, dass der verfügbare temporäre Speicherplatz auf dem Computer, auf dem Sie Unica Interact installieren, mehr als dreimal so groß ist wie das Unica Interact-Installationsprogramm.

*A* Wichtig: Wenn Unica-Produkte in einer dezentralen Umgebung installiert werden, müssen Sie für alle Anwendungen der Suite den Namen der Maschine anstatt der IP-Adresse in der Navigations-URL verwenden. Zudem sollten Sie, wenn Sie sich in einer Clusterumgebung befinden und vom Standardport 80 oder 443 abweichende Ports für Ihre Bereitstellung verwenden möchten, keine Portnummer im Wert dieser Eigenschaft verwenden.

Stellen Sie sicher, dass sich das Unica-Installationsprogramm und die Interact-Installationsprogramme in demselben Verzeichnis auf dem Computer befinden, auf dem Sie UnicaInteract installieren möchten.

Installieren Sie unbedingt Unica Platform und Unica Campaign, bevor Sie die Unica Interact-Designzeitumgebung installieren. Weitere Informationen zum Installieren von Unica Platformfinden Sie im Unica Platform-Installationshandbuch. Weitere Informationen zum Installieren von Unica Campaignfinden Sie im Unica Campaign-Installationshandbuch.

Führen Sie die folgenden Aktionen aus, um Unica Interact im GUI-Modus zu installieren:

- 1. Wechseln Sie zum Ordner, in dem Sie das Installationsprogramm für Unica gespeichert haben, und doppelklicken Sie auf das Installationsprogramm, um es zu starten.
- 2. Klicken Sie auf **OK** auf dem ersten Bildschirm, um das Fenster **Einführung** anzuzeigen.
- 3. Folgen Sie den Anweisungen des Installationsprogramms und klicken Sie auf **Weiter**. Verwenden Sie die Informationen in der folgenden Tabelle, um für jedes Fenster im Unica-Installationsprogramm die entsprechende Maßnahmen durchzuführen:

**Tabelle 14. Grafische Benutzeroberfläche des Unica-Installationsprogramms**

**Diese zweispaltige Tabelle enthält in der ersten Spalte Informationen zu den Fenstern im Unica-Installationsprogramm und in der zweiten Spalte Informationen zu den Fenstern.**

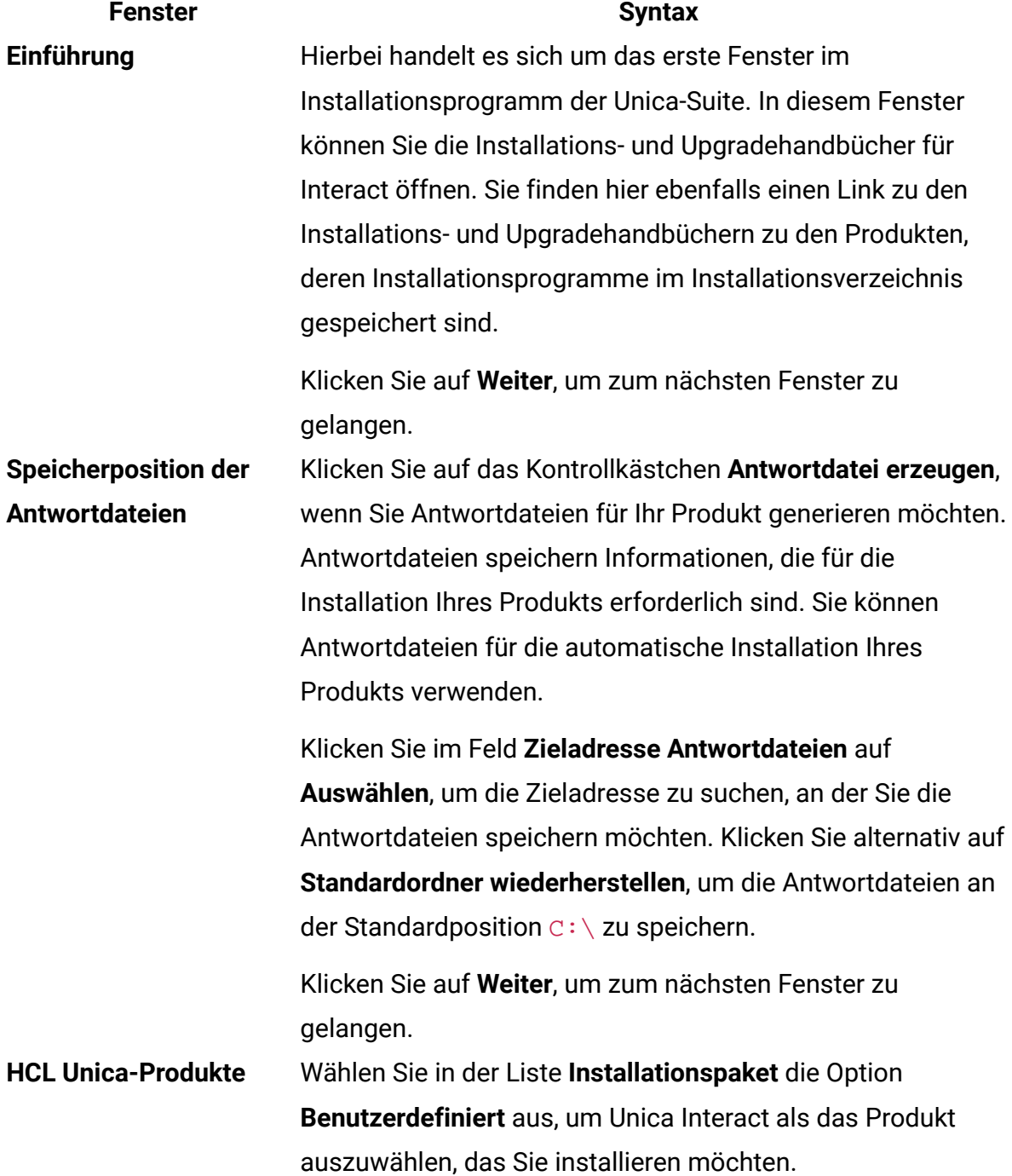

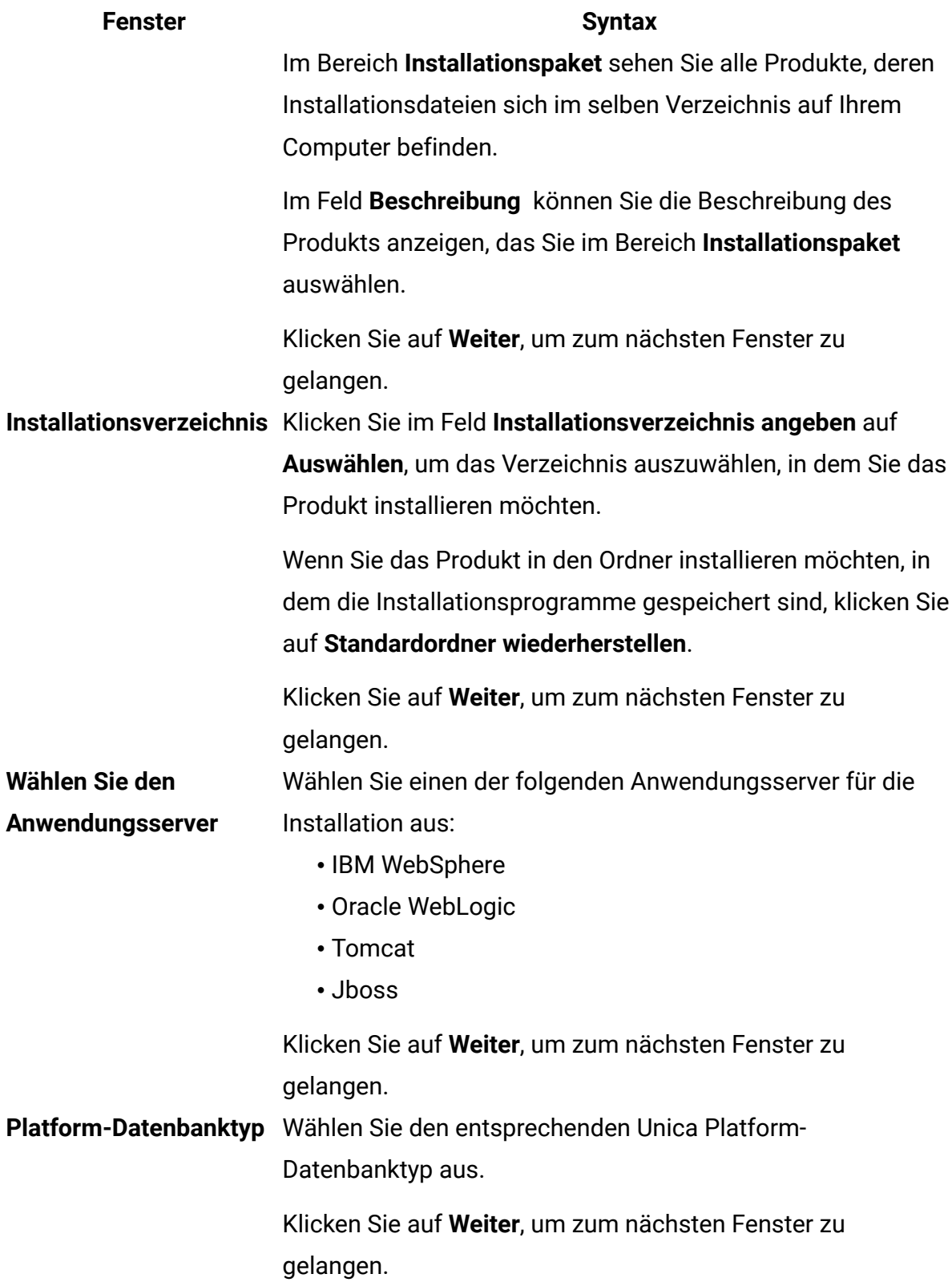

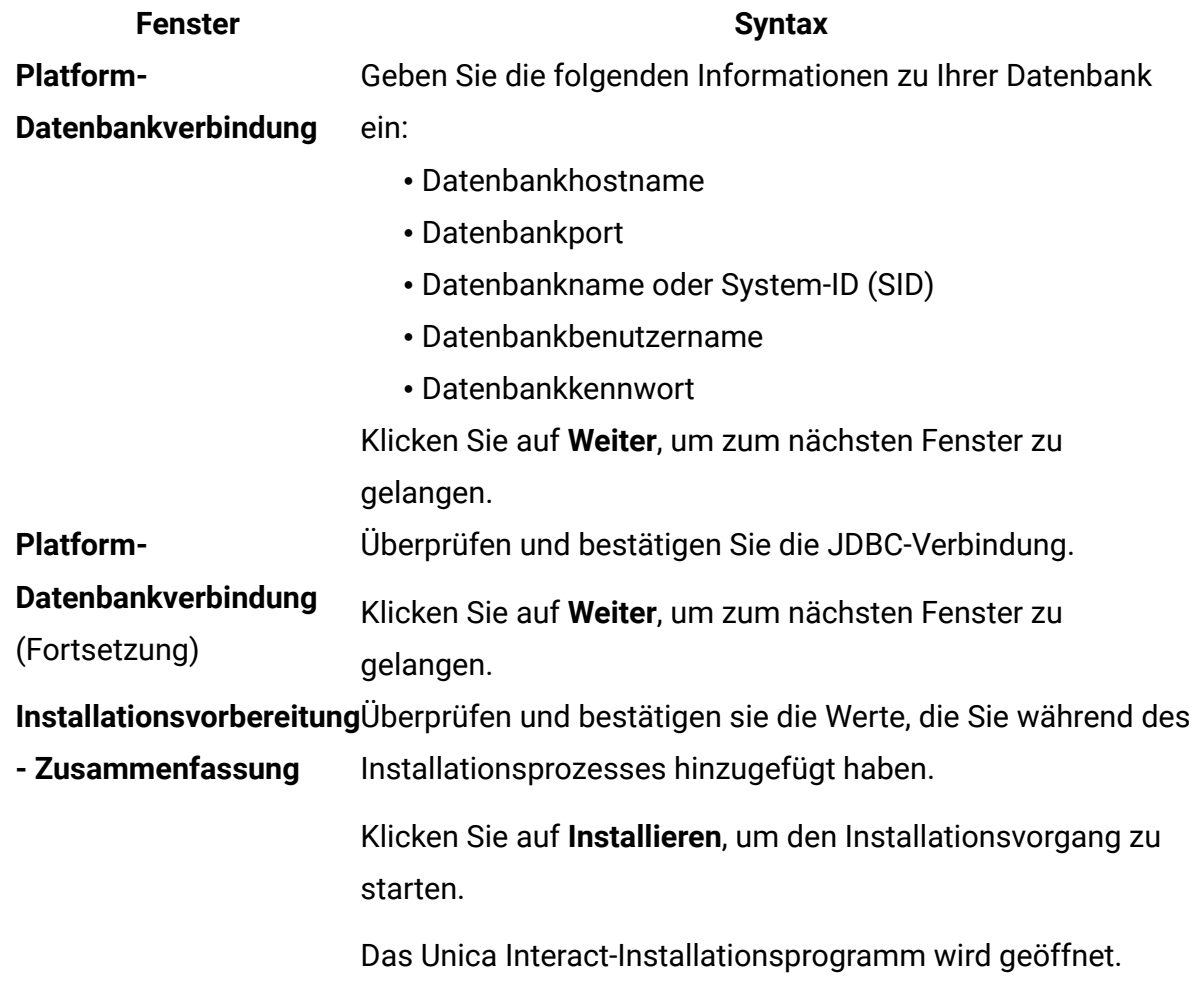

4. Gehen Sie gemäß den Anweisungen im Unica Interact-Installationsprogramm vor, um mit der Installation von Unica Interact zu beginnen. Navigieren Sie mithilfe der Informationen in der folgenden Tabelle durch das Installationsprogramm von Unica Interact und führen Sie für jedes Fenster im Installationsprogramm von Unica Unica Interact die entsprechenden Maßnahmen durch:

### **Tabelle 15. Grafische Benutzeroberfläche des Unica Interact-Installationsprogramms**

**Diese zweispaltige Tabelle enthält in der ersten Spalte Informationen zu den Fenstern im Interact-Installationsprogramm und in der zweiten Spalte Informationen zu den Fenstern.**

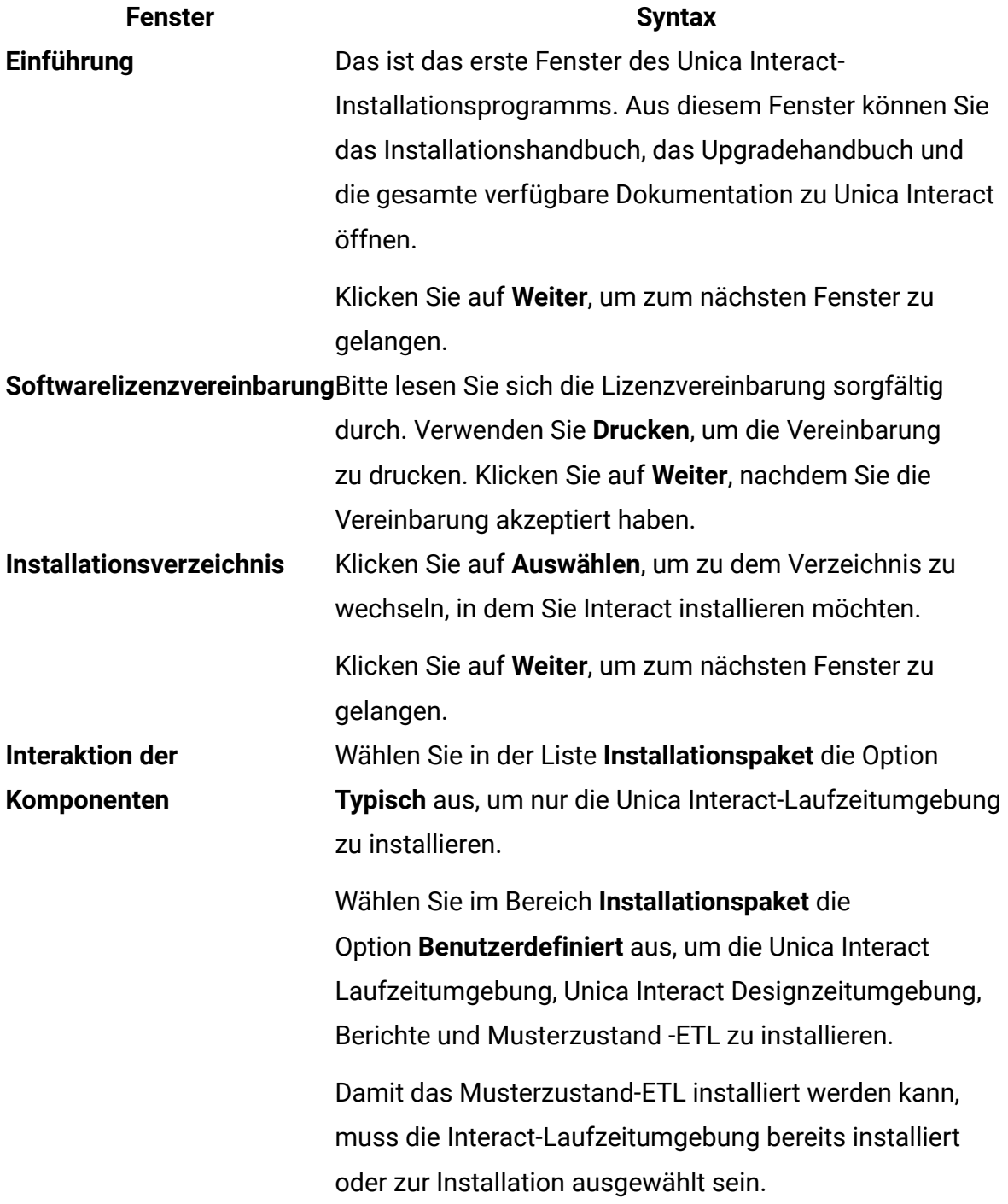

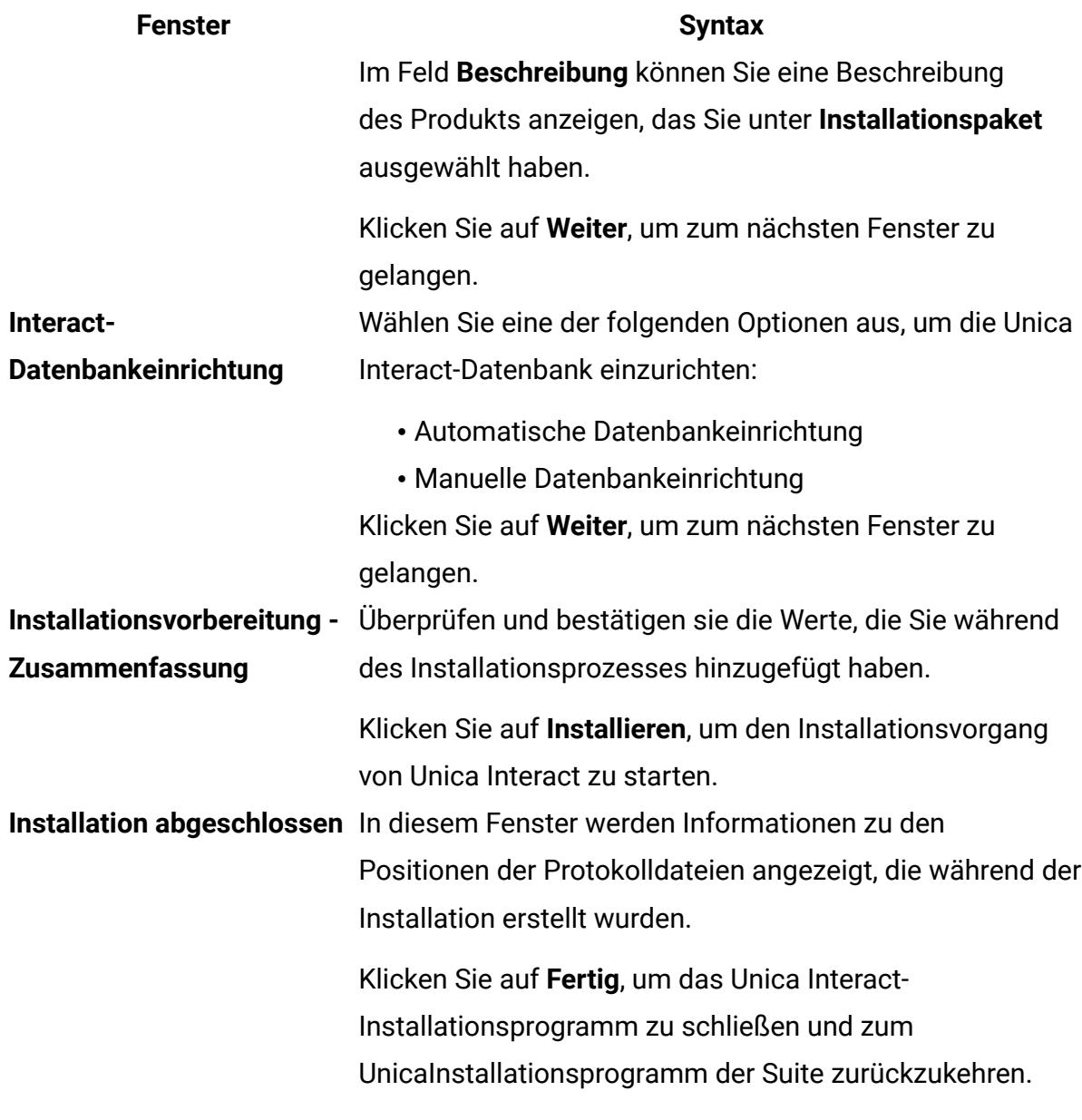

5. Befolgen Sie die Anweisungen des Installationsprogramms für Unica, um die Installation von Unica Interact abzuschließen. Verwenden Sie die Informationen in der folgenden Tabelle, um für jedes Fenster im Unica-Installationsprogramm die entsprechende Maßnahmen durchzuführen:

**Tabelle 16. Grafische Benutzeroberfläche des Unica-Installationsprogramms**

**Diese zweispaltige Tabelle enthält in der ersten Spalte Informationen zu den Fenstern im Unica-Installationsprogramm und in der zweiten Spalte Informationen zu den Fenstern.**

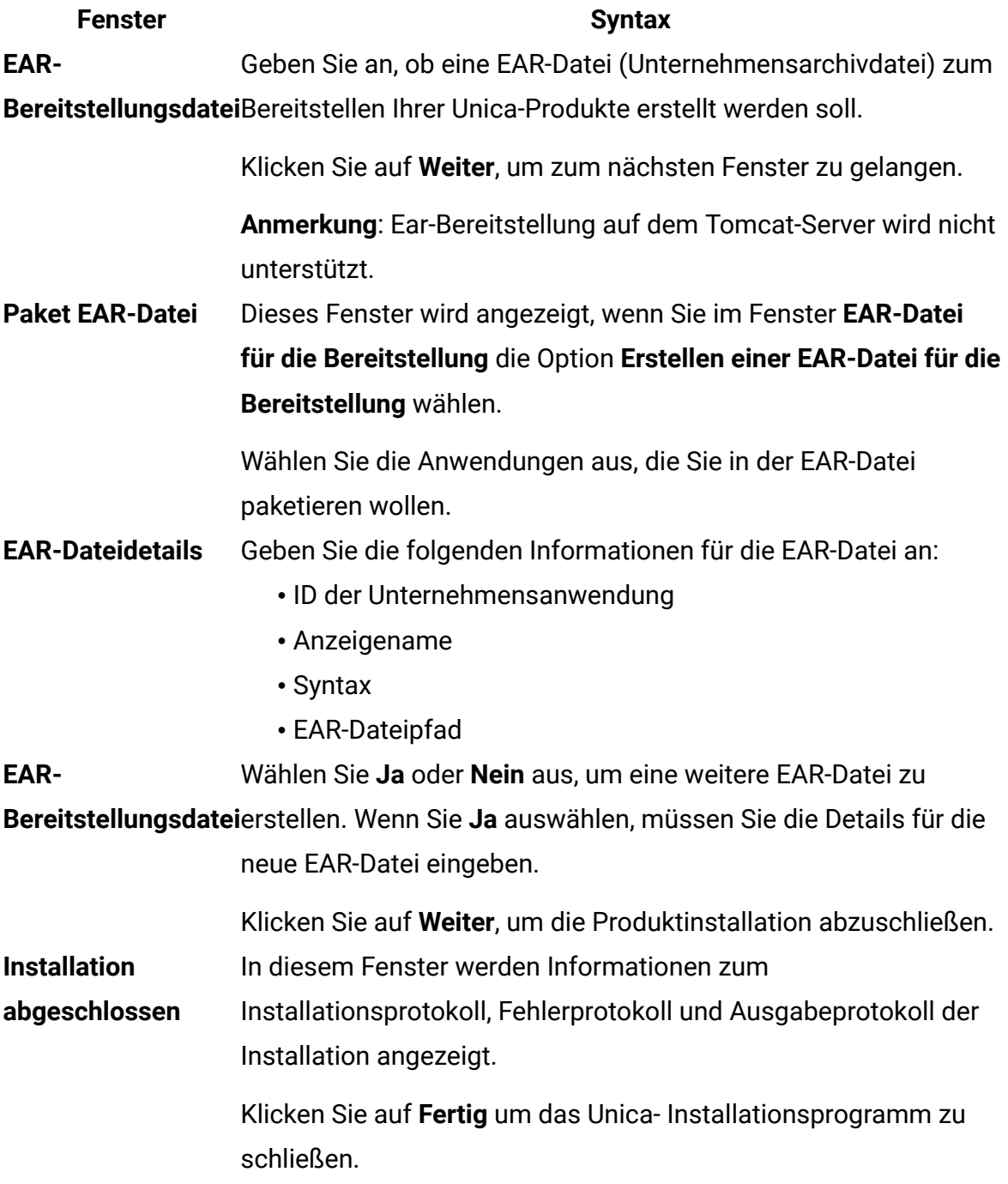

# Erstellen einer EAR-Datei nach Ausführen des Installationsprogramms

Sie können eine EAR-Datei erstellen, nachdem Sie Unica-Produkte installiert haben. Sie könnten dies durchführen, um eine EAR-Datei mit einer gewünschten Produktkombination zu erstellen.

**F.** Anmerkung: Führen Sie das Installationsprogramm über die Befehlszeile im Konsolenmodus aus.

Gehen Sie folgendermaßen vor, wenn Sie eine EAR-Datei nach der Installation von Unica-Produkten erstellen möchten:

- 1. Wenn Sie das Installationsprogramm zum ersten Mal im Konsolenmodus ausführen, erstellen Sie eine Sicherungskopie der .properties-Datei des Installationsprogramms für jedes Ihrer installierten Produkte.
	- Jedes Produktinstallationsprogramm erstellt eine oder mehrere Antwortdateien mit einer .properties-Erweiterung. Diese Dateien befinden sich in dem Verzeichnis, in dem Sie die Installationsprogramme gespeichert haben. Stellen Sie sicher, dass Sie alle Dateien mit der Erweiterung .propertiessichern, einschließlich der installer\_<product initials><product version number>.properties-Dateien und der Datei für das Installationsprogramm selbst, die als installer.properties bezeichnet ist.

Zum Beispiel die Eigenschaftsdateien für Unica Platform installer\_ump12.0.0.0.properties und die Eigenschaftsdatei für Campaign installer\_uo12.0.0.0.properties

• Wenn Sie planen, das Installationsprogramm im unbeaufsichtigten Modus auszuführen, müssen Sie ein Backup der ursprünglichen .properties-Dateien erstellen, da das Installationsprogramm diese Dateien löscht, wenn es im unbeaufsichtigten Modus ausgeführt wird. Um eine EAR-Datei zu erstellen, benötigen Sie die Informationen, die das Installationsprogramm bei der Erstinstallation in die .properties-Dateien schreibt.

- 2. Öffnen Sie ein Befehlsfenster und wechseln Sie in das Verzeichnis, in dem sich das Installationsprogramm befindet.
- 3. Führen Sie die ausführbare Datei des Installationsprogramms mit der folgenden Option aus:

-DUNICA\_GOTO\_CREATEEARFILE=TRUE

Auf UNIX-Systemen führen Sie die .bin-Datei statt der Datei .sh aus.

Der Installationsassistent wird ausgeführt.

- 4. Folgen Sie den Anweisungen des Assistenten.
- 5. Bevor Sie weitere EAR-Dateien erstellen, überschreiben Sie die .properties-Datei oder -Dateien mit den Backups, die Sie vor der ersten Ausführung im Konsolenmodus erstellt haben. **Bitte beachten Sie, dass bei Tomcat-Anwendungsservern EAR nicht unterstützt wird.**

# Installation von Unica Interact im Konsolenmodus

Im Konsolenmodus können Sie Interact über das Befehlszeilenfenster installieren. Sie können im Befehlszeilenfenster mehrere Optionen auswählen, um verschiedene Aufgaben auszuführen, wie z. B. die Auswahl der zu installierenden Produkte oder die Auswahl des Ausgangsverzeichnisses für die Installation.

Bevor Sie Unica Interact installieren, stellen Sie sicher, dass Sie Folgendes konfiguriert haben.

- Das Profil eines Anwendungsservers
- Ein Datenbankschema

Für die ordnungsgemäße Anzeige der Installationsprogrammbildschirme im Konsolenmodus müssen Sie die Terminalsoftware so konfigurieren, dass die Zeichenkodierung UTF-8 unterstützt wird. Mit anderen Zeichenkodierungen, wie z. B. ANSI, wird der Text nicht korrekt wiedergegeben, und einige Informationen lassen sich mit diesen Kodierungen nicht lesen.

- 1. Öffnen Sie ein Befehlszeileneingabefenster und navigieren Sie zu dem Verzeichnis, in dem Sie das Unica-Installationsprogramm und das Interact-Installationsprogramm gespeichert haben.
- 2. Führen Sie eine der folgenden Aktionen aus, um das Unica-Installationsprogramm auszuführen.
	- Geben Sie für Windows den folgenden Befehl ein:

**HCL\_Unica\_installer\_full\_name** -i console

Beispiel: HCL\_Unica\_Installer\_12.0.0.0\_win.exe -i console

• Für UNIX rufen Sie die Datei HCL\_Unica\_installer\_full\_name.sh auf.

Zum Beispiel: HCL\_Unica\_Installer\_12.0.0.0.sh

3. Führen Sie die Datei für das Unica-Installationsprogramm aus.

Zum Beispiel: HCL\_Unica\_Installer\_12.0.0.0.sh

- 4. Befolgen Sie die Anweisungen in der Eingabeaufforderung. Beachten Sie die folgenden Richtlinien, wenn Sie eine Option in der Eingabeaufforderung auswählen müssen:
	- Die Standardoptionen werden mit dem Symbol [X] definiert.
	- Geben Sie die für die Option definierte Nummer ein und drücken die Eingabetaste, um eine Option auszuwählen oder zu löschen.

Die folgende Liste ist ein Beispiel für die Anzeige der Komponenten, die installiert werden können:

- 1 [X] Unica Marketing Platform
- 2 [X] Unica Campaign
- 3 [ ] Unica Optimize

Wenn Sie Unica Interact installieren möchten und Unica Campaign nicht installieren möchten, geben Sie folgenden Befehl ein: 2,4

Die folgende Liste zeigt nun die Optionen an, die Sie ausgewählt haben:

- 1 [X] Unica Marketing Platform
- 2 [ ] Unica Campaign
- 3 [ ] Unica Optimize
- 4 [ ] Unica Interact

**Anmerkung:** Löschen Sie die Option für Unica Platform nicht, wenn Sie sie nicht bereits installiert haben.

- 5. Das Unica Installationsprogramm startet das Interact Installationsprogramm(bzw. die Installationsprogramme) während des Installationsprozesses. Folgen Sie den Anweisungen im Befehlszeileneingabefenster des Interact Installationsprogramms(bzw. der Installationsprogramme).
- 6. Nachdem Sie Beenden im Befehlszeileneingabefenster des Interact-Installationsprogramms(bzw. der Installationsprogramme) eingegeben haben, wird das Fenster geschlossen. Befolgen Sie die Anweisungen im Eingabeaufforderungsfenster des Unica-Installationsprogramms, um die Interact Installation abzuschließen.

**F. Anmerkung:** Wenn während der Installation Fehler auftreten, wird eine Protokolldatei erstellt. Um die Protokolldatei anzuzeigen, müssen Sie das Installationsprogramm verlassen.

# Unbeaufsichtigte Installation von Unica Interact

Verwenden Sie den automatischen oder unbeaufsichtigten Modus, um Unica Interact mehrfach zu installieren.

Bevor Sie Unica Interact installieren, müssen die folgenden Elemente konfiguriert sein:

- Das Profil eines Anwendungsservers
- Ein Datenbankschema

Wenn Sie Unica Interact im unbeaufsichtigten Modus installieren, werden Antwortdateien verwendet, um Informationen abzurufen, die während der Installation benötigt werden. Für eine nicht überwachte Installation Ihres Produkts müssen Sie Antwortdateien erstellen. Sie können Antwortdateien mit einer der folgenden Methoden erstellen:

• Sie können Beispielantwortdateien als Vorlage für das Erstellen von Antwortdateien verwenden. Die Beispielantwortdateien befinden sich gemeinsam mit den

Installationsprogrammen im komprimierten Archiv ResponseFiles. Weitere Informationen zu den Beispielantwortdateien finden Sie unter Beispielantwortdateien [\(auf Seite \)](unique_53).

• Führen Sie die Produktinstallationsprogramme im GUI-Modus (Windows) oder X Window System- (UNIX) Modus, oder im Konsolenmodus aus, bevor Sie das Produkt im unbeaufsichtigten Modus installieren. Für das Unica-Suiteinstallationsprogramm wird eine Antwortdatei erstellt, für das Produktinstallationsprogramm wird mindestens eine Antwortdatei erstellt. Die Dateien werden im angegebenen Verzeichnis erstellt.

**A. Wichtig:** Aus Sicherheitsgründen speichert das Installationsprogramm keine Datenbankkennwörter in den Antwortdateien. Bei der Erstellung von Antwortdateien müssen Sie jede Antwortdatei bearbeiten, um die Datenbankkennwörter einzugeben. Öffnen Sie jede Antwortdatei und suchen Sie nach KENNWORT, um die Antwortdatei zu bearbeiten.

Wenn das Installationsprogramm im unbeaufsichtigten Modus ausgeführt wird, sucht es die folgenden Verzeichnisse nacheinander nach Antwortdateien ab:

- Das Verzeichnis, in dem das Unica-Installationsprogramm gespeichert ist.
- Das Ausgangsverzeichnis des Benutzers, der das Produkt installiert.

Stellen Sie sicher, dass sich alle Antwortdateien im selben Verzeichnis befinden. Sie können den Pfad ändern, in dem Antwortdateien gelesen werden, indem Sie die Befehlszeile um Argumente erweitern. Zum Beispiel: -DUNICA\_REPLAY\_READ\_DIR="myDirPath" -f myDirPath/installer.properties

Verwenden Sie den folgenden Befehl für Windows:

• **HCL\_Unica\_installer\_full\_name** -i silent Zum Beispiel: HCL\_Unica\_12.0.0.0\_win.exe -i silent

Verwenden Sie den folgenden Befehl für Linux™:

• **HCL\_Unica\_installer\_full\_name \_operating\_system** .bin -i silent

Zum Beispiel:

HCL\_Unica\_Installer\_12.0.0.0\_linux.bin -i silent

# Beispielantwortdateien

Sie müssen Antwortdateien erstellen, um eine unbeaufsichtigte Installation von Unica Interact einzurichten. Zum Erstellen der Antwortdateien können Sie Beispielantwortdateien verwenden. Die Beispielantwortdateien sind den Installationsprogrammen im ResponseFiles komprimierten Archiv beigefügt.

In der folgenden Tabelle sind Informationen zu Beispielantwortdateien enthalten:

#### **Tabelle 17. Beschreibung der Beispielantwortdateien**

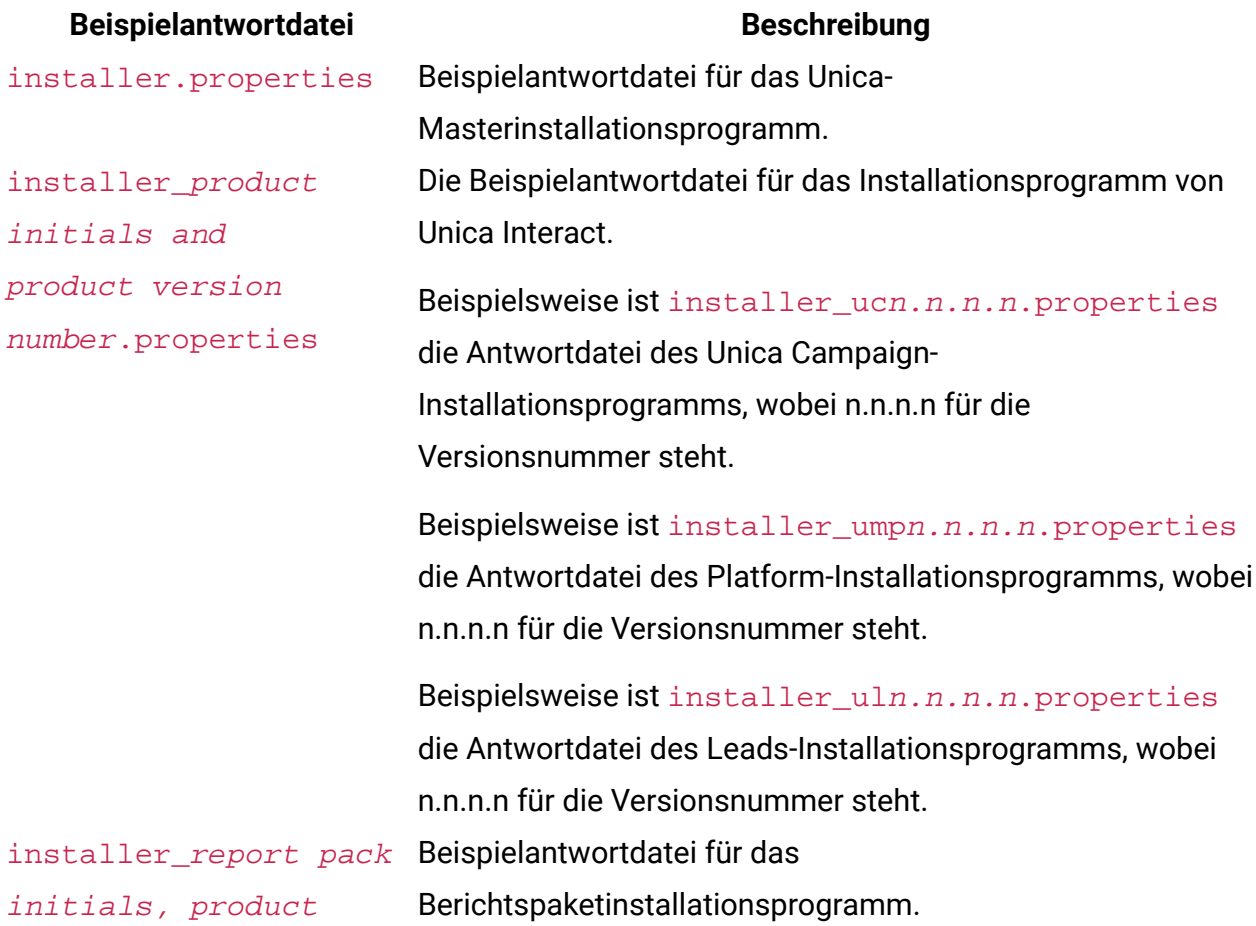

initials, and version Beispielsweise ist

**Beispielantwortdatei Beschreibung**

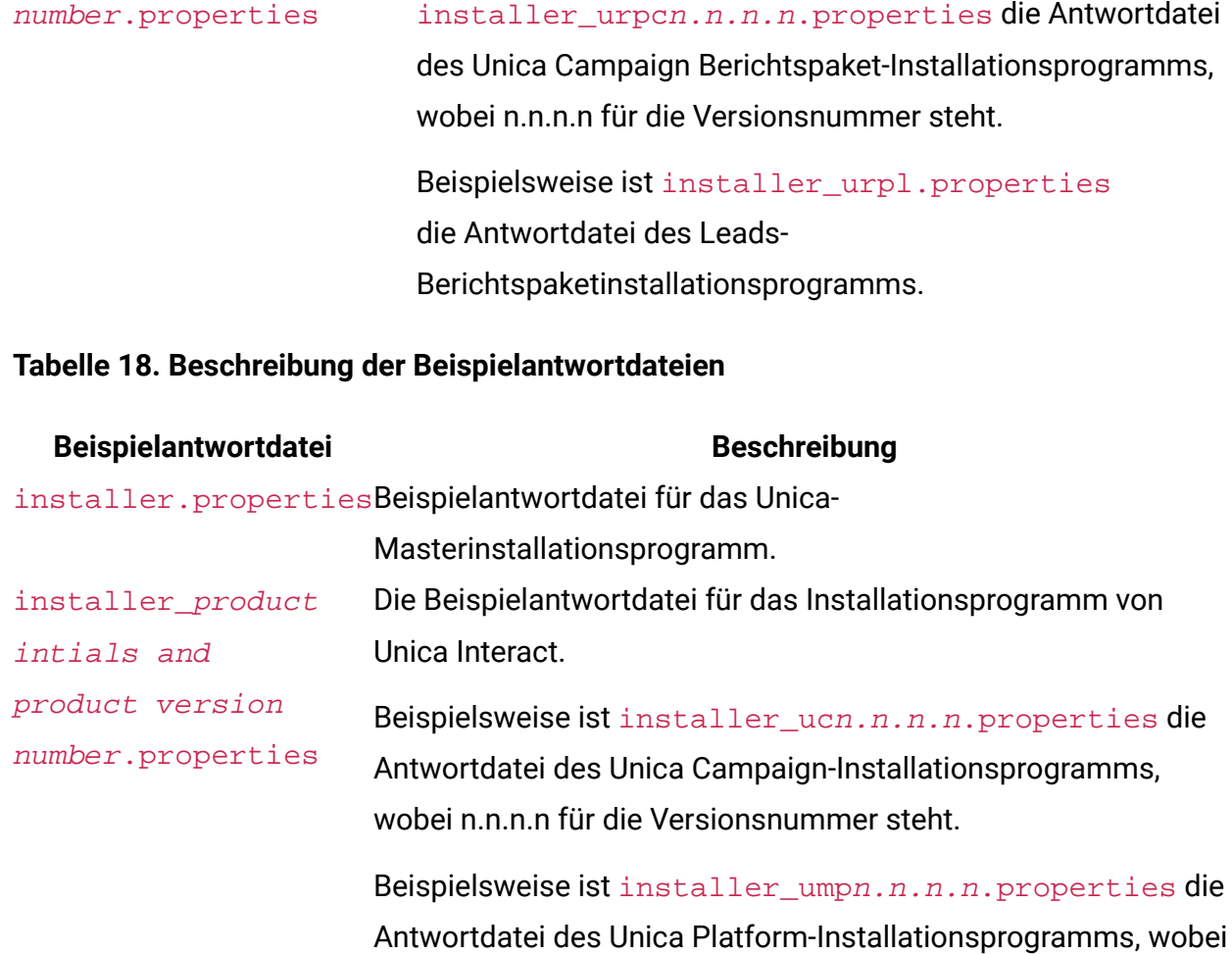

n.n.n.n für die Versionsnummer steht.

Beispielsweise ist installer\_uln.n.n.n.properties die Antwortdatei des Leads-Installationsprogramms, wobei n.n.n.n für die Versionsnummer steht.

# Unica Interact Reports

Unica Plan unterstützt die Integration mit IBM Cognos und BIRT.

# Komponenten von Unica Interact-Berichtspaketen

Um die Berichtsfunktion für Interact verwenden zu können, installieren Sie das IBM CognosPaket und die Berichtsschemas im Unica Platform-System.

In der folgenden Tabelle sind die Komponenten beschrieben, die Sie bei der Installation des Berichtspakets für Interact auswählen können:

### **Tabelle 19. Komponenten von Unica Interact-Berichtspaketen**

**Diese zweispaltige Tabelle enthält in der ersten Spalte die -Komponenten und in der zweiten Spalte die zugehörige Beschreibung.**

#### **Komponente Syntax**

Unica Interact-Berichtsschemas Unica Interact-Datenquellen für die Berichterstellung verfügbar: (Installation im Die Unica Interact-Berichtsschemas machen folgende Daten in allen

• Auf interaktivem Kanal basierende Kampagne

- Angebote
- Zellen

IBM Cognos-Paket Das IBM Cognos-Paket enthält folgende Komponenten:

für UnicaInteract

Cognos-System).

Unica-System)

- ( zur Installation auf dem IBM • Ein Berichtsmetadatenmodell für die UnicaInteract-Datenbanktabellen
	- Einen Satz Beispielberichte, mit denen Sie die Leistung von Kampagnen, Angeboten und Zellen verfolgen können

Informationen zur Installation des Berichtspakets für Unica Interact finden Sie im IBM Cognos Handbuch zur Berichtinstallation und -konfiguration.

# BIRT-Berichte

Unica Plan lässt sich in BIRT integrieren, das mit Unica Platform geliefert wird. Voraussetzung für die Berichtsfunktion sind die folgenden Komponenten:

• Eine Reihe von Berichten für die Unica Plan-Anwendung, die mit dem Unica Plan-Installationsprogramm installiert werden.

• Die BIRT-Webanwendung, die mit Unica Platform geliefert wird.

Weitere Informationen zum Installieren und Konfigurieren der BIRT-Berichterstellung für Unica Plan finden Sie im Unica Platform-Installationshandbuch und im BIRT-Installationsund Konfigurationshandbuch.

# Schritte nach der Installation

Nachdem Unica Interact Runtime erfolgreich installiert wurde, muss die Umgebungsvariable INTERACT\_HOME, die auf das Unica Interact Installationsverzeichnis zeigt, vor dem Start des Anwendungsservers gesetzt werden. Wenn dies nicht getan wird, werden keine Unica Interact-Protokolle erzeugt. Wenn IBM WebSphere als Anwendungsserver für die Interact-Laufzeitinstanz verwendet wird, stellen Sie sicher, dass Sie einen JVM-Parameter - DDDEFAULT\_PERSISTENCE\_PROVIDER=false hinzufügen.

# ETL-Prozess installieren

Wenn Sie sehr viele ETL-Prozesse für Ereignismuster verarbeiten müssen, können Sie den ETL-Prozess installieren, um eine optimale Leistung zu erzielen. Standardmäßig wird der ETL-Prozess bei der Installation von InteractRT installiert.

Damit Sie den Interact-ETL-Prozess für Ereignismuster installieren können, müssen Sie zuvor folgende Aufgaben ausführen:

• Installieren Sie eine vollständige Installation von Unica Interact. Dies umfasst auch den Unica Platform-Server und mindestens einen Unica Interact-Laufzeitserver.

Der Installationsprozess wird ausführlich im Unica Interact-Installationshandbuch beschrieben.

• Installieren und konfigurieren Sie die Datenquelle, in der der ETL-Prozess für Ereignismuster seine Daten speichern soll. Hierbei kann es sich um die Datenquelle handeln, in der auch die Unica Interact-Laufzeittabellen gespeichert werden, oder aufgrund von Leistungsaspekten um eine andere Datenquelle.

- Sammeln Sie die Informationen zum Netzbetrieb des Unica Platform-Servers und halten Sie diese bereit. Eine entsprechende Beschreibung finden Sie im Unica Interact-Installationshandbuch. Sie benötigen diese Informationen während dieses Installationsprozesses.
- Vergewissern Sie sich, dass auf dem Server, auf dem Sie den ETL-Prozess installieren, eine unterstützte Java-Laufzeitumgebung installiert ist.
- Verbinden Sie sich mit Administrator- oder Rootberechtigungen mit dem Server, auf dem Sie den ETL-Prozess installieren möchten.

Wenn Sie diese Aufgabe ausführen, stehen die Dateien, die zur Ausführung des ETL-Prozesses erforderlich sind, auf dem Server zur Verfügung. Sie müssen den Prozess vor seiner Ausführung jedoch noch konfigurieren.

- 1. Kopieren Sie auf dem Server, auf dem Sie den ETL-Prozess für Ereignismuster ausführen möchten, das Masterinstallationsprogramm von Unica für das Betriebssystem sowie das Installationsprogramm für Unica Unica Interact. Denken Sie daran, dass sich sowohl das Masterinstallationsprogramm als auch das Unica Interact-Installationsprogramm in demselben Verzeichnis befinden müssen. Außerdem müssen Sie das Installationsprogramm als Benutzer mit Administratorberechtigungen auf dem Server ausführen.
- 2. Befolgen Sie die Anweisungen im Unica Interact-Installationshandbuch, um das Masterinstallationsprogramm zu starten. Sie müssen unbedingt die Verbindungsinformationen für den Unica Platform-Server angeben, der von Ihren Laufzeitservern und Ihrem Designzeitserver verwendet wird.
- 3. Wenn das Unica Interact-Installationsprogramm gestartet und die Seite mit den Interact-Komponenten angezeigt wird, wählen Sie die Komponenten **Interact-Laufzeit** und dann die Option **Interact-ETL-Prozess** für Ereignismuster unter der Interact-Laufzeitkomponente für die Installation aus.
- 4. Befolgen Sie die Eingabeaufforderungen bis zum Abschluss der Installation.
- 5. Suchen Sie auf dem Server, auf dem Sie den ETL-Prozess installiert haben, das <Unica Interact\_Home>/PatternStateETL/ddl-Verzeichnis.
- 6. Führen Sie mit Ihrer Datenbankmanagementsoftware das entsprechende Script im Verzeichnis DDL gegen die Datenbank aus, die Sie als Zieldatenbank für die Ausgabe des ETL-Prozesses verwenden werden.

Die Scripts in diesem Verzeichnis erstellen vier Tabellen in der Zieldatenbank. Diese sind erforderlich, damit Sie den ETL-Prozess verwenden können. Führen Sie je nach verwendeter Zieldatenbank eines der folgenden Scripts aus:

- aci\_evpattab\_db2.sql wenn die Zieldatenbank IBM DB2 ist.
- aci evpattab ora.sql wenn die Zieldatenbank Oracle ist.
- aci\_evpattab\_sqlsvr.sql wenn die Zieldatenbank Microsoft SQL Server ist.
- aci evpattab mariadb.sql wenn die Zieldatenbank MariaDB ist.

Sie haben jetzt den ETL-Prozess für Ereignismuster auf dem Server installiert. Wenn Sie während der Installation das Standardinstallationsverzeichnis übernommen haben, finden Sie die installierten Dateien in C:\HCL\Unica\Interact auf einer unterstützten Microsoft Windows-Plattform bzw. in /HCL/Unica/Interact auf einem unterstützten UNIX-ähnlichen Betriebssystem.

Wenn Sie mit dem ETL-Prozess für Ereignismuster fortfahren möchten, müssen Sie den Prozess konfigurieren. Ändern Sie hierfür die Dateien auf dem Server mit dem ETL-Prozess und auf den Platform- Konfigurationsseiten. Sie finden weitere Informationen unter Konfigurieren des [eigenständigen](#page-97-0) ETL-Prozesses [\(auf Seite 94\)](#page-97-0).

# Kapitel 5. Konfigurieren von Unica Interact vor der Bereitstellung.

Vor der Bereitstellung von Unica Interact müssen Sie bestimmte Aufgaben ausführen. Es gibt keine Konfigurationsaufgaben zur Bereitstellungsvorbereitung der Unica Interact -Designzeit und Unica Interact-Laufzeit.

# Erstellen und Füllen der Unica Interact-Systemtabellen

Wenn Sie die Systemtabellen nicht während der Installation erstellt und gefüllt haben, verwenden Sie den Datenbankclient für die Ausführung der Interact-SQL-Scripts für die entsprechende Datenbank oder für die Ausführung und das Ausfüllen der Unica Interact Laufzeitumgebung, Designzeitumgebung, Lernfunktion, des Benutzerprofils und der Datenquellen für die Kontakt- und Antwortverfolgung.

## **Designzeitumgebungstabellen**

Bevor Sie die Unica Interact-Designzeitumgebung in Unica Campaign aktivieren können, müssen Sie der Unica Campaign-Systemtabellendatenbank einige Tabellen hinzufügen.

Die SQL-Scripts befinden sich im *INTERACT\_HOME/interactDT/ddl-Verzeichnis in Ihrer* Installation der Interact-Designzeitumgebung.

Wenn Ihre Unica Campaign-Systemtabellen für Unicode konfiguriert sind, verwenden Sie das entsprechende Script im *INTERACT\_HOME*/interactDT/ddl-Verzeichnis in Ihrer Unica Interact-Designzeitumgebung. Für die Scripts aci\_populate\_systab, mit denen die Designzeitumgebungstabellen gefüllt werden, gibt es keine Unicode-Äquivalente.

Erstellen Sie die Unica Interact-Designzeitumgebungstabellen mithilfe der Scripts in der folgenden Tabelle:

**Tabelle 20. Scripts zum Erstellen von Designzeitumgebungstabellen**

**Diese zweispaltige Tabelle enthält in der ersten Spalte den Datenquellentyp und in der zweiten Spalte den Namen des Scripts.**

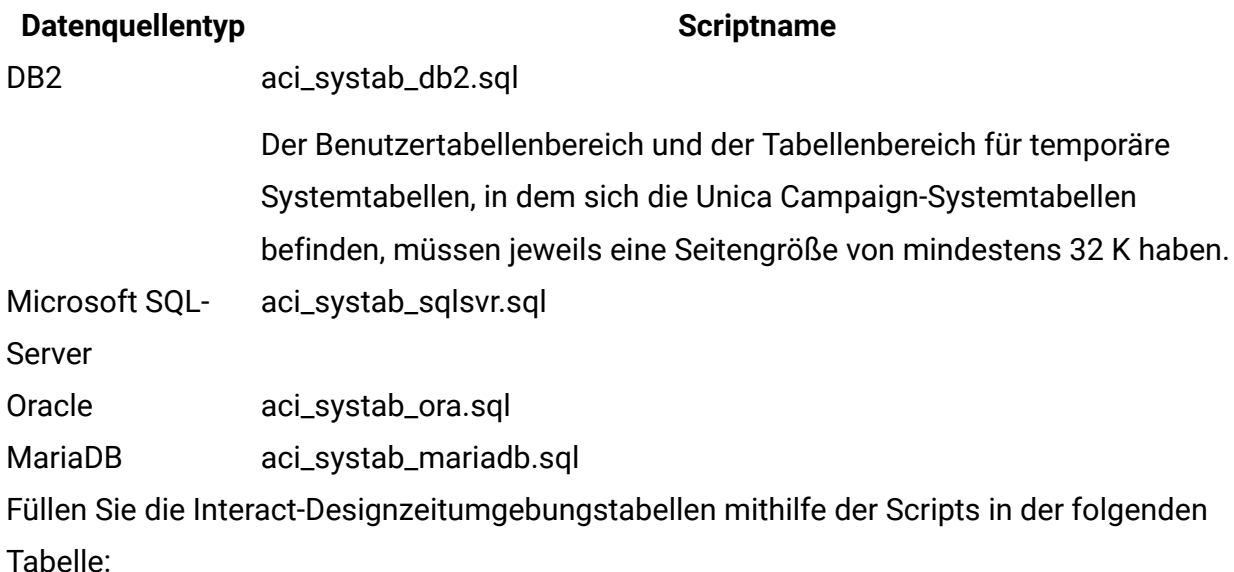

**Tabelle 21. Scripts zum Füllen von Designzeitumgebungstabellen**

**Diese zweispaltige Tabelle enthält in der ersten Spalte den Datenquellentyp und in der zweiten Spalte den Namen des Scripts.**

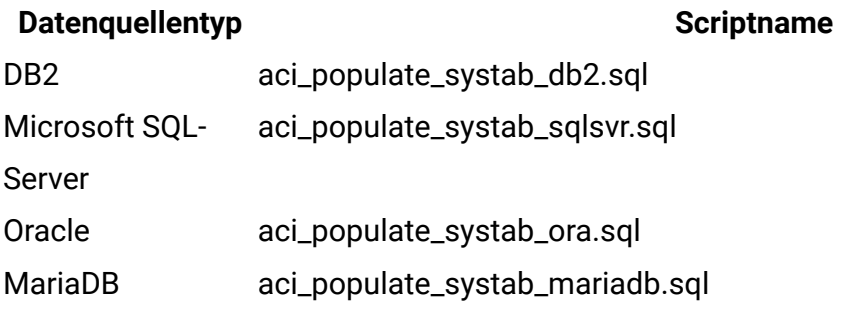

## **Laufzeitumgebungstabellen**

Die SQL-Scripts befinden sich im <INTERACT\_HOME>/ddl-Verzeichnis der Interact-Installation.

Wenn Ihre Interact-Laufzeittabellen für Unicode konfiguriert sind, verwenden Sie das entsprechende Script im <INTERACT\_HOME>/ddl/Unicode-Verzeichnis, um die Laufzeittabellen zu erstellen. Für die Scripts aci\_populate\_runtab, mit denen die Laufzeittabellen gefüllt werden, gibt es keine Unicode-Äquivalente.

Sie müssen die SQL-Scripts einmal für jede Servergruppendatenquelle ausführen.

Erstellen Sie die Interact-Laufzeittabellen mithilfe der Scripts in der folgenden Tabelle:

### **Tabelle 22. Scripts zum Erstellen von Designzeittabellen**

**Diese zweispaltige Tabelle enthält in der ersten Spalte den Datenquellentyp und in der zweiten Spalte den Namen des Scripts.**

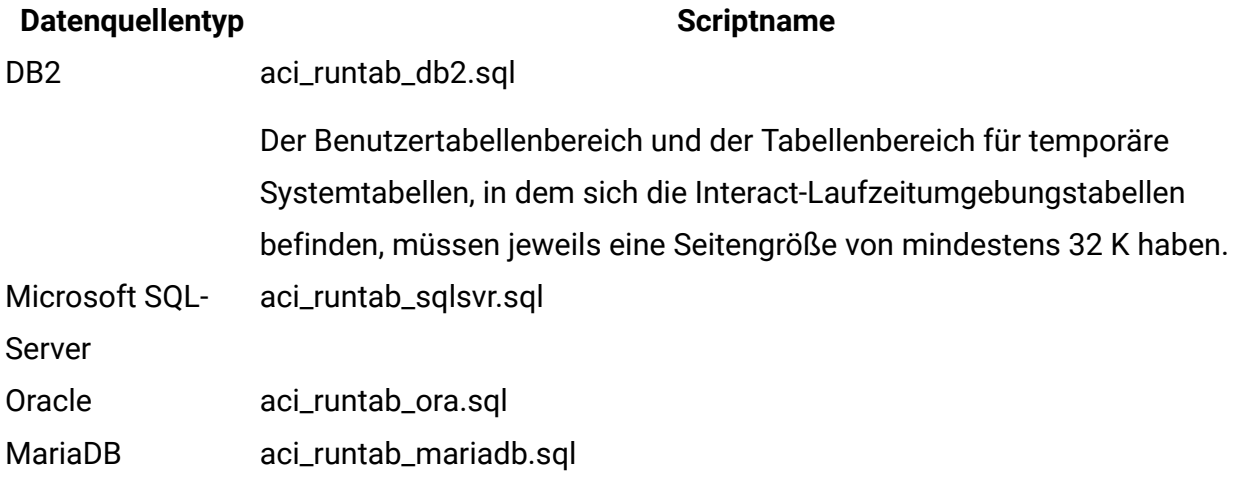

Füllen Sie die Interact-Laufzeittabellen mithilfe der Scripts in der folgenden Tabelle:

### **Tabelle 23. Scripts zum Füllen von Laufzeitumgebungstabellen**

# **Diese zweispaltige Tabelle enthält in der ersten Spalte den Datenquellentyp und in der zweiten Spalte den Namen des Scripts.**

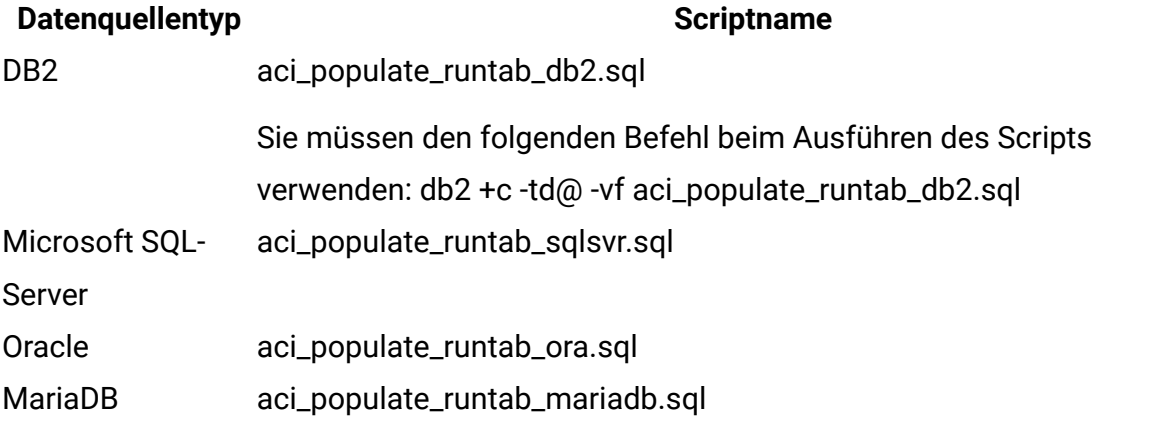

**F.** Anmerkung: Sie sollten die Größe der Spalte UACI EligStat.offerName von 64 in 130 (oder 390 bei Unicode-Tabellen) ändern, damit die Kompatibilität mit Unica Campaign bewahrt werden kann. Verwenden Sie bei dieser Änderung die folgenden Beispiele für SQL-Anweisungen.

```
Non-Unicode 
DB2: ALTER table UACI_EligStat ALTER COLUMN OfferName SET DATA TYPE 
 varchar(130); 
ORACLE: ALTER TABLE UACI_EligStat MODIFY OfferName varchar2(130); 
SQLSVR: ALTER TABLE UACI_EligStat alter column OfferName varchar(130) not 
 null; 
MariaDB: ALTER TABLE UACI_EligStat modify column OfferName varchar(130) not 
 null; 
Unicode
```

```
DB2: ALTER table UACI_EligStat ALTER COLUMN OfferName SET DATA TYPE 
 varchar(390); 
ORACLE: ALTER TABLE UACI_EligStat MODIFY OfferName varchar2(390); 
SQLSVR: ALTER TABLE UACI_EligStat alter column OfferName nvarchar(390) not 
 null; 
MariaDB: ALTER TABLE UACI_EligStat modify column OfferName nvarchar(390) 
 not null;
```
### **Lerntabellen**

Sie können SQL-Scripts verwenden, um Tabellen für Zusatzfunktionen wie Lernen, globale Angebote, Bewertungsüberschreibung sowie Kontakt- und Antwortverlaufsverfolgung zu erstellen und zu füllen.

```
Alle SQL-Scripts befinden sich im Verzeichnis von <Interact_HOME>/ddl.
```
**F.** Anmerkung: Für das integrierte Lernmodul ist eine separate Datenquelle aus den Unica Interact-Laufzeitumgebungstabellen erforderlich. Für das integrierte Lernmodul müssen Sie eine Datenquelle für alle Lerndaten erstellen. Die separate Datenquelle kann mit allen Servergruppen kommunizieren, was bedeutet, dass Sie gleichzeitig von verschiedenen Touchpoints lernen können.

Wenn Ihre Interact-Laufzeittabellen für Unicode konfiguriert sind, verwenden Sie das entsprechende Script im Verzeichnis <Interact\_HOME>/ddl/Unicode directory, um die Lerntabellen zu erstellen.

Erstellen Sie die Interact-Lerntabellen mithilfe der folgenden Tabelle:

### **Tabelle 24. Scripts für die Erstellung von Lerntabellen**

**Diese zweispaltige Tabelle enthält in der ersten Spalte den Datenquellentyp und in der zweiten Spalte den Namen des Scripts.**

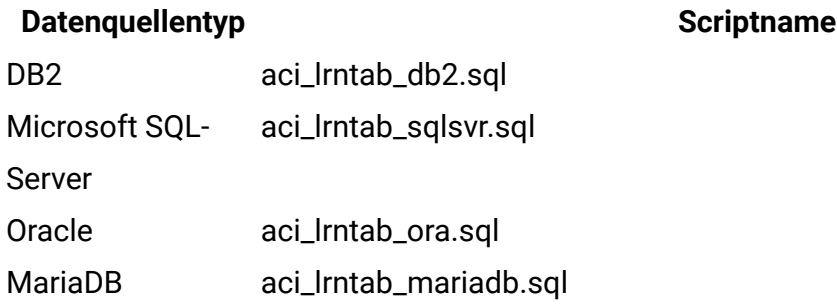

### **Kontakt- und Antwortverlaufstabellen**

Sie müssen SQL-Scripts für die Kontaktverlaufstabellen ausführen, wenn Sie sitzungsübergreifende Antwortverfolgung oder die erweiterte Lernfunktion verwenden möchten.

Alle SQL-Scripts befinden sich im Installationsverzeichnis von Interact.

**F.** Anmerkung: Bei Verwendung der Funktion Kontakt- und Antwortverlauf ist eine separate Datenquelle aus den Interact-Laufzeitumgebungstabellen erforderlich. Um die Kontaktund Antwortverlaufsfunktionen zu verwenden, müssen Sie eine Datenquelle für Kontaktund Antwortdaten erstellen. Die separate Datenquelle kann mit allen Servergruppen kommunizieren.

Wenn Ihre Kontaktverlaufstabellen für Unicode konfiguriert sind, verwenden Sie das entsprechende Script, das sich im Unicode-Verzeichnis an derselben Position wie das Standardscript zum Erstellen der Lerntabellen befindet.

Erstellen Sie die Kontakt- und Antwortverlaufstabellen von Interact mithilfe der Scripts in der folgenden Tabelle:

### **Tabelle 25. Scripts zum Erstellen von Kontaktverlaufstabellen**

**Diese zweispaltige Tabelle enthält in der ersten Spalte den Datenquellentyp und in der zweiten Spalte den Namen des Scripts.**

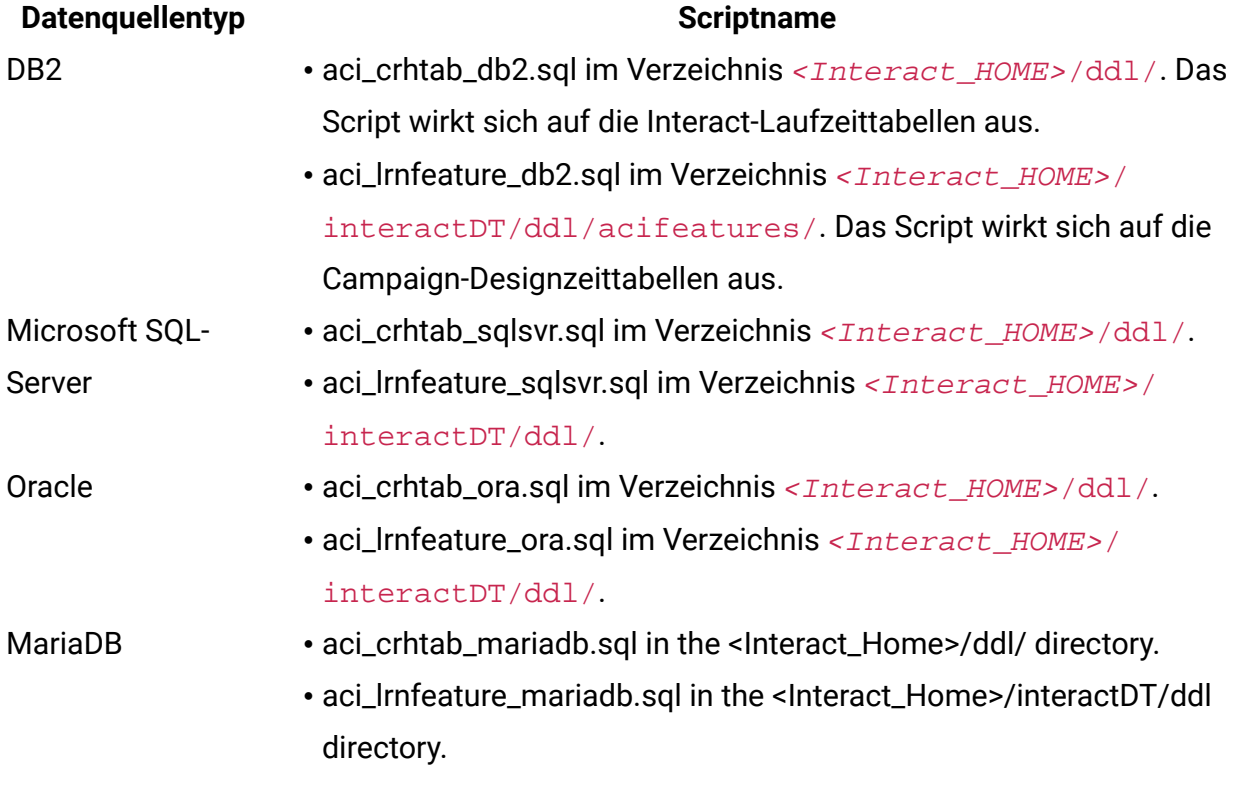

# Erstellen von Unica Interact-Benutzerprofiltabellen

Für einige Funktionen von Unica Interact wie beispielsweise globale Angebote, Angebotsunterdrückung und Bewertungsüberschreibung sind spezielle Tabellen in den Benutzerprofildatenbanken erforderlich. Führen Sie SQL-Scripts aus, um die erforderlichen Benutzertabellen zu erstellen.

Verwenden Sie den Datenbankclient für die Ausführung der entsprechenden SQL-Scripts für die entsprechende Datenbank oder das entsprechende Schema und um die erforderlichen Benutzertabellen zu erstellen. Wenn Sie mehrere Zielgruppenebenen definiert haben, müssen Sie für jede Zielgruppenebene eine Tabelle erstellen.

Wenn Sie Datenbanken erstellen, müssen Sie für alle Datenbanken dieselbe Codepage verwenden. Sie können diese Codepage nicht mehr ändern, sobald sie einmal festgelegt ist. Wenn Sie bei der Erstellung der Datenbanken nicht festgelegt haben, dass von ihnen dieselbe Codepage verwendet wird, dürfen Sie nur die Zeichen verwenden, die auf der Codepage unterstützt werden. Wenn Sie zum Beispiel eine Zone in globalen Angeboten erstellen, von der kein Zeichen in der Codepage der Profildatenbank verwendet wird, funktioniert das globale Angebot nicht.

Weitere Informationen zur Profildatenbank und die Rolle von Angebotsunterdrückung, globalen Angeboten und Bewertungsüberschreibungstabellen finden Sie im Unica Interact-Administratorhandbuch.

## **Benutzerprofiltabellen**

Sie müssen SQL-Scripts für die Erstellung folgender optionaler Profiltabellen verwenden:

- Globale Angebotstabelle (UACI\_DefaultOffers)
- Angebotsunterdrückungstabelle (UACI\_BlackList)
- Bewertungsüberschreibungstabelle (UACI\_ScoreOverride)

Die SQL-Scripts befinden sich im ddl-Verzeichnis der Interact-Installation.

Sie müssen die SQL-Scripts einmal für jede Zielgruppenebene ausführen. Ändern Sie das Script für jede Zielgruppenebene nach der ersten und benennen Sie die nach der Ausführung der Scripts erstellten Profiltabellen um.

Erstellen Sie die Interact-Benutzerprofiltabellen mithilfe der Scripts in der folgenden Tabelle:

**Tabelle 26. Scripts für die Erstellung von Benutzerprofiltabellen**

**Diese zweispaltige Tabelle enthält in der ersten Spalte den Datenquellentyp und in der zweiten Spalte den Namen des Scripts.**

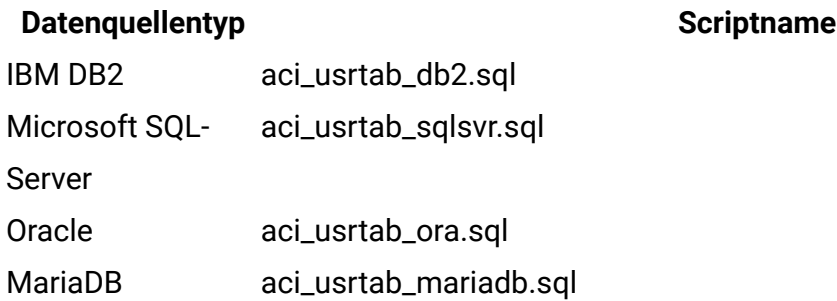

# **Erweiterte Bewertung (optional)**

Für das integrierte Lernmodul in Interact können Sie die erweiterte Scoring-Funktion verwenden, um Komponenten des Interact-Lernalgorithmus zu überschreiben.

Alle SQL-Scripts befinden sich im Verzeichnis ddl/acifeatures der Interact-Installation.

Wenn Ihre Scoring-Tabellen für Unicode konfiguriert sind, verwenden Sie zum Erstellen der Lerntabellen das entsprechende Script im Verzeichnis ddl/acifeatures/Unicode Ihrer Interact-Installation. Sie müssen die SQL-Scripts für die Benutzerprofildatenbank ausführen.

Erstellen Sie die Scoring-Tabellen für Interact mithilfe der Scripts in der folgenden Tabelle:

### **Tabelle 27. Scripts zum Erstellen erweiterter Scoring-Tabellen**

**Diese zweispaltige Tabelle enthält in der ersten Spalte den Datenquellentyp und in der zweiten Spalte den Namen des Scripts.**

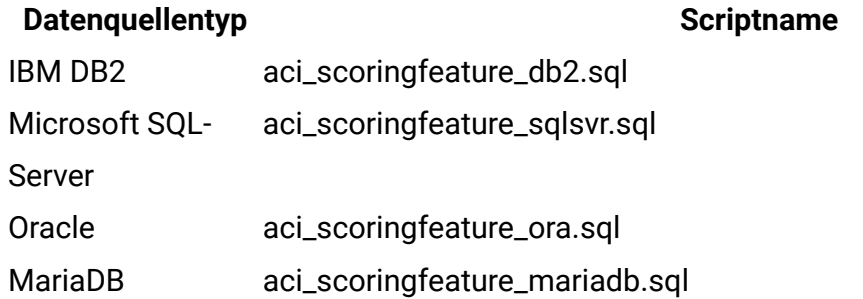

# Datenbankscripts zur Aktivierung von Unica-Funktionen ausführen

Um die in Unica verfügbaren optionalen Funktionen nutzen zu können, führen Sie Datenbankscripts für die Datenbank aus, um Tabellen zu erstellen oder vorhandene Tabellen zu aktualisieren.

Ihre Interact-Installation mit der Designzeit- als auch der Laufzeitumgebung enthält ddl-Funktionsscripts. Die ddl-Scripts fügen erforderliche Spalten zu Ihren Tabellen hinzu.

Um diese optionalen Funktionen zu aktivieren, führen Sie das entsprechende Script für die angegebene Datenbank oder Tabelle aus.

dbType ist der Datenbanktyp, z. B. sqlsvr für Microsoft SQL Server, ora für Oracle, db2 für DB2, und MariaDB für MariaDB-Datenbank.

Verwenden Sie die folgende Tabelle, um Datenbankscripts für die Datenbank auszuführen, um Tabellen zu erstellen oder vorhandene Tabellen zu aktualisieren:

### **Tabelle 28. Datenbankscripts**

**Diese vierspaltige Tabelle enthält in der ersten Spalte die Funktionsnamen, in der zweiten Spalte die Funktionsscripts, in der dritten Spalte Details zur Ausführung der Datenbankscripts und in der vierten Spalte die Änderungen an den Tabellen.**

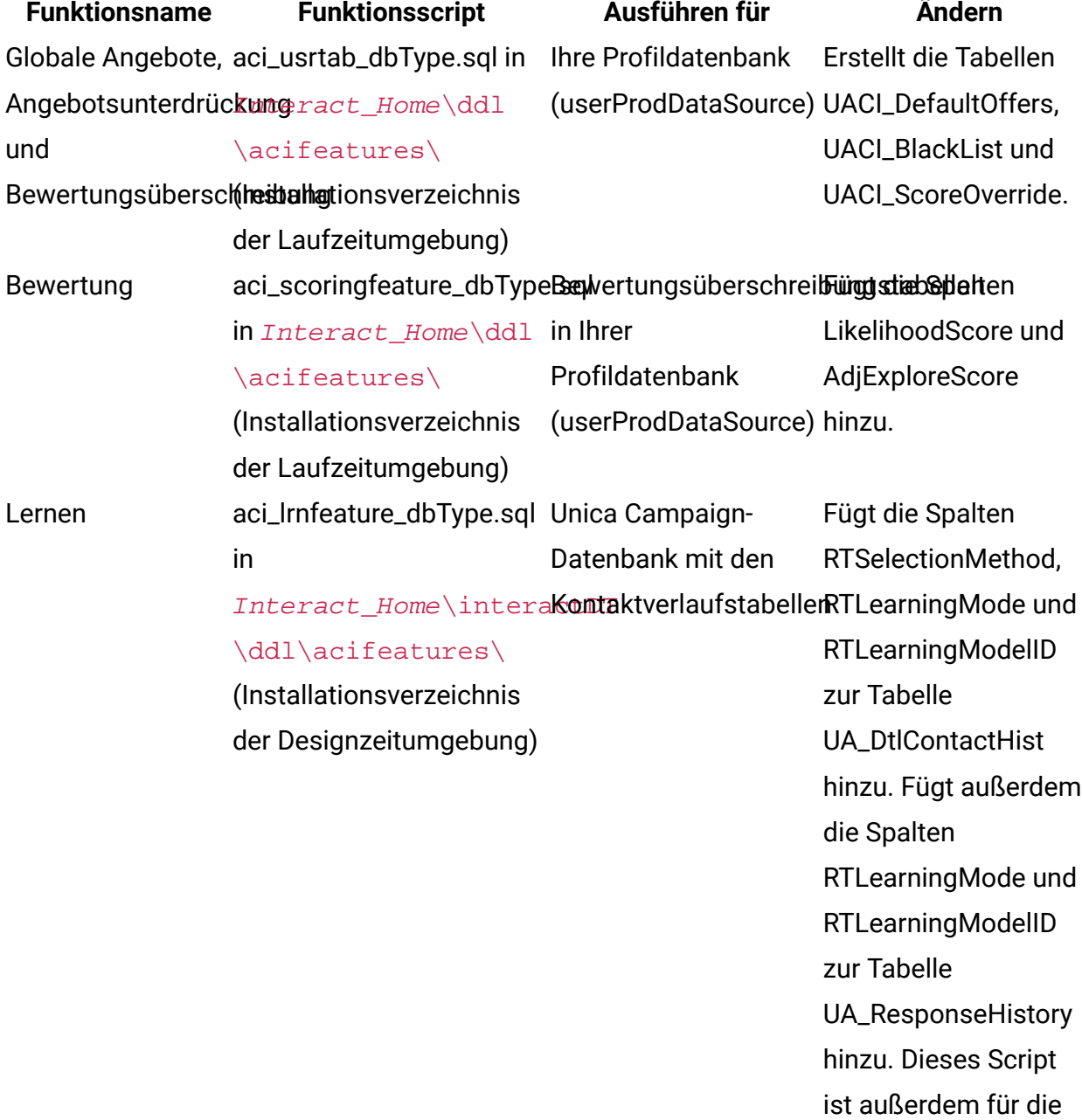

**Funktionsname Funktionsscript Ausführen für Ändern**

Berichtsfunktionen des optional erhältlichen -Berichtspakets erforderlich.

# Unica Interact manuell registrieren

Wenn während des Installationsprozesses das Unica Interact Installationsprogramm keine Verbindung zur Platform-Datenbank herstellen kann, müssen Sie Unica Interact manuell registrieren.

Sie müssen die Informationen zu Interact manuell in die Systemtabellen von Unica Platform importieren, nachdem das Installationsprogramm geschlossen ist, um Interact manuell zu registrieren.

# Unica Interact-Designzeitumgebung manuell registrieren

Führen Sie das Dienstprogramm configTool aus, um die Unica Interact-Designzeitumgebung manuell zu registrieren, falls die Umgebung nicht automatisch während des Installationsprozesses registriert wurde.

Das Dienstprogramm configTool importiert Menüelemente und legt Konfigurationseigenschaften fest. Sie müssen das Dienstprogramm configTool für jede Datei einmal ausführen.

Die folgenden Befehle können als Beispiele für die manuelle Registrierung der Unica Interact-Designzeitumgebung verwendet werden:

• configTool -i -p "Affinium|suite|uiNavigation|mainMenu" -f "**full\_path\_to\_Interact\_installation\_directory**\interactDT\conf \interact\_navigation.xml"

• configTool -v -i -o -p "Affinium|Campaign|about|components" -f "**full\_path\_to\_Interact\_installation\_directory**\interactDT\conf \interact\_subcomponent\_version.xml"

Die Konfigurationseigenschaften der Unica Interact-Designzeitumgebung sind in den Konfigurationseigenschaften für Unica Campaign enthalten.

Sie können Unica Interact manuell aktivieren, indem Sie die Eigenschaft **interactInstalled** in der Kategorie **Campaign > Partitionen > PartitionN > Server > intern** auf yessetzen.

# Unica Interact-Laufzeitumgebung manuell registrieren

Führen Sie das Dienstprogramm configTool aus, um die Interact-Designzeitumgebung manuell zu registrieren, falls die Umgebung nicht automatisch während des Installationsprozesses registriert wurde.

Das Dienstprogramm configTool importiert Konfigurationseigenschaften. Sie müssen das Dienstprogramm configTool für jede Datei einmal ausführen.

**Wichtig:** Sie dürfen für jede Servergruppe nur eine Instanz der Interact-Laufzeitumgebung bei Unica Platform registrieren. Alle Instanzen des Interact -Laufzeitservers in einer Servergruppe verwenden dieselben Konfigurationseigenschaften. Wenn Sie einen zweiten Interact-Laufzeitserver bei Unica Platformregistrieren, werden dabei möglicherweise vorherige Konfigurationseinstellungen überschrieben.

Orientieren Sie sich bei der manuellen Registrierung von Unica Interact am folgenden Beispielbefehl:

configTool -r interact -f "**full\_path\_to\_Interact\_RT\_installation\_directory** \conf \interact\_configuration.xml"

# Kapitel 6. Bereitstellen von Unica Interact

Sie müssen die Unica Interact Laufzeitumgebung für jede Instanz des von Ihnen installierten Laufzeitservers bereitstellen. Die Designzeitumgebung wird automatisch mit der EAR- oder WAR-Datei von Campaignbereitgestellt.

Sie müssen mit der Arbeit mit Ihrem Webanwendungsserver vertraut sein. Weitere Informationen finden Sie in der Dokumentation zum Webanwendungsserver.

## **HTTP-Proxy-Unterstützung in der API und dem OMO-Gateway**

- Wenn getriggerte Nachrichten für die Verwendung einer HTTP-Verbindung konfiguriert werden, kann optional ein HTTP-Proxy mit Authentifizierung zwischen Interact und dem Endpunkt konfiguriert werden.
- Wenn die Client-Bibliothek (interact\_client.jar) verwendet wird, um den Client mit Interact-Laufzeitservern zu verbinden, kann optional ein HTTP-Proxy mit Authentifizierung zwischen der Client-Anwendung und der Interact-Laufzeit konfiguriert werden.

## **Designzeitumgebung bereitstellen**

Nachdem Sie Unica Interact installiert haben, wird die Designzeitumgebung bei der Bereitstellung von Unica Campaign automatisch bereitgestellt. Nach Bereitstellung der Campaign.war-Datei aktiviert die Konfigurationsprozedur automatisch die Unica Interact-Designzeitumgebung in Campaign. Die Campaign.war-Datei befindet sich im Verzeichnis der Campaign-Installation.

## **Laufzeitumgebung bereitstellen**

Sie müssen die Unica Interact-Laufzeitumgebung bereitstellen, indem Sie die InteractRT.war-Datei für jede Instanz des Laufzeitservers, die Sie installieren oder ein Upgrade durchführen, bereitstellen. Wenn zum Beispiel sechs Instanzen eines Laufzeitservers existieren, müssen Sie die Unica Interact-Laufzeitumgebung sechs Mal installieren und bereitstellen. Sie können die Laufzeitumgebung auf demselben Server wie die Designzeitumgebung bereitstellen oder Sie können die Unica Interact-Laufzeitumgebung
auf einem separaten Server bereitstellen. Die InteractRT.war befindet sich im Verzeichnis der Unica Interact-Installation.

**E. Anmerkung:** Wenn Sie die Unica Interact-Laufzeitumgebung bereitstellen, muss die Kontextwurzel auf /interact gesetzt werden. Verwenden Sie für das Kontextstammverzeichnis keinen anderen Wert, andernfalls funktioniert die Navigation zur Laufzeitumgebung und innerhalb der Links und Seiten der Interact-Laufzeit nicht mehr ordnungsgemäß.

**F.** Anmerkung: Wenn Unica Interact upgegradet wird, ist es erforderlich, die Umgebungsvariable INTERACT\_HOME zu setzen, die auf das Installationsverzeichnis von Unica Interact verweist, um die Datei interact.log zu generieren. Ab Release 11.1 wird die log4j auf 'log4j2' geändert. Sie müssen alle benutzerdefinierten Einträge aus der Datei 'interact\_log4j.peoperties' der Basiseinrichtung in die 11.1-Zieleinrichtung in der Datei 'interact\_log4j2.xml' kopieren.

### Bereitstellen von Unica Interact auf WebSphere Anwendungsserver

Sie können das Produkt -Laufzeitumgebung auf unterstützten Versionen von WebSphere Application Server (WAS) aus einer WAR-Datei oder EAR-Datei bereitstellen. Die Designzeitumgebung wird automatisch mit der EAR- oder WAR-Datei des Produkts bereitgestellt.

- Achten Sie darauf, dass in WAS die Codierung für mehrere Sprachen aktiviert ist.
- Wenn Sie den Assistenten "Neue Anwendung installieren" ausführen, stellen Sie sicher, dass Sie die JDK-Quellenebene auf 18 festlegen.
- Stellen Sie sicher, dass Sie el-api.jar im WAS-Server-Bibliotheksverzeichnis hinzufügen.

### Implementieren Unica Interact unter WAS aus einer EAR-Datei

Sie können Unica Interact unter Verwendung einer EAR-Datei bereitstellen, wenn Sie Interact beim Ausführen des Unica-Installationsprogramms in eine EAR-Datei eingebunden haben.

- Überprüfen Sie, ob Ihre Version von WebSphere die Anforderungen im Dokument Empfohlene Software-Umgebungen und Mindestsystemanforderungen erfüllt, einschließlich aller erforderlichen Fix-Packs oder Upgrades.
- Stellen Sie sicher, dass Sie die Datenquellen und Datenbankprovider in WebSphere erstellt haben.
- 1. Rufen Sie die WebSphere Integrated Solutions Console auf.
- 2. Führen Sie die folgenden Schritte aus, wenn sich Ihre Systemtabellen in DB2befinden:
	- a. Klicken Sie auf die von Ihnen erstellte Datenquelle. Rufen Sie die **benutzerdefinierten Eigenschaften** der Datenquelle auf.
	- b. Wählen Sie den Link **zu den angepassten Eigenschaften** aus.
	- c. Legen Sie den Wert für **resultSetHoldability** auf 1 fest.

Wenn die Eigenschaft **resultSetHoldability** nicht angezeigt wird, erstellen Sie die Eigenschaft **resultSetHoldability**, und legen Sie für sie den Wert 1 fest.

- 3. Gehen Sie zu **Anwendungen > Anwendungstypen > WebSphere-Unternehmensanwendungen** und klicken Sie auf **Installieren**.
- 4. Wählen Sie im Fenster **Vorbereiten auf die Anwendungsinstallation** das Kontrollkästchen **Detailliert - Alle Optionen und Parameter anzeigen,** und klicken Sie dann auf **Weiter**.
- 5. Klicken Sie auf **Fortfahren**, um den Assistenten **Neue Anwendung installieren**anzuzeigen.
- 6. Übernehmen Sie die Standardeinstellungen in den Fenstern des Assistenten Neue Anwendung installieren außer in den folgenden Fenstern:
	- Aktivieren Sie in Schritt 1 des Assistenten **Neue Anwendung installieren** das Kontrollkästchen **JavaServer Pages-Dateien vorkompilieren** check box.
	- Legen Sie in Schritt 3 des Installationsassistenten für **JDK-Quellenebene** auf den Wert 18 fest.
- Legen Sie in Schritt 9 des Installationsassistenten für **Kontextstammverzeichnis** den Wert /Interact fest.
- 7. Navigieren Sie im linken Navigationsfenster von WebSphere Integrated Solutions Console zu **Anwendungen > Anwendungstypen > WebSphere-Unternehmensanwendungen**.
- 8. Wählen Sie im Fenster "Unternehmensanwendungen" die EAR-Datei aus, die Sie implementieren möchten.
- 9. Klicken Sie im Abschnitt **Eigenschaften des Webmoduls** auf **Sitzungsmanagement** und wählen Sie die folgenden Kontrollkästchen aus:
	- **Sitzungsmanagement überschreiben**
	- **Cookies aktivieren**
- 10. Klicken Sie auf **Cookies aktivieren** und geben Sie in das Feld **Cookiename** einen eindeutigen Cookienamen ein.
- 11. Wenn Sie WebSphere WebSphere Application Server (WAS) 8 verwenden, wählen Sie **Servers > WebSphere Application Server > Server 1 > Sitzungsmanagement > Cookies aktivieren** und inaktivieren Sie das Kontrollkästchen für **Sitzungscookies auf HTTPOnly setzen, um Cross-Site-Scripting-Attacken zu vermeiden**.
- 12. Wählen Sie im Abschnitt **Detail-Eigenschaften** die Option **Klasse laden und Erkennung aktualisieren**.
- 13. Wählen Sie im Abschnitt **Reihenfolge der Klassenladeprogramme** die Option **Mit dem lokalen Klassenladeprogramm geladene Klassen zuerst** aus.
- 14. Öffnen Sie in campaign.ear den Abschnitt **Module verwalten** und wählen Sie die Option **Mit dem lokalen Klassenladeprogramm geladene Klassen zuerst (übergeordnetes Element zuletzt)** aus.
- 15. Für **WAR-Richtlinie für Klassenladeprogramm** wählen Sie die Option **Klassenladeprogramm für jede WAR-Datei in der Anwendung** aus.
- 16. Wählen Sie **Anwendungsserver > Ihr Server > Prozessdefinition > Java Virtual Machine**
- 17. Geben Sie im Abschnitt **Allgemeine JVM-Argumente**die folgenden JVM-Argumente ein:

```
-Dcom.ibm.websphere.webservices.DisableIBMJAXWSEngine=true 
-Dibm.cl.verbose=PersistenceProvider 
-Dibm.cl.verbose=PersistenceProviderImpl 
-agentlib:getClasses -verbose:dynload 
-Dcom.ibm.xml.xlxp.jaxb.opti.level=3
```
18. Starten Sie die Bereitstellung.

.

### Bereitstellen von Unica Interact unter WAS aus einer WAR-Datei

Sie können die Anwendung Unica Interact aus einer WAR-Datei unter WAS bereitstellen.

Führen Sie die folgenden Aufgaben aus, bevor Sie das Produkt bereitstellen:

- Überprüfen Sie, ob Ihre Version von WebSphere die Anforderungen im Dokument Empfohlene Software-Umgebungen und Mindestsystemanforderungen erfüllt, einschließlich aller erforderlichen Fix-Packs oder Upgrades.
- Stellen Sie sicher, dass Sie die Datenquellen und Datenbankprovider in WebSphere erstellt haben.
- 1. Rufen Sie die WebSphere Integrated Solutions Console auf.
- 2. Führen Sie die folgenden Schritte aus, wenn sich Ihre Systemtabellen in DB2 befinden:
	- a. Klicken Sie auf die von Ihnen erstellte Datenquelle. Rufen Sie die benutzerdefinierten Eigenschaften der Datenquelle auf.
	- b. Wählen Sie den Link zu den angepassten Eigenschaften aus.
	- c. Legen Sie den Wert für **resultSetHoldability** auf 1 fest.

Wenn die Eigenschaft **resultSetHoldability** nicht angezeigt wird, erstellen Sie die Eigenschaft **resultSetHoldability**, und legen Sie für sie den Wert 1 fest.

- 3. Gehen Sie zu **Anwendungen > Anwendungstypen > WebSphere-Unternehmensanwendungen** und klicken Sie auf **Installieren**.
- 4. Wählen Sie im Fenster **Vorbereiten auf die Anwendungsinstallation** das Kontrollkästchen **Detailliert - Alle Optionen und Parameter anzeigen,** und klicken Sie dann auf **Weiter**.
- 5. Klicken Sie auf **Fortfahren**, um den Assistenten **Neue Anwendung installieren**anzuzeigen.
- 6. Übernehmen Sie die Standardeinstellungen in den Fenstern des Assistenten **Neue Anwendung installieren** außer in den folgenden Fenstern:
	- Aktivieren Sie in Schritt 1 des Assistenten **Neue Anwendung installieren** das Kontrollkästchen **JavaServer Pages-Dateien vorkompilieren** check box.
	- Legen Sie in Schritt 3 des Installationsassistenten für **JDK-Quellenebene** auf den Wert 18 fest.
	- In Schritt 9 des Installationsassistenten setzen Sie die **Kontextwurzel** auf / Campaign.
	- Legen Sie in Schritt 10 des Installationsassistenten für **Kontextstammverzeichnis** den Wert /interact fest.
- 7. Navigieren Sie im linken Navigationsfenster von WebSphere Integrated Solutions Console zu **Anwendungen > Anwendungstypen > WebSphere-Unternehmensanwendungen** .
- 8. Klicken Sie im Fenster "Unternehmensanwendungen" auf die Datei unica.war.
- 9. Klicken Sie im Fenster "Unternehmensanwendungen" auf die Datei Campaign.war.
- 10. Klicken Sie im Fenster "Unternehmensanwendungen" auf die Datei InteractRT.war.
- 11. Klicken Sie im Fenster "Unternehmensanwendungen" auf die Datei plan.war.
- 12. Klicken Sie im Abschnitt **Eigenschaften des Webmoduls** auf **Sitzungsmanagement** und wählen Sie die folgenden Kontrollkästchen aus:
	- **Sitzungsmanagement überschreiben**
	- **Cookies aktivieren**
- 13. Klicken Sie auf **Cookies aktivieren** und geben Sie in das Feld **Cookiename** einen eindeutigen Cookienamen ein.
- 14. Wenn Sie WebSphere WebSphere Application Server (WAS) 8 verwenden, wählen Sie **Servers > WebSphere Application Server > Server 1 > Sitzungsmanagement > Cookies aktivieren** und inaktivieren Sie das Kontrollkästchen für **Sitzungscookies auf HTTPOnly setzen, um Cross-Site-Scripting-Attacken zu vermeiden**.
- 15. Wählen Sie im Abschnitt **Anwendungen > Unternehmensanwendungen** des Servers die WAR-Datei aus, die Sie implementiert haben.
- 16. Wählen Sie im Abschnitt **Detail-Eigenschaften** die Option **Klasse laden und Erkennung aktualisieren**.
- 17. Wählen Sie im Abschnitt **Reihenfolge der Klassenladeprogramme** die Option **Mit dem lokalen Klassenladeprogramm geladene Klassen zuerst (übergeordnetes Element zuletzt)** aus.
- 18. Wählen Sie im Abschnitt **Module** die Option **Module verwalten > Interact** aus und wählen Sie unter **Reihenfolge der Klassenladeprogramme** die Option **Mit lokalem Klassenladeprogramm geladene Klassen zuerst (übergeordnete zuletzt)** aus.
- 19. Geben Sie als Kontextstammverzeichnis für die Anwendung /interact ein.
- 20. Wählen Sie im Abschnitt **WAR-Klassenladeprogramm-Richtlinie**die Option **Einzelnes Klassenladeprogramm für Anwendung** aus.
- 21. Wählen Sie zum Bereitstellen von Interact **Interact > Module verwalten > interact.war > Reihenfolge der Klassenladeprogramme** aus. Wählen Sie bei **Reihenfolge der Klassenladeprogramme**in **Module verwalten**die Option **Mit lokalem**

**Klassenladeprogramm geladene Klassen werden zuerst geladen (übergeordnetes Element zuletzt)** aus.

- 22. Wählen Sie für **Richtlinie für WAR-Klassenladeprogramm** den Eintrag **Einzelnes Klassenladeprogramm für Anwendung** aus.
- 23. Wählen Sie **Anwendungsserver > Ihr Server > Prozessdefinition > Java Virtual Machine**
- 24. Geben Sie im Abschnitt **Allgemeine JVM-Argumente**die folgenden JVM-Argumente ein:

-Dcom.ibm.websphere.webservices.DisableIBMJAXWSEngine=true -Dibm.cl.verbose=PersistenceProvider -Dibm.cl.verbose=PersistenceProviderImpl -agentlib:getClasses -verbose:dynload -Dcom.ibm.xml.xlxp.jaxb.opti.level=3

25. Starten Sie die Bereitstellung.

.

## Bereitstellen von Unica Interact auf WebLogic

Sie können Unica-Produkte unter WebLogic implementieren.

Befolgen Sie bei der Bereitstellung von Unica Interact unter WebLogic die folgenden Richtlinien:

- HCL Unica-Produkte passen die von WebLogic verwendete JVM an. Wenn Sie JVM-Fehlern entdecken, müssen Sie möglicherweise eine WebLogic-Instanz erstellen, die Unica-Produkten zugeordnet ist.
- Überprüfen Sie, ob das ausgewählte SDK für die von Ihnen verwendete WebLogic-Domäne Sun SDK ist, indem Sie im Start-Script (startWebLogic.cmd) nach der Variable JAVA\_VENDOR suchen. Sie sollte folgendermaßen eingestellt sein: JAVA\_VENDOR=Sun. Wenn sie auf JAVA\_VENDOR=BEA eingestellt ist, wurde JRockit ausgewählt. JRockit wird nicht unterstützt. Informationen zum Ändern des ausgewählten SDK finden Sie in der WebLogic-Dokumentation.
- Stellen Sie die Unica-Produkte als Webanwendungsmodule bereit.
- Auf UNIX-Systemen müssen Sie WebLogic von der Konsole aus starten, um die korrekte Darstellung von grafischen Diagrammen wiederzugeben. Die Konsole ist gewöhnlich das System, auf dem der Server ausgeführt wird. In manchen Fällen wird der Webanwendungsserver allerdings anders definiert.

Wenn eine Konsole nicht zugänglich oder nicht vorhanden ist, können Sie mithilfe von Exceed eine Konsole emulieren. Sie müssen Exceed so konfigurieren, dass Ihr lokaler X-Server-Prozess die Verbindung zum UNIX System im Stammfenster- oder Einzelfenstermodus herstellt. Wenn Sie den Webanwendungsserver mit Exceed starten, müssen Sie Exceed im Hintergrund weiter ausführen, damit auch der Webanwendungsserver weiter ausgeführt wird. Wenden Sie sich bei Problemen mit der Diagrammwiedergabe an den technischen Support von , um ausführliche Anweisungen zu erhalten.

Wird die Verbindung zum UNIX-System über Telnet oder SSH hergestellt, treten immer Probleme bei der Darstellung von Diagrammen auf.

- Wenn Sie WebLogic darauf konfigurieren, das IIS-Plug-in zu verwenden, konsultieren Sie die WebLogic-Dokumentation.
- Fügen Sie die folgenden Parameter im Abschnitt JAVA\_OPTIONS von startWeblogic.cmd oder startWeblogic.sh hinzu:

```
-Dinteract.home=Unica Interact installation directory
-Dfile.encoding=UTF-8
```
• Wenn Sie die Bereitstellung in einer Produktionsumgebung vornehmen, setzen Sie die Parameter für die Größe des JVM-Heapspeichers auf 1024, indem Sie folgende Zeile zum Script setDomainEnvhinzufügen:

Set MEM\_ARGS=-Xms1024m -Xmx1024m -XX:MaxPermSize=256m

• Unter bestimmten Umständen kann die Bereitstellung von älteren traditionellen interaktiven Kanälen oder interaktiven Kanälen mit großen Bereitstellungsverläufen das System belasten und mindestens 2048 MB Java-Heapspeicher für die Unica Campaign-Designzeit und/oder Interact-LaufzeitJava erfordern.

Systemadministratoren können die den Bereitstellungssystemen verfügbare Speicherkapazität über die folgenden JVM-Parameter anpassen:

-Xms####m -Xmx####m -XX:MaxPermSize=256m

Wobei die Zeichen #### 2048 oder höher sein sollten (abhängig von ihrer Systembelastung). Beachten Sie, dass ein 64-Bit-Anwendungsserver und eine JVM normalerweise für Werte größer als 2048 erforderlich sind.

Dies sind die vorgeschlagenen Mindestwerte. Analysieren Sie Ihre Anforderungen für Größeneinstellungen, um die richtigen Werte für Ihre Bedürfnisse zu ermitteln.

### Bereitstellen von Unica Interact unter Tomcat Application Server

Sie können den Unica Interact WAR auf dem Tomcat Application Server (TAS) bereitstellen.

### Vorgehensweise bei der Konfiguration des Tomcat Application Servers

Wenn Sie Unica Interact auf dem Tomcat Application Server konfigurieren, sind folgende Schritte durchzuführen:

Sie müssen die Test-, Produktions- und Interaktionslaufzeit-Datenquelle in Campaign.xml der Unica Campaign Tomcat-Instanz hinzufügen, z.B. :

```
<Resource name="<testDataSource>" 
 factory="com.unica.manager.tomcat.utils.TomcatDSFactory" 
auth="Application" type="javax.sql.DataSource" 
maxActive="30" maxIdle="10" maxWait="10000" 
username="<db user for test schema>" password="<db password>" 
 driverClassName= 
"<db specific class name>" url="<db specific jdbc url>"/> 
<Resource name="<prodDataSource>"
```
factory="com.unica.manager.tomcat.utils.TomcatDSFactory"

```
 auth="Application" type="javax.sql.DataSource" 
maxActive="30" maxIdle="10" maxWait="10000" 
username="<db user for prod schema>" password="<db password>" 
 driverClassName= 
"<db specific class name>" url="<db specific jdbc url>"/> 
<Resource name="<InteractRunTimeDataSource>" 
 factory="com.unica.manager.tomcat.utils.TomcatDSFactory" 
auth="Application" type="javax.sql.DataSource" 
maxActive="30" maxIdle="10" maxWait="10000" 
username="<db user for runtime schema>" password="<db password>" 
driverClassName="<db specific class name>" url="<db specific jdbc url>"/> 
<Resource name="<InteractLearningDS>" 
 factory="com.unica.manager.tomcat.utils.TomcatDSFactory" 
auth="Application" type="javax.sql.DataSource" 
maxActive="30" maxIdle="10" maxWait="10000" 
username="<db user for runtime schema>" password="<db password>"
```
driverClassName="<db specific class name>" url="<db specific jdbc url>"/>

Note - {{You can encrypt DB password using }}encryptTomcatDBPasswords utility located in <Platform\_Home>/tools/bin

## Unica Interact auf JBoss bereitstellen

Sie können die Unica Interact-Anwendung aus einer WAR-Datei oder einer EAR-Datei unter dem JBoss Application Server (JAS) bereitstellen.

Beachten Sie die folgenden Punkte, bevor Sie Unica Interact auf JBoss bereitstellen:

• Überprüfen Sie, ob Ihre Version von Jboss die Anforderungen im Dokument *Empfohlene* Software-Umgebungen und Mindestsystemanforderungen erfüllt, einschließlich aller erforderlichen Fix-Packs oder Upgrades.

• Zur Konfiguration Ihres JBoss Application Servers verwenden Sie die JBoss Integrated Solutions Konsole. In den folgenden Schritten wird die Einstellung bestimmter Steuerelemente erläutert.

**F.** Anmerkung: Verschiedene Versionen von JBoss Application Server stellen Bedienelemente der Benutzeroberfläche in unterschiedlicher Reihenfolge und mit alternativen Bezeichnungen dar.

Führen Sie die folgenden Schritte aus, um die Umgebung für die Bereitstellung von Unica Interact einzurichten:

- 1. JVM-Einstellungen können dem standalone. conf-Script im JBOSS\_EAP\_HOME/bin-Ordner hinzugefügt werden.
- 2. Wenn Sie die Bereitstellung in einer Produktionsumgebung vornehmen, setzen Sie die Parameter für die Größe des JVM-Heapspeichers auf 1024, indem Sie folgende Zeile zum Script standalone.conf hinzufügen:Set MEM\_ARGS=-Xms1024m -Xmx1024m -XX:MaxPermSize=256m
- 3. Unter bestimmten Umständen kann die Bereitstellung von älteren traditionellen interaktiven Kanälen oder interaktiven Kanälen mit großen Bereitstellungsverläufen das System belasten und mindestens 2048MB Java-Heapspeicher für die Campaign-Designzeit und/oder Interact-Laufzeit erfordern.Systemadministratoren können die Menge des den Bereitstellungssystemen zur Verfügung stehenden Speichers über die folgenden JVM-Parameter anpassen:-Xms####m -Xmx####m -XX:MaxPermSize=256m wobei die Zeichen ##### 2048 oder höher sein sollten (abhängig von ihrer Systemauslastung.) **Beachten Sie**: Für Werte größer als 2048 sind normalerweise ein 64-Bit-Anwendungsserver und eine JVM erforderlich. Dies sind die vorgeschlagenen Mindestwerte. Analysieren Sie Ihre Anforderungen für Größeneinstellungen, um die richtigen Werte für Ihre Bedürfnisse zu ermitteln.
- 4. Rufen Sie die JBoss Enterprise Application Platform Admin Console auf.
- 5. Stellen Sie interact.ear /interactRT.war auf JBOSS bereit.

### Die ActivityOrchastrator-Funktion mit JBOSS konfigurieren

Um die Funktion activityOrchastrator zu verwenden, führen Sie bitte folgende Schritte aus.

- 1. Starten Sie den JBOSS Standalone-Service mit folgendem Befehl: standalone.bat server-config=standalone-full.xml standalone.sh –server-config=standalone-full.xml
- 2. Starten Sie JBOSS CLI, stellen Sie eine Verbindung zum JBoss-Server her und führen Sie folgende Befehle aus:jms-queue add --queue-address=<queue-name> - entries=[java:/jms/<queue-name>] <queue-name>: Name der Warteschlange (für z. B. Test)
- 3. Fügen Sie auch Anwendungsserver-Benutzer hinzu, indem Sie folgenden Befehl von <JBOSS-HOME>/bin location eingeben: add-user.bat/sh -a -u <username> -p <password> -g guest Für z.B. uname/pass : jboss/jboss123
- 4. Erstellen Sie JDBC-Verbindungen, wie im JBOSS-Abschnitt "Informationen zur Erstellung von JDBC-Verbindungen" in diesem Handbuch beschrieben.
- 5. Deploy <path-to-war>/interactRT.war bereitstellen
- 6. Zur Konfiguration von activityOrchastrator müssen Sie zwei Empfängerparameter hinzufügen - Benutzername und Kennwort.Hinweis: [Benutzername und Kennwort sind die Berechtigungsnachweise für den JBOSS-Anwendungsserver]
- 7. Starten Sie den Server erneut.

# Kapitel 7. Konfigurieren von Unica Interact nach der Bereitstellung

Nach der Bereitstellung von Unica Interact müssen Sie die Designzeit- und Laufzeitumgebungen von Unica Interact konfigurieren. Mit der Konfiguration der Umgebungen ist die Basisinstallation von Unica Interact abgeschlossen.

Die Interact-Konfigurationseigenschaften auf der Seite **Konfiguration** werden zur Ausführung wichtiger Funktionen verwendet. Falls Sie möchten, können Sie die Interact-Konfigurationseigenschaften anpassen.

Weitere Informationen zu den Eigenschaften finden Sie im Unica InteractAdministratorhandbuch.

- 1. Führen Sie die folgenden Schritte aus, um die Interact-Laufzeitumgebung nach der Bereitstellung von Interact zu konfigurieren:
	- a. Konfigurieren Sie die Interact-Laufzeitumgebungseigenschaften
	- b. Konfigurieren Sie mehrere Interact-Laufzeitserver
- 2. Führen Sie die folgenden Schritte aus, um die Interact-Designzeitumgebung nach der Bereitstellung von Interact zu konfigurieren:
	- a. Konfigurieren Sie die Testlaufdatenquelle
	- b. Fügen Sie Servergruppen hinzu
	- c. Wählen Sie eine Servergruppe für den Testlauf des interaktiven Ablaufdiagramms aus
	- d. Konfigurieren Sie das Kontakt- und Antwortverlaufsmodul
- 3. **Optional:** Wenn Sie die Unica-Berichtsfunktion verwenden möchten, müssen Sie das Berichtspaket für Interact installieren. Weitere Informationen über Interact-Berichte finden Sie im Unica Berichtsinstallations- und Konfigurationshandbuch.

## Eigenschaften der Unica Interact-Laufzeitumgebung konfigurieren

Für den Betrieb der Unica Interact-Laufzeit müssen Sie für jede Servergruppe in der Unica Interact-Laufzeitumgebung Datenquellen konfigurieren.

Sie müssen auf der Seite **Konfiguration** folgende Konfigurationseigenschaften für jede Servergruppe konfigurieren:

- Datenquelle für die Profiltabellen der Laufzeitumgebung
- Datenquelle für die Systemtabellen der Laufzeitumgebung
- Datenquelle für die Testlauftabellen
- Datenquelle für die Tabellen für das integrierte Lernen

Die Datenquelleneigenschaften sind nur erforderlich, wenn Sie das integrierte Lernen verwenden.

• Datenquelle für die Kontakt- und Antwortverlaufstabellen für die sitzungsübergreifende Antwortverfolgung

Die Datenquelleneigenschaften sind nur erforderlich, wenn Sie die sitzungsübergreifende Antwortverfolgung verwenden.

• Zielgruppenebenen für das Profil

Die Konfigurationseigenschaften der Zielgruppenebene müssen mit den Zielgruppenebenen übereinstimmen, die Sie für Unica Campaign definiert haben. Allerdings brauchen Sie nur die Zielgruppenebenen zu konfigurieren, die in interaktiven Ablaufdiagrammen verwendet werden. Legen Sie die Konfigurationseigenschaft **Audience Levels** in der Kategorie **Interaktion > Profil** fest.

# Mehrere UnicaInteract-Laufzeitserver

Wenn Sie mehrere Unica Interact-Laufzeitserver installieren, konfigurieren Sie die Laufzeitservergruppe so, dass sie dasselbe Schema für Laufzeittabellen, Profiltabellen, Lerntabellen und Unica Platform verwendet.

Um die bestmögliche Leistung zu erzielen, installieren Sie jede Unica Interact-Produktionsservergruppe mit einer eigenen Instanz von Unica Platform. Dies ist allerdings keine Mussanforderung. Standardmäßig verwenden Unica Interact-Laufzeitserver innerhalb derselben Servergruppe dieselbe Instanz von Unica Platform, wie im folgenden Beispiel dargestellt:

- 1. Installieren und konfigurieren Sie Unica Platform und die Unica Interact-Laufzeitumgebung auf dem ersten Server und achten Sie darauf, dass sie ordnungsgemäß konfiguriert sind und einwandfrei funktionieren.
- 2. Installieren Sie auf dem zweiten Server nur die Interact-Laufzeitumgebung. Stellen Sie dieselben Unica Platform-Datenquellenangaben und Berechtigungsnachweise bereit wie für die Unica Platform-Installation auf dem ersten Server. Diese Konfiguration registriert den zweiten Unica Interact-Server so, dass er dieselbe Instanz von Unica Platform verwendet.
- 3. Stellen Sie die WAR-Datei der Unica Interact-Laufzeitumgebung auf dem zweiten Server bereit.
- 4. Überprüfen Sie, ob die UnicaInteract-Laufzeitumgebung auf dem zweiten Server bereitgestellt ist und ordnungsgemäß ausgeführt wird.
- 5. Verwenden Sie die URL des ersten Unica Interact-Laufzeitservers und den zweiten Server in einer Servergruppe der Unica Interact-Designzeitkonfiguration.

Obwohl dies nicht erforderlich ist, können Sie auch eine einzelne Instanz von Unica Platform für jeden Unica Interact-Laufzeitserver installieren oder mehrere Instanzen von Unica Platform, die Untergruppen von Laufzeitservern unterstützen. Wenn zum Beispiel Ihre Servergruppe 15 Laufzeitserver enthält und fünf Laufzeitserver Berichte an Unica Platform senden, haben Sie insgesamt drei Instanzen von Unica Platform für 15 Laufzeitserver.

Bei mehreren Instanzen von Unica Platform müssen bei einer Servergruppe die Unica Interact-Konfigurationen für alle Instanzen von Unica Platform übereinstimmen. Sie müssen für alle Instanzen von Unica Platform in den einzelnen Servergruppen dieselben Laufzeittabellen, Profiltabellen und Lerntabellen definieren. Alle Interact-Server, die zu derselben Servergruppe gehören, müssen dieselben Benutzerberechtigungen nutzen. Bei separaten Instanzen von Unica Platform für jeden Unica Interact-Server müssen Sie auf jeder Instanz von Unica Platform denselben Benutzer und dasselbe Kennwort erstellen.

Falls Sie eine Testumgebung installieren und mehrere Unica Interact-Laufzeitserver in demselben System vorhanden sind, müssen die folgenden Voraussetzungen erfüllt sein:

- Jede Unica Interact-Laufzeitserverinstanz muss sich in einer eigenen Webanwendungsinstanz befinden.
- Wenn Sie JMX-Überwachung für Unica Interact-Server konfigurieren, die in demselben System ausgeführt werden, müssen Sie die JMX-Überwachung so konfigurieren, dass jeder Unica Interact-Laufzeitserver einen anderen Port und einen anderen Instanznamen verwendet. Bearbeiten Sie **JAVA\_OPTIONS** im Startscript Ihres Webanwendungsservers und fügen Sie folgende Optionen hinzu:
	- -Dinteract.jmx.monitoring.port=portNumber
	- -Dinteract.runtime.instance.name=instanceName

Außerdem müssen Sie den Instanznamen festlegen, falls Sie ein Datenbankladedienstprogramm für mehrere Unica Interact-Server verwenden, die auf demselben Computer ausgeführt werden.

### Mehrere Interact-Laufzeitserver konfigurieren

Sie können mehrere Laufzeitserver in Ihrer Umgebung installieren und die Server in Servergruppen zusammenfassen. Die Unica Interact-Laufzeitserver ermöglichen es der Designzeitumgebung, Testläufe interaktiver Ablaufdiagramme durchzuführen.

Wenn Sie mehrere Interact-Laufzeitserver installieren, müssen Sie die Netzkonnektivität des Unica Interact-Laufzeitcomputers unterbrechen, bevor Sie das Installationsprogramm ausführen. Durch das Entfernen der Netzkonnektivität wird sichergestellt, dass weitere Interact-Laufzeitserverinstallationen die Unica Platform-Konfiguration nicht überschreiben.

Nach der Installation aller Instanzen des Interact-Laufzeitservers starten Sie Unica Platform erneut.

Wenn möglich, sollten Sie Ihre Servergruppen so konfigurieren, dass sie in Verbindung mit einer Lastausgleichsfunktion mit aktivierten persistenten (permanenten) Sitzungen laufen. Alternativ können Sie Laufzeitserver aus einer Servergruppe auswählen, wenn Sie mit der Interact-API arbeiten.

Wenn Sie bei persistenten (sticky) Sitzungen keine Lastausgleichsfunktion verwenden können, können Sie die Laufzeitserver in einer Servergruppe für die Verwendung von verteiltem Cache konfigurieren. Alle Server müssen eine einzige Servergruppe bilden.

**Anmerkung:** Bei Verwendung eines verteilten Cache müssen Sie Multicast für alle Mitglieder der Servergruppe aktivieren.

Zur Aktivierung eines verteilten Cache legen Sie folgende Konfigurationseigenschaften in der Kategorie **Affinium|interact|cacheManagement|Cache Managers|EHCache|Parameter Data** fest:

• **cacheType** - auf Distributedfestlegen.

-

- **multicastIPAddress** Definieren Sie die IP-Adresse, die alle Unica Interact-Server der Servergruppe zum Empfangen verwenden. Die IP-Adresse muss in allen Ihren Servergruppen eindeutig sein.
- **multicastPort** Definieren Sie den Port, den alle Unica Interact-Server zum Lauschen verwenden.

**F. Anmerkung:** Wenn Sie den WebSphere-Applikationsserver verwenden und JDK 1.8 einsetzen, müssen Sie den folgenden JVM-Parameter für alle zusätzlichen Laufzeitserver hinzufügen. Für den ersten Laufzeitserver ist der JVM-Parameter nicht erforderlich.

Djavax.xml.stream.XMLInputFactory=com.ibm.xml.xlxp.api.stax.XMLInputFactoryImpl

**Anmerkung:** Beim Deinstallieren eines Interact-Servers aus einer Servergruppe achten Sie darauf, nicht aus Versehen sämtliche Unica-Konfigurationen zu löschen.

# Testlaufdatenquelle konfigurieren

Fügen Sie die Unica Interact-Testlauftabellen als Unica Campaign-Datenquelle hinzu, sodass Unica Campaign Testläufe interaktiver Ablaufdiagramme durchführen kann.

Um zusätzliche Unica Campaign-Datenquellen hinzuzufügen, fügen Sie mithilfe der entsprechenden Datenquellenvorlage Datenquellenkonfigurationseigenschaften zur Kategorie **Campaign > partitions > partition**N**>datasources** auf der Seite **Konfiguration** hinzu. Weitere Informationen finden Sie im Unica Campaign-Installationshandbuch.

Definieren Sie mit der Eigenschaft **OwnerForTableDisplay** ein Datenbankschema, damit beim Zuordnen von Tabellen in einem interaktiven Kanal weniger Tabellen angezeigt werden.

Die Testlaufdatenquelle, die in der Unica Interact-Designzeitumgebung verwendet wird, muss den JNDI-Namen der Designzeittestlauftabellen enthalten.

Falls Sie die Interact-Umgebung für mehrere Ländereinstellungen konfigurieren, finden Sie im Unica Campaign-Administratorhandbuch Informationen zum Konfigurieren der Verschlüsselungseigenschaften entsprechend Ihrem Datenbanktyp.

Falls Sie eine SQL Server-Datenbank verwenden und Ihre Ländereinstellung auf Japanisch oder Koreanisch festlegen, müssen Sie die folgenden Eigenschaften in der Kategorie **Campaign > partitions > partition**N**>datasources > testRunDataSource** für die Testlaufdatenquelle konfigurieren:

- **ODBCUnicode** auf UCS-2 festlegen
- **stringEncoding** auf WIDEUTF-8 festlegen

# Servergruppen hinzufügen

Erstellen Sie Servergruppen für Unica Campaign, um Testläufe interaktiver Ablaufdiagramme durchzuführen. Definieren Sie die Position von mindestens einem Laufzeitserver in der Servergruppe.

**A** Wichtig: Sie müssen Unica Platform für jede Servergruppe vollständig installieren und bereitstellen. Wenn Sie mehrere Unica Interact-Servergruppen installieren, müssen Sie Unica Platform für jede Laufzeitservergruppe vollständig installieren und bereitstellen. Jeder Unica Interact- Laufzeitserver kann nur einer Designzeitumgebung zugeordnet werden.

Sie müssen die Positionen der Unica Interact-Laufzeitserver auf der Seite **Konfiguration** in Unica Platformdefinieren. Die Designzeitumgebung muss auf die Laufzeitserver zugreifen können, um Testläufe interaktiver Ablaufdiagramme bereitstellen und durchführen zu können.

Sie müssen mindestens eine Servergruppe erstellen und die Servergruppe muss mindestens einen Interact-Laufzeitserver enthalten, der durch die Instanz-URL definiert ist.

Sie können über mehrere Servergruppen verfügen. Es kann zum Beispiel eine Servergruppe für die Interaktion mit Ihrer Website, eine Servergruppe für die Interaktion mit Ihrem Call-Center und eine Servergruppe für Tests geben. Jede Servergruppe kann mehrere Instanz-URLs enthalten, wobei jede Instanz-URL für eine Instanz der Unica Interact-Laufzeitumgebung steht.

Wenn in Ihrer Umgebung mehrere UnicaInteract-Designzeitsysteme ausgeführt werden, kann ein mit einer bestimmten Designzeit konfigurierter Interact-Laufzeitserver nicht mit einer anderen Designzeit konfiguriert werden. Wenn zwei unterschiedliche Designzeiten Bereitstellungsdaten an dieselbe Unica Interact-Laufzeit senden, können die Bereitstellungen korrupt werden und ein undefiniertes Verhalten zu Folge haben.

Für jede Servergruppe in der Unica Interact-Designzeitkonfiguration müssen Sie den JNDI-Namen für die Benutzerprofiltabellen angeben. Dies ist eine Voraussetzung für die Unterstützung von Laufzeitfunktionen in Unica Interact, wie z.B. globale Angebote, Angebotsunterdrückung, Bewertungsüberschreibung und SQL-Angebote im Prozessfeld **Interact-Liste**.

Erstellen Sie Servergruppen, indem Sie die Konfigurationseigenschaft **serverGroup** in der Vorlagenkategorie **Campaign > partitions > partition**N**>Interact > serverGroups** festlegen. Der Name wird nur für organisatorische Zwecke verwendet. Um Verwechslungen zu vermeiden, können Sie aber für die Eigenschaft und die Eigenschaft **serverGroupName** denselben Namen verwenden.

### Servergruppe für den Testlauf der interaktiven Ablaufdiagramme auswählen

Wählen Sie eine der Servergruppen aus, die Sie erstellt haben, damit Unica Campaign einen Testlauf der interaktiven Ablaufdiagramme durchführen kann.

Für interaktive Ablaufdiagramme ist eine Instanz der Unica Interact-Laufzeitumgebung erforderlich, damit sie ausgeführt werden können. Interaktive Ablaufdiagramme können nicht mit der Unica Campaign-Engine für das Ablaufdiagramm zur Stapelverarbeitung ausgeführt werden. Sie müssen eine Servergruppe angeben, die Unica Campaign bei der Durchführung von Testläufen interaktiver Ablaufdiagramme verwenden kann. Die Servergruppe wird zur Prüfung der Tabellenzuordnung für den interaktiven Kanal und der Syntax von Benutzermakros in interaktiven Ablaufdiagrammen verwendet.

Legen Sie folgende Konfigurationseigenschaften in der Kategorie **Campaign > Partitionen > Partition**N**>Interact > Ablaufdiagramm** fest, um den Testlauf eines interaktiven Ablaufdiagramms zu konfigurieren:

- **serverGroup**
- **dataSource**

Die Datenquelle, die Sie für die Eigenschaft **dataSource** angeben, muss eine Unica Campaign-Datenquelle sein.

**F.** Anmerkung: Der Testlauf des Ablaufdiagramms dient zur Überprüfung der Bedingungen und der Funktionalität des Erstellungsablaufplans mit einem kleinen Satz von Eingabeprofildaten. Bei einem großen Satz (in der Größenordnung von 1000 oder mehr) muss der Testlauf direkt zur Laufzeit mit einem Leistungstesttool durchgeführt werden.

# Kontakt- und Antwortverlaufsmodul konfigurieren

Sie müssen Kontakt- und Antwortverlaufsdaten für das Berichtswesen und für die Verwendung mit Unica Campaign verfügbar machen. Sie müssen die Daten aus den Staging-Tabellen aus den Interact-Laufzeitservern in die Unica Campaign-Kontakt- und Antwortverlaufstabellen kopieren.

**Anmerkung:** Damit das Kontakt- und Antwortverlaufsmodul funktioniert, müssen Sie die Berechtigungsnachweise für die Unica Interact-Laufzeitdatenquellen auf der Seite "Konfiguration" für die Designzeitumgebung konfigurieren.

Führen Sie die folgenden Schritte aus, um Kontakt- und Antwortverlaufsdaten für jede Unica Interact-Laufzeitservergruppe zu erfassen:

- 1. Vergewissern Sie sich, dass Sie die Unica Interact-Laufzeitdatenbanken zu dem Webanwendungsserver hinzugefügt haben, auf dem Unica Campaign ausgeführt wird.
- 2. Fügen Sie eine Laufzeit-Datenquelle hinzu, indem Sie die Konfigurationseigenschaft **runtimeDataSource** in der Vorlagenkategorie **Campaign > Partitionen > Partition**N > **Interact > contactAndResponseHistTracking > runtimeDataSources** einstellen.
- 3. Wiederholen Sie die obigen Schritte für jede Unica Interact-Laufzeitservergruppe, von der Sie Kontakt- und Antwortverlaufsdaten übernehmen möchten.

## UnicaInteract-Systembenutzer erstellen

Die Benutzer der Unica Interact-Laufzeitumgebung arbeiten mit den Unica Interact-Laufzeitservern, um Konfigurationsdaten von der Designzeitumgebung an die Laufzeitumgebung zu senden. Die Benutzer der Unica Interact-Designzeitumgebung können interaktive Ablaufdiagramme bearbeiten.

In Unica Interact gibt es folgende Systembenutzertypen:

- **Laufzeitumgebungsbenutzer** sind Benutzerkonten, die für das Arbeiten mit den Unica Interact-Laufzeitservern konfiguriert sind. Die Benutzer müssen in der Lage sein, die Interact-Konfigurations- und Bereitstellungsdaten aus der Designzeitumgebung an die Laufzeitumgebung zu senden.
- **Designumgebungsbenutzer** sind Unica Campaign-Benutzer. Konfigurieren Sie die Sicherheit für die verschiedenen Mitglieder Ihres Designzeitteams, wie im Unica Campaign-Administratorhandbuch beschrieben.

#### **Laufzeitumgebungsbenutzer**

Das Unica Interact-Laufzeitumgebungskonto muss ein internes Benutzerkonto sein.

Die Person, die Unica Interact-Konfigurationsdaten von der Designzeitumgebung an die Laufzeitumgebung versendet, muss sich als Unica-Benutzer anmelden. Das interne Benutzerkonto muss in der Instanz von Unica Platform vorhanden sein, von der der Unica Interact-Laufzeitserver abhängig ist.

Alle Unica Interact-Server, die derselben Servergruppe angehören, müssen für die Bereitstellung während der Laufzeit dieselben Benutzerberechtigungen verwenden. Bei eigenen Unica Platform-Instanzen für jeden Unica Interact-Server müssen Sie für jede Unica Platform-Instanz ein Konto mit demselben Benutzeranmeldenamen und Kennwort erstellen.

Wenn Sie Sicherheit für JMX-Überwachung mit dem JMXMP-Protokoll einrichten, ist eventuell ein eigener Benutzer für die Sicherheit der JMX-Überwachung erforderlich.

#### **Designzeitumgebungsbenutzer**

Konfigurieren Sie die Unica Interact-Designzeitumgebungsbenutzer in derselben Weise wie Unica Campaign-Benutzer. Dieser Arbeitsschritt wird im Unica Campaign-Administratorhandbuch beschrieben.

Sie müssen einen Interact-Designzeitumgebungsbenutzer konfigurieren, der über alle Berechtigungen eines Unica Campaign-Benutzers zum Bearbeiten von Ablaufdiagrammen verfügt.

Für Unica Campaign-Benutzer mit Berechtigung zum Bearbeiten interaktiver Ablaufdiagramme müssen Sie Berechtigungsnachweise zu Datenquellen für die Unica Interact-Testlauftabellen in ihren Konten speichern.

Die folgende Tabelle enthält Informationen zu den Berechtigungen, über die ein Unica Campaign-Benutzer verfügen muss, um Kampagnen, Kanäle und Ablaufdiagramme bearbeiten zu können:

#### **Tabelle 29. Berechtigungen für Designzeitumgebungsbenutzer**

**Diese zweispaltige Tabelle enthält in der ersten Spalte die Kategorie und in der zweiten Spalte die Berechtigungen.**

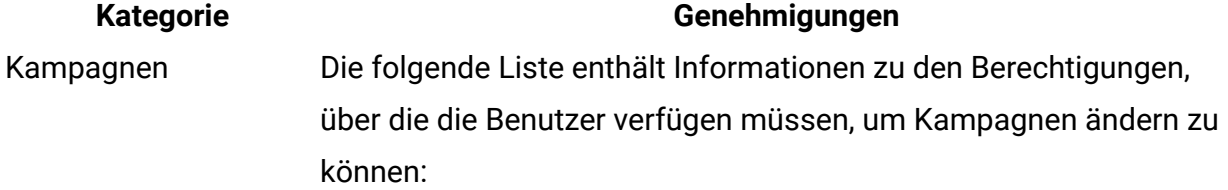

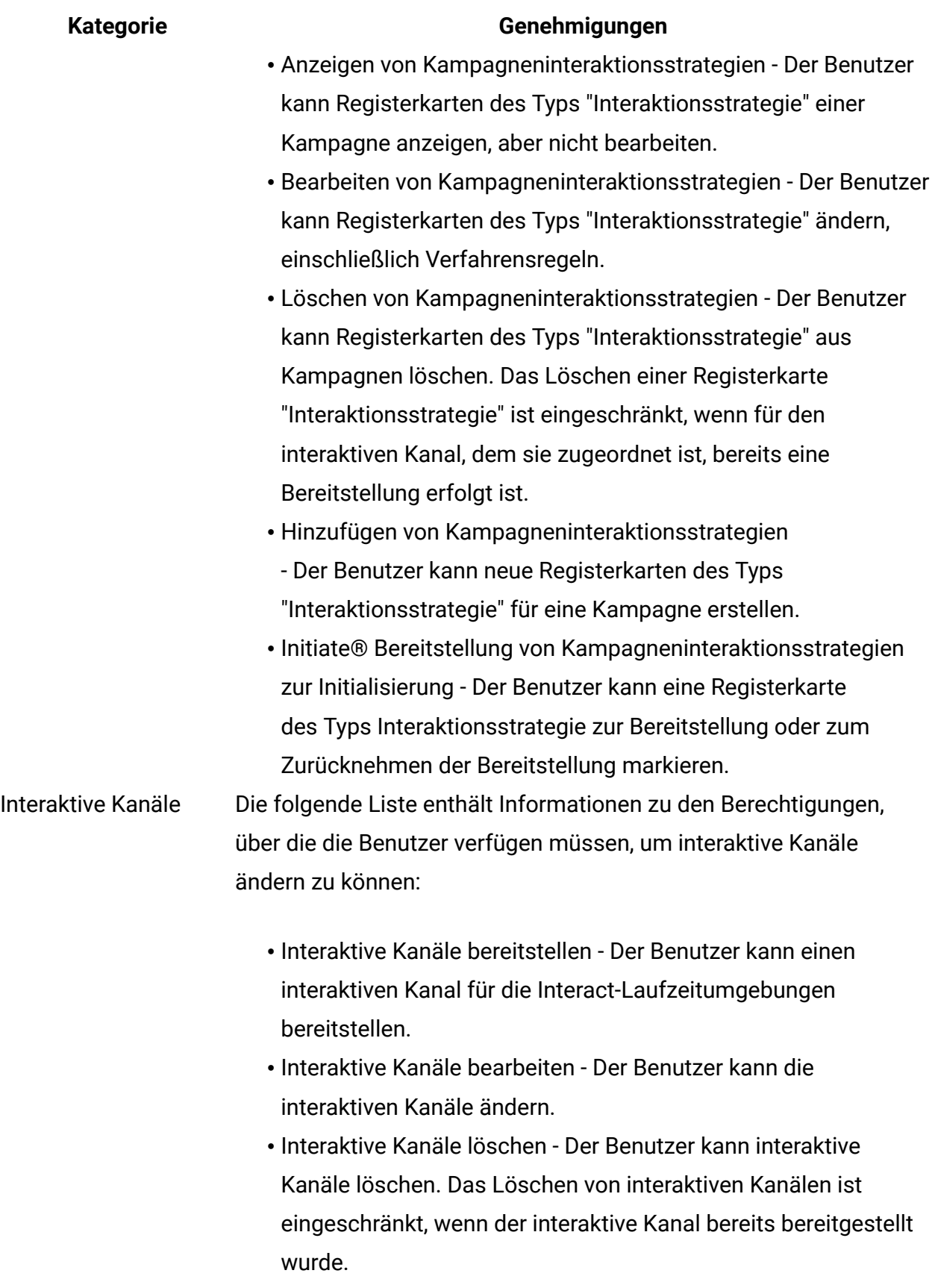

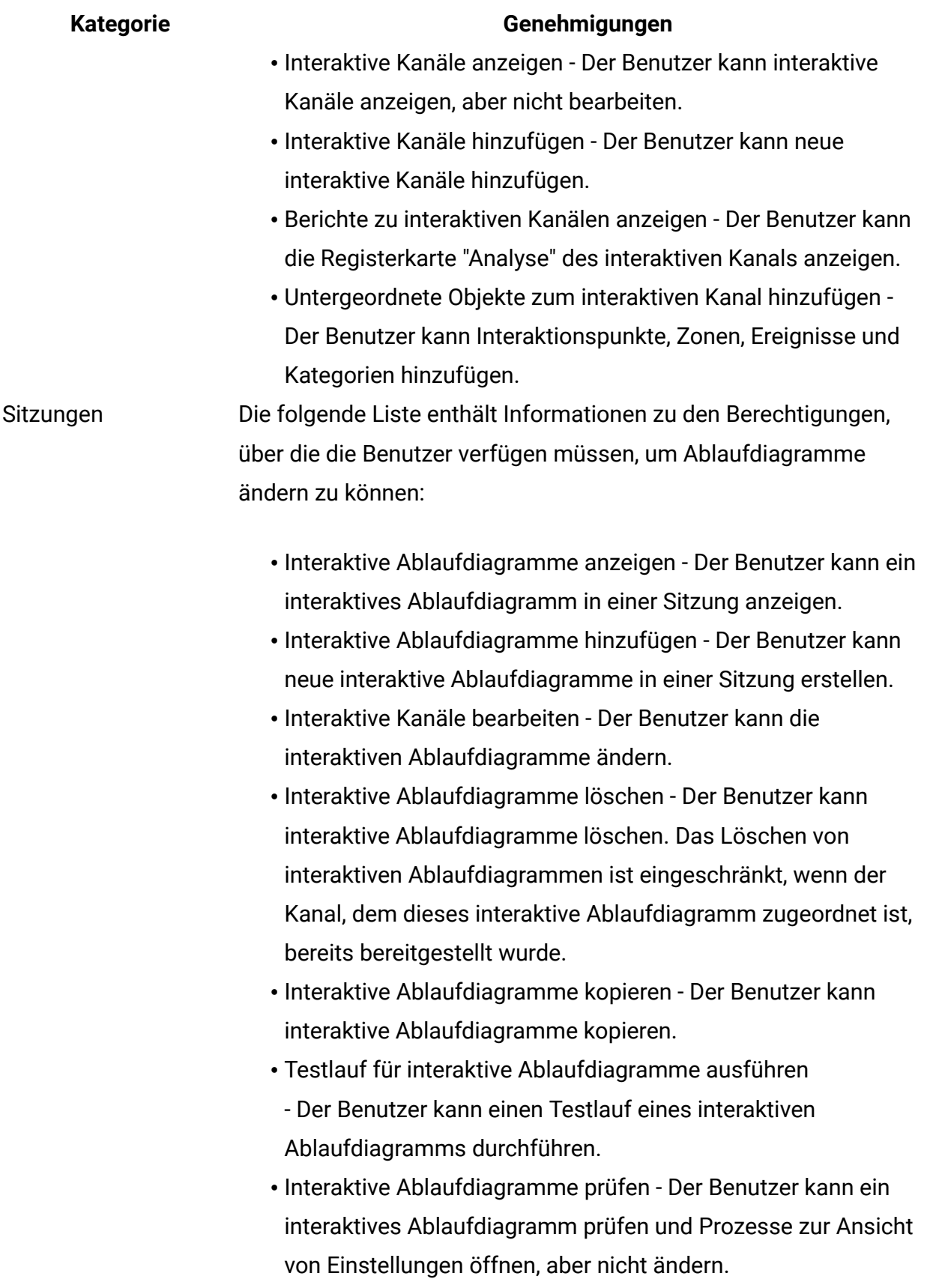

#### **Kategorie Genehmigungen**

• Interaktive Ablaufdiagramme bereitstellen - Der Benutzer kann ein interaktives Ablaufdiagramm zur Bereitstellung oder Zurücknehmen der Bereitstellung markieren.

# Überprüfen der Unica Interact-Installation

Sie müssen überprüfen, ob Unica Interact ordnungsgemäß installiert ist. Hierfür überprüfen Sie, ob Sie auf die interaktiven Kanäle und die Unica Interact-Laufzeit-URL zugreifen können.

- 1. Um zu überprüfen, ob die Unica Interact-Designzeitumgebung installiert ist, melden Sie sich bei der Unica-Konsole an und überprüfen Sie, ob Sie auf **Campaign > Interaktive Kanäle**zugreifen können.
- 2. Führen Sie die folgenden Schritte aus, um zu überprüfen, ob die Unica Interact-Laufzeitumgebung ordnungsgemäß installiert ist:
	- a. Rufen Sie über einen unterstützten Web-Browser die Unica Interact-Laufzeit-URL auf.

Die Laufzeit-URL lautet:

http://host.domain.com:port/interact/jsp/admin.jsp

Dabei ist *host.domain.com* der Computer, auf dem UnicaInteract installiert ist, und port ist die Nummer des Ports, auf dem der Interact-Anwendungsserver lauscht.

b. Klicken Sie auf **Interact Initialisierungsstatus**.

Wenn der Unica Interact-Server einwandfrei ausgeführt wird, antwortet UnicaInteract mit der folgenden Nachricht:

System initialized with no errors!

Wenn die Initialisierung fehlschlägt, überprüfen Sie das Installationsverfahren und überprüfen Sie, ob Sie alle Anweisungen befolgt haben.

# ETL-Prozess konfigurieren

Nachdem Sie den Unica Interact ETL-Prozess installiert haben, müssen Sie den Prozess konfigurieren, indem Sie Dateien auf dem ETL-Prozessserver und in den Unica Platform Konfigurationsseiten modifizieren.

Im Ausgangsverzeichnis von Interact auf dem Server des ETL-Prozesses befinden sich Dateien, die bei der Konfiguration des ETL-Prozesses hilfreich sind. Dort ist angegeben, wo Sie die erforderlichen Java Runtime-Dateien finden. Darüber hinaus finden Sie dort sonstige Umgebungsvariablen. Anschließend müssen Sie sich mit dem Platform-Server verbinden, der dieser Installation zugeordnet ist, und mithilfe der dortigen Seiten "Konfiguration" die erforderlichen Eigenschaften für die Ausführung des ETL-Prozesses einrichten.

1. Öffnen Sie auf dem Server, auf dem Sie den ETL-Prozess installiert haben, die folgende Datei in einem Texteditor:

<Unica Interact\_home>\PatternStateETL\bin\setenv.bat unter Microsoft Windows, oder <Unica Interact\_home>\PatternStateETL\bin \setenv.shunter einem UNIX-ähnlichen Betriebssystem.

a. Füllen Sie die Zeile mit der Bezeichnung set JAVA\_HOME=[CHANGE ME] aus und ändern Sie [CHANGE ME] in den tatsächlichen Pfad zu der gewünschten 64-Bit-Java-Laufzeit.

**F.** Anmerkung: Obwohl das Unica-Installationsprogramm eine Java-Laufzeit in <Unica Interact home>\..\jrebietet, wie z.B. C:\HCL\UNICA\jre, ist dies eine 32-Bit-Java-Laufzeit, die nur für die Installation verwendet wird. Diese Laufzeitinstanz eignet sich nicht für die Ausführung des ETL-Prozesses. Installieren Sie eine unterstützte 64-Bit-Version der Java Runtime (falls noch nicht installiert) und aktualisieren Sie die Datei setenv, damit diese Laufzeitinstanz verwendet wird.

b. Füllen Sie die Zeile mit der Bezeichnung set JDBCDRIVER\_CP= mit der tatsächlichen Position des JDBC-Treibers für die Verbindung zur Datenbank, die die Systemtabellen enthält, aus.

Wenn Sie beispielsweise eine Verbindung zu einer Oracle-Datenbank herstellen, können Sie den Pfad zu einer lokalen Kopie von ojdbc8. jar angeben, im Fall von MariaDB den Pfad zu einer lokalen Kopie von mariadb-java-client-2.3.0.jar.

- 2. Verbinden Sie sich in einem unterstützten Web-Browser mit dem Unica Platform-Server, der dieser Installation zugeordnet ist, und melden Sie sich mit den Berechtigungsnachweisen eines Administrators an.
- 3. Öffnen Sie die Seite **Konfiguration**, indem Sie in der Symbolleiste auf **Einstellungen > Konfiguration** klicken.

Auf der Seite **Konfiguration** wird die Baumstruktur der Konfigurationskategorien angezeigt.

- 4. Navigieren Sie in der Baumstruktur der Konfigurationskategorien zu **Interact | ETL**.
- 5. Klicken Sie auf **PatternStateETLConfig Template** unter **PatternStateETL** in der Baumstruktur, um eine neue Pattern State ETL-Konfiguration zu erstellen.

Füllen Sie im rechten Bereich folgende Informationen aus:

- **Neuer Kategoriename**. Geben Sie einen Namen an, der diese Konfiguration eindeutig identifiziert. Beachten Sie, dass Sie bei der Ausführung des ETL-Prozesses genau diesen Namen angeben müssen. Aus praktischen Gründen wird empfohlen, keinen Namen mit Leerzeichen oder Interpunktionen zu wählen, da dieser Name in der Befehlszeile angegeben werden muss. Beispiel: ETLProfile1.
- **runOnceADay**. Legt fest, ob der ETL-Prozess in dieser Konfiguration einmal täglich ausgeführt werden soll. Gültige Antworten sind **Yes** oder **No**. Wenn Sie hier **Nein** antworten, bestimmt der **processSleepIntervalInMinutes** den Ausführungsplan für den Prozess.
- **preferredStartTime**. Die bevorzugte Uhrzeit, zu der der ETL-Prozess starten soll. Geben Sie die Uhrzeit im Format HH:MM:SS AM/PM an. Beispiel: 01:00:00 AM.
- **preferredEndTime**. Die bevorzugte Uhrzeit, zu der der ETL-Prozess stoppen soll. Geben Sie die Uhrzeit im Format HH:MM:SS AM/PM an. Beispiel: 08:00:00 AM.
- **processSleepIntervalInMinutes**. Wenn Sie in der Konfiguration des ETL-Prozesses nicht festgelegt haben, dass dieser einmal täglich ausgeführt werden soll (Angabe

der Eigenschaft **runOnceADay**), gibt diese Eigenschaft das Intervall zwischen den Ausführungen des ETL-Prozesses an. Wenn Sie an dieser Stelle beispielsweise 15 angeben, wartet der ETL-Prozess 15 Minuten nach der Beendigung seiner Ausführung, bis der Prozess wieder gestartet wird.

- **maxJDBCInsertBatchSize**. Die maximale Anzahl der Datensätze eines JDBC-Batches vor dem Ausführen der Abfrage. Standardmäßig ist diese Eigenschaft auf 5000 gesetzt. Beachten Sie, dass dies nicht die maximale Anzahl der Datensätze ist, die vom ETL-Prozess in einer Iteration verarbeitet werden. Während jeder Iteration verarbeitet der ETL-Prozess alle verfügbaren Datensätze aus der Tabelle UACI\_EVENTPATTERNSTATE. Diese Datensätze werden jedoch in **maxJDBCInsertSize**-Datenblöcke unterteilt.
- **maxJDBCFetchBatchSize**. Die maximale Anzahl der Datensätze eines von der Staging-Datenbank abzurufenden JDBC-Batches.

Sie müssen diesen Wert möglicherweise erhöhen, um die Leistung des ETL-Prozesses zu optimieren.

- **communicationPort**. Der Netzport, an dem der ETL-Prozess für eine Stoppanforderung empfangsbereit ist. Unter normalen Umständen muss dieser Standardwert nicht geändert werden.
- **queueLength**. Ein Wert, der für die Leistungsoptimierung verwendet wird. Die Erfassungen der Musterzustandsdaten werden abgerufen und in Objekte transformiert, die einer Warteschlange hinzugefügt werden, damit sie verarbeitet und in die Datenbank geschrieben werden können. Diese Eigenschaft steuert die Größe der Warteschlange.
- **completionNotificationScript**. Gibt den absoluten Pfad zu einem Script an, das ausgeführt wird, wenn der ETL-Prozess abgeschlossen ist. Wenn Sie ein Skript angeben, werden drei Argumente an das Fertigstellungsbenachrichtigungsskript übergeben: Startzeit, Endzeit und Gesamtzahl der verarbeiteten Ereignismusterdatensätze. Die Start- und Endzeit sind numerische Werte, die die Anzahl der seit 1970 vergangenen Millisekunden darstellen.
- **requireAuthentication**. Gibt an, ob ein Kennwort erforderlich ist, um den Befehl für den ETL-Prozess für den Musterzustand auszuführen. Der Plattformbenutzer,

der den Befehl für den ETL-Prozess für den Musterzustand ausführt, muss Administratorberechtigungen haben.

- 6. Wenn Sie die Konfiguration abgeschlossen haben, klicken Sie auf **Speichern**. Sobald Sie die Konfiguration speichern, werden in der Baumstruktur unter der neuen Konfiguration automatisch drei zusätzliche Kategorien erstellt: Bericht, RuntimeDS und TargetDS. Über die Berichtskategorie können Sie die Integration des ETL-Prozesses für die Berichtsaggregation konfigurieren. Mithilfe der Kategorien RuntimeDS und TargetDS können Sie die Datenquelle angeben, aus der der ETL-Prozess die Daten abrufen soll, die er verarbeiten wird (die Datenbank mit den Interact-Laufzeittabellen), sowie die Datenquelle, in der die Ergebnisse gespeichert werden sollen.
- 7. Konfigurieren Sie die Kategorien **Interact | ETL | patternStateETL | <patternStateETLName> | Report** zur Konfiguration der ETL-Integration für die Berichtsaggregation.

Klicken Sie im rechten Bereich auf **Einstellungen bearbeiten** und füllen Sie die folgenden Felder aus:

- **Aktivieren**. Sie können die Berichtsintegration in den ETL-Prozess aktivieren oder inaktivieren. Diese Eigenschaft ist standardmäßig inaktiviert.
- **retryAttemptsIfAggregationRunning**. Gibt an, wie oft der ETL-Prozess versucht, zu prüfen, ob die Berichtsaggregation abgeschlossen ist, wenn das Flag "lock" festgelegt ist. Diese Eigenschaft ist standardmäßig auf 3 gesetzt.
- **sleepBeforeRetryDurationInMinutes**. Die Ruhezeit in Minuten zwischen aufeinanderfolgenden Versuchen. Diese Eigenschaft ist standardmäßig auf 5 Minuten gesetzt.
- **aggregationRunningCheckSql**. Mit dieser Eigenschaft können Sie angepasstes SQL definieren, mit dessen Ausführung angezeigt werden kann, ob das Flag "lock" für die Berichtsaggregation festgelegt ist. Diese Eigenschaft ist standardmäßig leer.

Wenn diese Eigenschaft nicht festgelegt ist, führt der ETL-Prozess das folgende SQL aus, um das Flag "lock" abzurufen.

```
select count(1) AS ACTIVERUNS from uari pattern lock where
  islock='Y'
```
=> If ACTIVERUNS is > 0, lock is set

• **aggregationRunningCheck**. Aktivieren oder inaktivieren Sie die Prüfung, ob die Berichtsaggregation aktiv ist, bevor die Ausführung des ETL-Prozesses erfolgt. Diese Eigenschaft ist standardmäßig aktiviert.

Speichern Sie die Änderungen, sobald Sie fertig sind.

8. Konfigurieren Sie die Kategorien **Interact | ETL | patternStateETL | <patternStateETLName> | RuntimeDS** und **Interact | ETL | patternStateETL | <patternStateETLName> | TargetDS** für die ETL-Konfiguration.

Die beiden Kategorien legen die Datenquellen für das Abrufen und Speichern der Ereignismusterdaten fest, die vom ETL-Prozess verwendet werden.

**Anmerkung:** Bei der Datenquelle, die Sie für die Konfiguration von **TargetDS** angeben, kann es sich um die Datenquelle handeln, in der auch die Unica Interact-Laufzeittabellen gespeichert werden, oder aufgrund von Leistungsaspekten um eine andere Datenquelle.

- a. Klicken Sie auf die Kategorie (**RuntimeDS** oder **TargetDS**), die Sie konfigurieren möchten.
- b. Klicken Sie im rechten Bereich auf **Einstellungen bearbeiten** und füllen Sie die folgenden Felder aus:
	- **Typ**. Eine Liste der von Ihnen definierten unterstützten Datenbanktypen für die Datenquelle.
	- **dsname**. Der JNDI-Name der Datenquelle. Dieser Name muss auch in der Datenquellenkonfiguration des Benutzers verwendet werden, um sicherzustellen, dass der Benutzer auf die Ziel- und Laufzeitdatenquellen zugreifen kann.
	- **Treiber**. Der Name des zu verwendenden JDBC-Treibers. Beispiele:

Oracle: oracle.jdbc.OracleDriver

Microsoft SQL Server: com.microsoft.sqlserver.jdbc.SQLServerDriver

IBM DB2: com.ibm.db2.jcc.DB2Driver

MariaDB: org.mariadb.jdbc.MySQLDataSource

• **serverUrl**. Die Datenquellen-URL, z.B. eine der folgenden:

Oracle: jdbc:oracle:thin:@ <your\_db\_host>:<your\_db\_port>:<your\_db\_service\_name> Microsoft SQL Server: jdbc:sqlserver:// <your\_db\_host>:<your\_db\_port> ;databaseName= <your\_db\_name> IBM DB2: jdbc:db2:// <your\_db\_host>:<your\_db\_port>/<your\_db\_name> MariaDB: jdbc:mariadb://<your db host>:<your db port>/ <your\_db\_name>

- **connectionpoolSize**. Ein Wert, der die Größe des Verbindungspools angibt. Er wird zur Leistungsoptimierung bereitgestellt. Die Musterzustandsdaten werden gelesen und gleichzeitig je nach den verfügbaren Datenbankverbindungen transformiert. Durch eine Erhöhung der Verbindungspoolgröße können mehr gleichzeitige Datenbankverbindungen verwendet werden. Dies hängt jedoch auch von Einschränkungen des Speichers und der Lese-/Schreibfunktionalität für Datenbanken ab. Wenn Sie diesen Wert beispielsweise auf 4 setzen, werden vier Jobs gleichzeitig ausgeführt. Falls Sie ein umfangreiches Datenvolumen haben, müssen Sie diesen Wert unter Umständen auf eine Zahl wie 10 oder 20 erhöhen, sofern der verfügbare Speicher und die Datenbankleistung ausreichen.
- **Schema**. Der Name des Datenbankschemas, mit dem sich diese Konfiguration verbindet.
- **connectionRetryPeriod**. Die Eigenschaft ConnectionRetryPeriod gibt die Zeit in Sekunden an, in der Unica Interact versucht, die Datenbankverbindungsanforderung bei einem Ausfall automatisch erneut zu stellen. Unica Interact versucht automatisch, die Verbindung zur Datenbank für diese Zeitspanne erneut herzustellen, bevor ein Datenbankfehler oder -ausfall gemeldet wird. Wird der Wert auf 0 gesetzt, wiederholt Unica Interact den Verbindungsversuch unbegrenzt. Wenn -1 festgelegt ist, wird kein wiederholter Versuch unternommen.

• **connectionRetryDelay**. Die Eigenschaft ConnectionRetryDelay gibt in Sekunden an, wie lange Unica Interact wartet, bevor es versucht, die Verbindung mit der Datenbank wiederherzustellen, nachdem ein Fehler aufgetreten ist. Wenn der Wert auf -1 gesetzt ist, wird nicht versucht, die Verbindung wiederherzustellen.

Speichern Sie die Änderungen, sobald Sie mit der Angabe der Laufzeit- und Zieldatenquellen fertig sind.

- 9. Klicken Sie auf dem Unica Platform-Server, auf dem Sie sich nach wie vor befinden, in der Symbolleiste auf **Einstellungen > Benutzer**.
- 10. Bearbeiten Sie den Benutzer, der den ETL-Prozess ausführt, und klicken Sie auf **Datenquellen bearbeiten**.
- 11. Definieren Sie die Datenquellen für den Benutzer so, dass sie mit den Kategorien **TargetDS** und **RuntimeDS** übereinstimmen, die Sie für die ETL-Prozesskategorie definiert haben. Der Datenquellenname, den Sie für die Benutzerdatenquelle angeben, muss mit dem Wert der Eigenschaft "dsname" für die TargetDS- oder RuntimeDS-Konfiguration übereinstimmen.

Der ETL-Prozess für den Ereignismusterzustand liest die Werte für den Benutzernamen und das Kennwort, die Sie hier angeben, um während der Verarbeitung eine Verbindung zu der Datenbank herzustellen.

### Alternatives Verfahren zur Konfiguration des ETL-Prozesses

Eine Eigenschaftsdatei kann zur Konfiguration der Pattern State ETL verwendet werden.

- 1. Kopieren Sie alle Konfigurationseinstellungen von Platform in eine Eigenschaftsdatei. Ein Beispiel für eine solche Datei ist in {{\$INTERACT\_HOME/PatternStateETL/conf}} enthalten.
- 2. Entfernen Sie in dem Befehl, der den Musterstatus ETL startet, sowohl den Benutzernamen als auch das Kennwort und fügen Sie den folgenden JVM-Parameter{{-Dcom.ibm.interact.evpatetl.conf=<absolute path of the property file>}} hinzu.

3. Starten Sie den ETL-Prozess.

Sie haben Unica Platform jetzt für die Verwendung mit dem ETL-Prozess für Ereignismuster konfiguriert. Beachten Sie, dass mit Ausnahme des Kommunikationsports alle Änderungen, die Sie an der Konfiguration des ETL-Prozesses vornehmen, bei der nächsten Ausführung des ETL-Prozesses automatisch implementiert werden. Sie müssen den ETL-Prozess nach einer Konfigurationsänderung nur dann erneut starten, wenn Sie einen neuen Kommunikationsport angegeben haben.

Sie haben die Installation und Konfiguration des ETL-Prozesses für Ereignismuster abgeschlossen und können den Prozess jetzt ausführen.

## Erweiterte Konfiguration zur Verbesserung der **Sicherheit**

In der in diesem Abschnitt beschriebenen Vorgehensweise werden zusätzliche Konfigurationsmaßnahmen im Webanwendungsserver erläutert. Sie sind optional, möglicherweise möchten Sie sie aber ausführen, um die Sicherheit Ihres Systems zu verbessern.

### Inaktivieren von X-Powered-By-Flag

Wenn in Ihrer Organisation Bedenken bestehen, dass das Flag "X-Powered-By" in der Headervariablen ein Sicherheitsrisiko darstellt, dann können Sie es inaktivieren, indem Sie folgendermaßen vorgehen.

- 1. Falls Sie WebLogic verwenden, müssen Sie in der Administrationskonsole unter **domainName > Konfiguration > Webanwendung** für **X-Powered-By-Header** die Option **X-Powered-By-Header wird nicht gesendet** festlegen.
- 2. Wenn Sie mit WebSphere arbeiten, dann führen Sie die folgenden Schritte aus.
	- a. Navigieren Sie in der WebSphere-Administrationskonsole zu **Server > Servertypen > WebSphere-Anwendungsserver server\_name> Einstellungen des Webcontainers > Webcontainer**.
- b. Wählen Sie unter **Additional Properties** (Weitere Eigenschaften) **Custom Properties** (Angepasste Eigenschaften) aus.
- c. Klicken Sie auf der Seite "Angepasste Eigenschaften" auf **Neu**.
- d. Erstellen Sie auf der Seite "Einstellungen" eine angepasste Eigenschaft mit dem Namen com.ibm.ws.webcontainer.disablexPoweredBy und legen Sie den Wert false fest.
- e. Klicken Sie auf **Anwenden** oder auf **OK**.
- f. Klicken Sie auf der Aufgabenleiste der Konsole auf **Speichern**, um Ihre Konfigurationsänderungen zu speichern.
- g. Starten Sie den Server erneut.

### Konfigurieren eines restriktiven Cookiepfades

In Ihrem Webanwendungsserver können Sie den Cookiezugriff auf eine bestimmte Anwendung einschränken, um die Sicherheit zu erhöhen. Werden für Cookies keine Einschränkungen festgelegt, dann gelten sie für alle bereitgestellten Anwendungen.

- 1. Wenn Sie mit WebLogic arbeiten, dann führen Sie die folgenden Schritte aus.
	- a. Extrahieren Sie die Datei weblogic.xml aus dem WAR- oder EAR-Paket an der Position, an der der restriktive Cookiepfad hinzugefügt werden soll.
	- b. Fügen Sie folgende Informationen zur Datei weblogic. xml hinzu, wobei contextpath den Kontextpfad für die bereitgestellte Anwendung angibt. Für Unica-Anwendungen lautet der Kontextpfad normalerweise /unica.

```
<session-descriptor> 
     <session-param> 
       <param-name>CookiePath</param-name> 
       <param-value>/context-path> </param-value> 
     </session-param> 
</session-descriptor>
```
- c. Erstellen Sie die WAR- oder EAR-Datei neu.
- 2. Wenn Sie mit WebSphere arbeiten, dann führen Sie die folgenden Schritte aus.
- a. Navigieren Sie in der WebSphere-Administrationskonsole zur Registerkarte **Session Manager > Cookie**.
- b. Legen Sie für **Cookie-Pfad** den Kontextpfad Ihrer Anwendung fest.

Für Unica-Anwendungen lautet der Kontextpfad normalerweise /unica.

# Kapitel 8. Konfigurieren mehrerer Partitionen für Unica Interact

In der Unica-Produktfamilie bieten Partitionen eine Möglichkeit, die Daten zu sichern, die verschiedenen Benutzergruppen zugeordnet sind. Wenn Sie Unica Campaign oder eine entsprechende Unica-Anwendung für den Betrieb mit mehreren Partitionen konfigurieren, wird den Benutzern jede Partition als eigene Instanz der Anwendung angezeigt. Es weist nichts darauf hin, dass auf demselben System noch weitere Partitionen vorhanden sind.

# Funktionsweise von mehreren Partitionen

Bei Unica-Anwendungen, die mit Unica Campaign ausgeführt werden, können Sie die Anwendung in Partitionen konfigurieren, in denen eine Instanz von Unica Campaign konfiguriert ist. Anwendungsbenutzer der einzelnen Partitionen können auf die Funktionen, Daten und Kundentabellen von Unica Campaign zugreifen, die für Unica Campaign in derselben Partition konfiguriert sind.

### **Vorteile der Partitionen**

Mehrere Partitionen sind beim Einrichten einer hohen Sicherheit zwischen Gruppen und Benutzern vorteilhaft, weil jede Partition über eigene Unica Campaign-Systemtabellen verfügt. Mehrere Partitionen können nicht verwendet werden, wenn Benutzergruppen Daten gemeinsam nutzen müssen.

Jede Partition weist eigene Konfigurationseinstellungen auf und Unica Campaign kann für jede Benutzergruppe angepasst werden. Von allen Partitionen werden jedoch dieselben Binärdateien für die Installation verwendet. Durch die Verwendung derselben Binärdateien für alle Partitionen können Sie den Aufwand für Installation und Upgrade bei mehreren Partitionen minimieren.

### **Zuordnung von Benutzern zu Partitionen**

Der Zugriff auf Partitionen wird mithilfe der Mitgliedschaft in Unica Platform-Gruppen verwaltet.
Mit Ausnahme des Superbenutzers der Partition (platform\_admin) kann jeder HCL-Benutzer zu einer Partition gehören. Ein Benutzer, der Zugriff auf mehrere Partitionen benötigt, muss über getrennte Benutzerkonten für jede Partition verfügen.

Wenn nur eine Partition vorhanden ist, müssen die Benutzer dieser Partition nicht explizit zugeordnet werden, um auf Unica Campaign zugreifen zu können.

## **Zugriff auf Daten einer Partition**

In einer aus mehreren Partitionen bestehenden Konfiguration verfügen die Partitionen über die folgenden Sicherheitseigenschaften:

- Ein Benutzer kann nicht auf eine Partition zugreifen, wenn der Benutzer nicht Mitglied einer Gruppe ist, die dieser Partition zugeordnet ist.
- Ein Benutzer einer Partition kann Daten in einer anderen Partition nicht anzeigen oder ändern.
- Benutzer können das Unica Campaign-Dateisystem nicht über das Stammverzeichnis ihrer Partition von den Browse-Dialogfeldern in Unica Campaign navigieren. Wenn zum Beispiel die beiden Partitionen "partition1" und "partition2" vorhanden sind, und Sie zu der Gruppe gehören, die zu "partition1" zugeordnet ist, können Sie nicht über ein Dialogfeld in der Verzeichnisstruktur für "partition2" navigieren.

## Mehrere Partitionen für die Unica Interact-Designzeitumgebung einrichten

In der Unica Campaign-Produktfamilie bieten Partitionen die Möglichkeit, die Daten unterschiedlicher Benutzergruppen zu schützen. Mehrere Partitionen können nur für die Interact-Designzeitumgebung erstellt werden.

Sie können mehrere Partitionen für die Verwendung bei Unica Campaign und der Interact-Designzeitumgebung erstellen. Sie können Partitionen verwenden, um Unica Interact und Unica Campaign so zu konfigurieren, dass verschiedene Benutzergruppen Zugang zu unterschiedlichen Unica Interact- und Unica Campaign-Daten haben.

**Anmerkung:** Bei der Unica Interact-Laufzeitumgebung werden mehrere Partitionen nicht unterstützt. Sie können die Unica Interact-Laufzeitumgebung nicht für den Betrieb mit mehreren Partitionen konfigurieren und eine Interact-Laufzeitumgebung kann nicht mit mehreren Partitionen einer Designzeit arbeiten.

Wenn Sie mehrere Partitionen bei Unica Campaign einrichten, richten Sie damit auch mehrere Partitionen für Interact ein. Sie müssen jede Partition in der Designzeitumgebung so konfigurieren, dass sie jeweils mit einer anderen Unica Interact-Laufzeitumgebung kommuniziert, einschließlich separater Unica Platform- und Laufzeittabellen. Wenn Sie mehrere Partitionen bei Campaign einrichten, müssen Sie jede Partition so konfigurieren, dass sie mit einer jeweils eigenen Interact-Laufzeitumgebung kommuniziert.

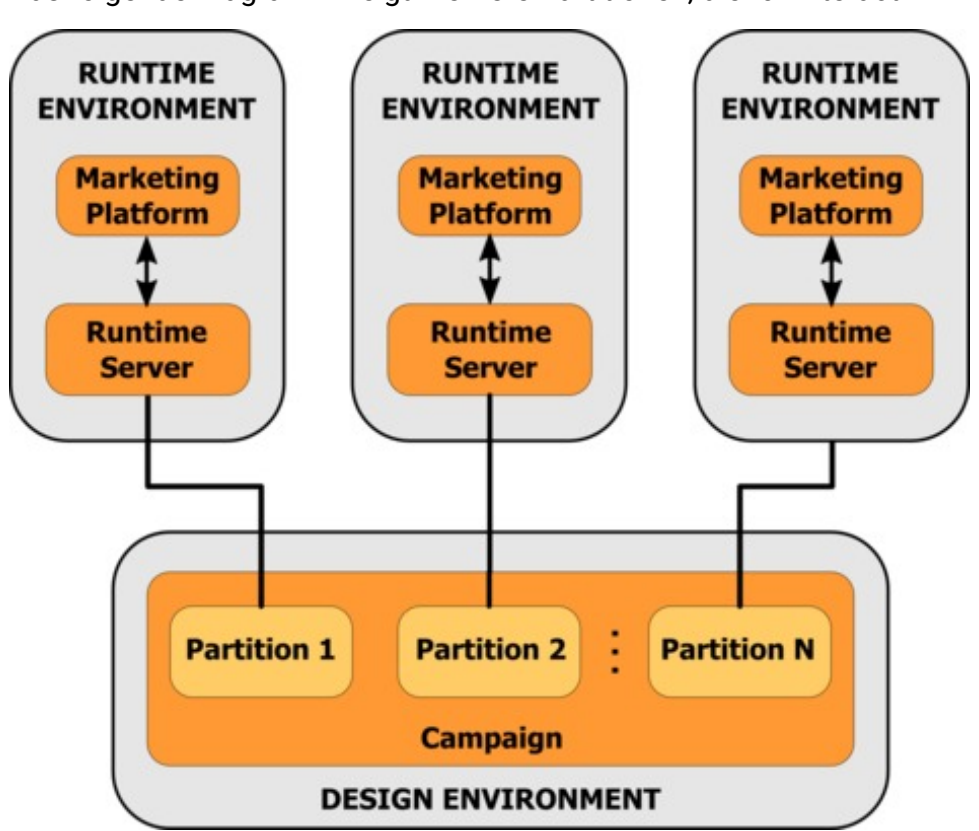

Das folgende Diagramm zeigt mehrere Partitionen, die für Interact:

Führen Sie folgende Schritte aus, um mehrere Partitionen für die UnicaInteract-Designzeitumgebung einzurichten:

- 1. Sie können Unica Interact manuell aktivieren, indem Sie die Eigenschaft **interactInstalled** in der Kategorie **Campaign > Partitionen > PartitionN > Server > intern** auf yessetzen.
- 2. Führen Sie die folgenden Konfigurationsschritte für jede der Partitionen aus:
	- a. Konfigurieren Sie die Testlaufdatenquelle
	- b. Fügen Sie Servergruppen hinzu
	- c. Wählen Sie eine Servergruppe für Testläufe interaktiver Ablaufdiagramme aus
	- d. Konfigurieren Sie das Kontakt- und Antwortverlaufsmodul

## Kapitel 9. Deinstallieren von Unica Interact

Führen Sie das UnicaInteract-Deinstallationsprogramm ( bzw. die -Deinstallationsprogramme) aus, um Unica Interact zu deinstallieren. Wenn Sie das Unica Interact-Deinstallationsprogramm ausführen, dann werden die während des Installationsprozesses erstellten Dateien entfernt. Beispielsweise werden die Konfigurationsdateien, die Registry-Informationen des Installationsprogramms und die Benutzerdaten vom Computer entfernt.

Wenn Sie Unica-Produkte installieren, ist ein Deinstallationsprogramm im Uninstall *Product* Verzeichnis enthalten, wobei Product der Name Ihres Produkts ist. Unter Windows wird außerdem ein Eintrag zur Liste **Programme hinzufügen oder entfernen** in der Systemsteuerung hinzugefügt.

Wenn Sie die Dateien im Installationsverzeichnis manuell entfernen, statt das Deinstallationsprogramm auszuführen, resultiert dies eventuell in einer unvollständigen Installation, falls Sie zu einem späteren Zeitpunkt ein Produkt am selben Ort erneut installieren. Bei der Deinstallation eines Produkts wird dessen Datenbank nicht entfernt. Das Deinstallationsprogramm entfernt nur die Standarddateien, die während der Installation erstellt werden. Dateien, die nach der Installation erstellt oder generiert werden, werden nicht entfernt.

Beachten Sie neben den allgemeinen Anweisungen zur Deinstallation von Unica-Produkten die folgenden Richtlinien, wenn Sie Unica Interactdeinstallieren:

- Wenn Sie über mehrere Unica Interact-Laufzeitinstallationen verfügen, die dieselbe Unica Platform-Installation verwenden, müssen Sie die Netzkonnektivität der Unica Interact-Laufzeit-Workstation entfernen, bevor Sie das Deinstallationsprogramm ausführen. Geschieht dies nicht, werden die Konfigurationsdaten für alle Unica Interact-Laufzeitinstallationen von Unica Platform deinstalliert.
- Warnungen, die Sie auf die Aufhebung der Registrierung von Unica Platform hinweisen, können Sie ignorieren.
- Als Vorsichtsmaßnahme können Sie eine Kopie der Konfiguration exportieren, bevor Sie Unica Interactdeinstallieren.

• Wenn Sie nach Ausführen des Deinstallationsprogramms die Unica Interact-Designzeitumgebung deinstallieren, müssen Sie die Registrierung für Unica Interacteventuell manuell aufheben. Verwenden Sie das Dienstprogramm configtool, um die Registrierung von full\_path\_to\_Interact\_DT\_installation\_directory\interactDT\conf \interact\_navigation.xml aufzuheben.

**E. Anmerkung:** Bei UNIX muss das Deinstallationsprogramm von demselben Benutzerkonto ausgeführt werden, mit dem Interact installiert wurde.

- 1. Wenn Sie die Unica Interact-Webanwendung bereitgestellt haben, dann müssen Sie die Bereitstellung der Webanwendung für WebSphere oder WebLogic aufheben.
- 2. Stoppen Sie den Unica Interact-Listener.
- 3. Um die Unica Optimize-Tabellen aus der Systemtabellendatenbank zu löschen, führen Sie das Script aco\_systab\_drop.sql im Verzeichnis ddl Ihrer Unica Interact-Installation aus. Falls das Verzeichnis ddl im Produktinstallationsverzeichnis existiert, müssen Sie die Scripts im Verzeichnis ddl ausführen, um Tabellen aus der Systemtabellendatenbank zu löschen.
- 4. Beenden Sie WebSphere oder WebLogic.
- 5. Stoppen Sie die Prozesse in Verbindung mit Unica Interact.
- 6. Falls das Verzeichnis ddl im Produktinstallationsverzeichnis existiert, müssen Sie die Scripts im Verzeichnis ddl ausführen, um Tabellen aus der Systemtabellendatenbank zu löschen.
- 7. Führen Sie einen der folgenden Schritte aus, um Interact zu deinstallieren:
	- Klicken Sie auf das Unica Interact-Deinstallationsprogramm, das im Verzeichnis Uninstall\_Product enthalten ist. Das Deinstallationsprogramm wird in dem Modus ausgeführt, in dem Sie Unica Interact installiert haben.

• Navigieren Sie in einem Befehlszeilenfenster zum Verzeichnis des Deinstallationsprogramms und führen folgenden Befehl aus, um Unica Interact im Konsolenmodus zu deinstallieren:

Uninstall**\_Product** -i console

• Wenn Sie die Deinstallation in einer UNIX-Umgebung ausführen, navigieren Sie zu dem Verzeichnis, in dem sich das Deinstallationsprogramm befindet, und führen Sie den folgenden Befehl aus, um Unica Interactzu deinstallieren:

./Uninstall\_interact.

**F. Anmerkung:** UNIX erfordert Leerzeichen nach

• Navigieren Sie in einem Befehlszeilenfenster zum Verzeichnis des Deinstallationsprogramms und führen folgenden Befehl aus, um Unica Interact im stillen Modus zu deinstallieren:

Uninstall**\_Product** -i silent

Wenn Sie Unica Interact im stillen Modus deinstallieren, werden bei der Deinstallation keine Dialoge zur Benutzerinteraktion angezeigt.

**Anmerkung:** Wenn Sie keine Option für die Deinstallation von Unica Interactangeben, wird das Interact-Deinstallationsprogramm in dem Modus ausgeführt, in dem Unica Interact installiert ist.

# Kapitel 10. configTool

Die Eigenschaften und Werte auf der Seite **Konfiguration** werden in den Unica Platform-Systemtabellen gespeichert. Sie können das Dienstprogramm configTool verwenden, um Konfigurationseinstellungen aus den Systemtabellen zu importieren oder exportieren.

## **Einsatzmöglichkeiten für "configTool"**

In den folgenden Situationen können Sie configTool verwenden:

- Importieren der in Unica Campaign bereitgestellten Partitions- und Datenquellenvorlagen, die Sie anschließend über die Seite **Konfiguration** ändern und duplizieren können.
- Registrieren von (Importieren der Konfigurationseinstellungen für) Unica-Produkten, wenn das Installationsprogramm die Eigenschaften nicht automatisch zur Datenbank hinzufügen kann.
- Exportieren einer XML-Version der Konfigurationseinstellungen für die Sicherung oder zum Importieren in eine andere Installation von Unica.
- Löschen von Kategorien, die nicht über den Link **Kategorie löschen** verfügen. Dabei verwenden Sie configTool, um die Konfiguration zu exportieren. Anschließend löschen Sie die XML-Datei, welche die Kategorie erstellt, und verwenden configTool, um die bearbeitete XML-Datei zu importieren.

**A Wichtig:** Dieses Dienstprogramm modifiziert die Tabellen usm\_configuration und usm\_configuration\_values in der Unica Platform-Systemtabellendatenbank, welche die Konfigurationseinstellungen und die zugehörigen Werte enthalten. Um die besten Ergebnisse zu erzielen, erstellen Sie entweder Sicherheitskopien dieser Tabellen oder exportieren die aktuellen Konfigurationen mit configTool und sichern die so erstellte Datei. So haben Sie die Möglichkeit, die Konfiguration wiederherzustellen, falls der Import mit configTool fehlschlägt.

## **Syntax**

configTool -d -p "elementPath" [-o]

```
configTool -i -p "parent ElementPath" -f importFile [-o]
configTool -x -p "elementPath" -f exportFile
configTool -vp -p "elementPath" -f importFile [-d]
configTool -r productName -f registrationFile [-o] configTool -u productName
```
#### **Befehle**

```
-d -p "elementPath" [o]
```
Löschen von Konfigurationseinstellungen und den entsprechenden Einstellungen durch Festlegen eines Pfads in der Konfigurationseigenschaftenhierarchie.

Im Elementpfad müssen die internen Namen von Kategorien und Eigenschaften verwendet werden. Diese können Sie abrufen, indem Sie zur Seite **Konfiguration** navigieren, die gewünschte Kategorie oder Eigenschaft und den Pfad auswählen, der im rechten Teilfenster in Klammern angezeigt wird. Begrenzen Sie einen Pfad in der Hierarchie der Konfigurationseigenschaft mit dem Zeichen | und setzen Sie den Pfad in doppelte Anführungszeichen.

Beachten Sie Folgendes:

- Mit diesem Befehl können keine vollständigen Anwendungen, sondern nur Kategorien und Eigenschaften in einer Anwendung gelöscht werden. Verwenden Sie den Befehl -u, um die komplette Registrierung einer Anwendung aufzuheben.
- Um Kategorien zu löschen, die auf der Seite **Konfiguration** nicht über den Link **Kategorie löschen** verfügen, verwenden Sie die Option -o.

Wenn Sie -d zusammen mit dem Befehl -vp verwenden, löscht configTool alle untergeordneten Knoten im angegebenen Pfad, wenn diese Knoten in der angegebenen XML-Datei nicht enthalten sind.

#### **-i -p "parentElementPath" -f importFile [o]**

Importieren von Konfigurationseinstellungen mit den entsprechenden Einstellungswerten aus einer festgelegten XML-Datei.

Zum Importieren geben Sie den Pfad zu dem übergeordneten Element an, unter welchem Sie die Kategorien speichern möchten. Das Dienstprogramm configTool importiert Eigenschaften in der Kategorie, die Sie im Pfad angegeben haben.

Sie können Kategorien auf jeder Ebene unter der obersten Ebene speichern. In die Ebene der obersten Kategorie können Sie jedoch keine Kategorie hinzufügen.

Im übergeordneten Elementpfad müssen die internen Namen von Kategorien und Eigenschaften verwendet werden. Diese können Sie abrufen, indem Sie zur Seite **Konfiguration** navigieren, die gewünschte Kategorie oder Eigenschaft und den Pfad auswählen, der im rechten Teilfenster in Klammern angezeigt wird. Begrenzen Sie einen Pfad in der Hierarchie der Konfigurationseigenschaft mit dem Zeichen | und setzen Sie den Pfad in doppelte Anführungszeichen.

Sie können die Speicherposition der Importdatei relativ zum Verzeichnis tools/bin oder einen vollständigen Verzeichnispfad angeben. Unabhängig davon, ob Sie einen relativen Pfad oder keinen Pfad festlegen, sucht configTool die Datei zuerst in relativer Position zum Verzeichnis tools/bin.

Standardmäßig werden bestehende Kategorien nicht überschrieben. Falls Sie das wünschen, können Sie jedoch die Option -o verwenden.

#### **-x -p "elementPath" -f exportFile**

Exportieren von Konfigurationseinstellungen und deren Einstellungswerten in eine XML-Datei mit festgelegtem Namen.

Sie können alle Konfigurationseinstellungen exportieren oder den Export auf eine bestimmte Kategorie beschränken, indem Sie einen Pfad in der Konfigurationseigenschaftenhierarchie festlegen.

Für den Elementpfad müssen die internen Namen der Kategorien und Eigenschaften verwendet werden. Diese können Sie abrufen, indem Sie zur Seite **Konfiguration** navigieren, die gewünschte Kategorie oder Eigenschaft und den Pfad auswählen, der im rechten Teilfenster in Klammern angezeigt wird. Begrenzen Sie einen Pfad in der Hierarchie der Konfigurationseigenschaft mit dem Zeichen | und setzen Sie den Pfad in doppelte Anführungszeichen.

Sie können die Speicherposition der Exportdatei relativ zum aktuellen Verzeichnis oder einen vollständigen Verzeichnispfad angeben. Wenn der Dateipfad kein Trennzeichen (/ in UNIX, / oder \ in Windows) enthält, speichert configTool die Datei im Verzeichnis tools/ bin unter Ihrer Unica Platform-Installation. Wenn Sie die Erweiterung xml nicht angeben, wird sie von configTool hinzugefügt.

#### **-vp -p "elementPath" -f importFile [-d]**

Dieser Befehl wird hauptsächlich bei manuellen Upgrades verwendet, um Konfigurationseigenschaften zu importieren. Wenn Sie ein Fixpack angewendet haben, das eine neue Konfigurationseigenschaft enthält, und dann ein Upgrade durchführen, können beim Importieren einer Konfigurationsdatei als Teil des manuellen Upgrades Werte überschrieben werden, die beim Anwenden des Fixpacks festgelegt wurden. Der -vp-Befehl stellt sicher, dass der Import keine zuvor festgelegten Konfigurationswerte überschreibt.

**A. Wichtig:** Wenn Sie das Dienstprogramm configTool mit der Option -vp verwendet haben, müssen Sie den Webanwendungsserver, auf dem Unica Platform bereitgestellt wird, erneut starten, damit die Änderungen angewendet werden.

Wenn Sie -d zusammen mit dem Befehl -vp verwenden, löscht configTool alle untergeordneten Knoten im angegebenen Pfad, wenn diese Knoten in der angegebenen XML-Datei nicht enthalten sind.

#### **-r productName -f registrationFile**

Registrieren Sie die Anwendung. Die Speicherposition der Registrierungsdatei kann relativ zum Verzeichnis tools/bin oder als vollständiger Verzeichnispfad angegeben werden. Standardmäßig werden bestehende Konfigurationen nicht überschrieben. Falls Sie dies jedoch wünschen, können Sie die Option  $-\circ$  verwenden. Der Parameter  $productName$ muss einer der oben aufgelisteten Parameter sein.

Beachten Sie Folgendes:

• Wenn Sie den Befehl  $-<sub>r</sub>$  verwenden, muss der erste Tag in der XML-Datei der Registrierung <application> sein.

Zusammen mit dem Produkt können andere Dateien zur Verfügung gestellt werden, mit deren Hilfe Sie Konfigurationseinstellungen in die Unica Platform-Datenbank einfügen

können. Verwenden Sie für diese Dateien den Befehl -i. Nur die Datei, deren erster Tag <application> ist, kann mit dem Befehl -r verwendet werden.

- Der Name der Registrierungsdatei für Unica Platform ist Manager config. xml und der erste Tag ist <suite>. Um diese Datei in einer neuen Installation zu registrieren, verwenden Sie das Dienstprogramm populateDb, oder führen Sie das Unica Platform-Installationsprogramm erneut aus, wie im Unica PlatformInstallationshandbuch beschrieben.
- Verwenden Sie nach der Erstinstallation für die erneute Registrierung aller Produkte außer Unica Platform configTool mit dem Befehl -r und -o, um die bestehenden Eigenschaften zu überschreiben.

Das Dienstprogramm configTool verwendet Produktnamen als Parameter mit den Befehlen, die zur Registrierung und Aufhebung von Produktregistrierungen eingesetzt werden. Mit dem Release 8.5.0 von Unica haben sich viele Produktnamen geändert. Die in configTool verwendeten Namen haben sich jedoch nicht geändert. Die gültigen Produktnamen für die Verwendung in configTool sowie die aktuellen Namen der Produkte sind nachfolgend aufgeführt.

## **Tabelle 30. Produktnamen für die Registrierung und die Aufhebung der Registrierung mit configTool**

#### **Produktname In configTool verwendeter Name**

Unica Platform Manager Unica CampaignCampaign Unica Interact Interact Unica Optimize Optimize Unica Plan Plan **-uproductName**

Registrierung einer durch *productName* angegebenen Anwendung aufheben. Sie müssen der Produktkategorie keinen Pfad hinzufügen, der Produktname ist ausreichend und erforderlich. Der Prozess entfernt alle Eigenschaften und Konfigurationseinstellungen für das Produkt.

### **Optionen**

#### **-o**

Bei Verwendung mit  $-i$  oder  $-r$  wird eine vorhandene Kategorie oder Produktregistrierung (Knoten) überschrieben.

Bei Verwendung mit -d können Sie eine Kategorie (Knoten) löschen, die auf der Seite **Konfiguration** keinen Link **Kategorie löschen** enthält.

### **Beispiele**

• Importieren von Konfigurationseinstellungen aus der Datei Product config.xml im Verzeichnis conf unter der Unica Platform-Installation.

configTool -i -p "Affinium" -f Product\_config.xml

• Importieren von einer der Unica Campaign-Datenquellenvorlagen in die Unica Campaign-Standardpartition: partition1. Das Beispiel setzt voraus, dass Sie die Oracle-Datenquellenvorlage OracleTemplate.xml im Verzeichnis tools/bin unter der Unica Platform-Installation gespeichert haben.

```
configTool -i -p "Affinium|Campaign|Partitionen|Partition1|dataSources" -f 
OracleTemplate.xml
```
• Exportieren Sie alle Konfigurationseinstellungen in eine Datei namens  $m<sub>Y</sub>$ Config.xml im Verzeichnis D:\backups.

configTool -x -f D:\backups\myConfig.xml

• Exportieren einer bestehenden Unica Campaign-Partition (vollständig, mit Datenquelleneinträgen), Speichern in der Datei partitionTemplate. xml und Speichern im Standardverzeichnis tools/bin unter der Unica Platform-Installation.

```
configTool -x -p "Affinium|Campaign|Partitionen|Partition1" -f 
partitionTemplate.xml
```
• Manuelles Registrieren der Anwendung productName mit der Datei app\_config.xml, die im Standardverzeichnis tools/bin unter der Unica Platform-Installation gespeichert ist, und Überschreiben einer bestehenden Registrierung dieser Anwendung.

configTool -r product Name -f app\_config.xml -o

• Aufheben der Registrierung einer Anwendung "productName".

configTool -u productName

• Führen Sie den folgenden Befehl aus, um die encodeCSV-Funktion zu aktivieren: configTool -vp -p "Affinium|Plan|umoConfiguration" -f Plan\_Home\conf

\Plan\_encodeProperty\_12.0.xml

• Registrieren Sie die Unica Interact-Einstellungen als Konfigurationsmenü unter AffiniumWebApps\Campaign\interact\conf \interact\_setup\_navigation.xml mit

```
configTool.bat -v -i -p "Affinium|suite|uiNavigation|settingsMenu" -f 
"interact_setup_navigation.xml"
```